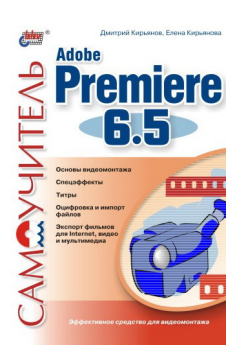

# **Елена Николаевна Кирьянова Дмитрий Викторович Кирьянов Самоучитель Adobe Premiere 6.5**

*Текст предоставлен правообладателем. http://www.litres.ru/pages/biblio\_book/?art=643055 Кирьянов Д. В., Кирьянова Е. Н. Самоучитель Adobe Premiere 6.5: БХВ-Петербург; Санкт-Петербург; 2003 ISBN 5-94157-276-X*

#### **Аннотация**

Книга посвящена возможностям самого популярного средства цифрового видеомонтажа – Adobe Premiere 6.5. Описываются основные приемы работы с программой, приводятся сведения об управлении проектами и клипами, обсуждаются методы монтажа видео и звука, техника создания титров и добавления спецэффектов, а также освещается процесс окончательного монтирования фильма. На примерах рассматриваются все этапы создания и обработки фильмов для телевидения, видео и мультимедиа.

Для широкого круга пользователей

# **Содержание**

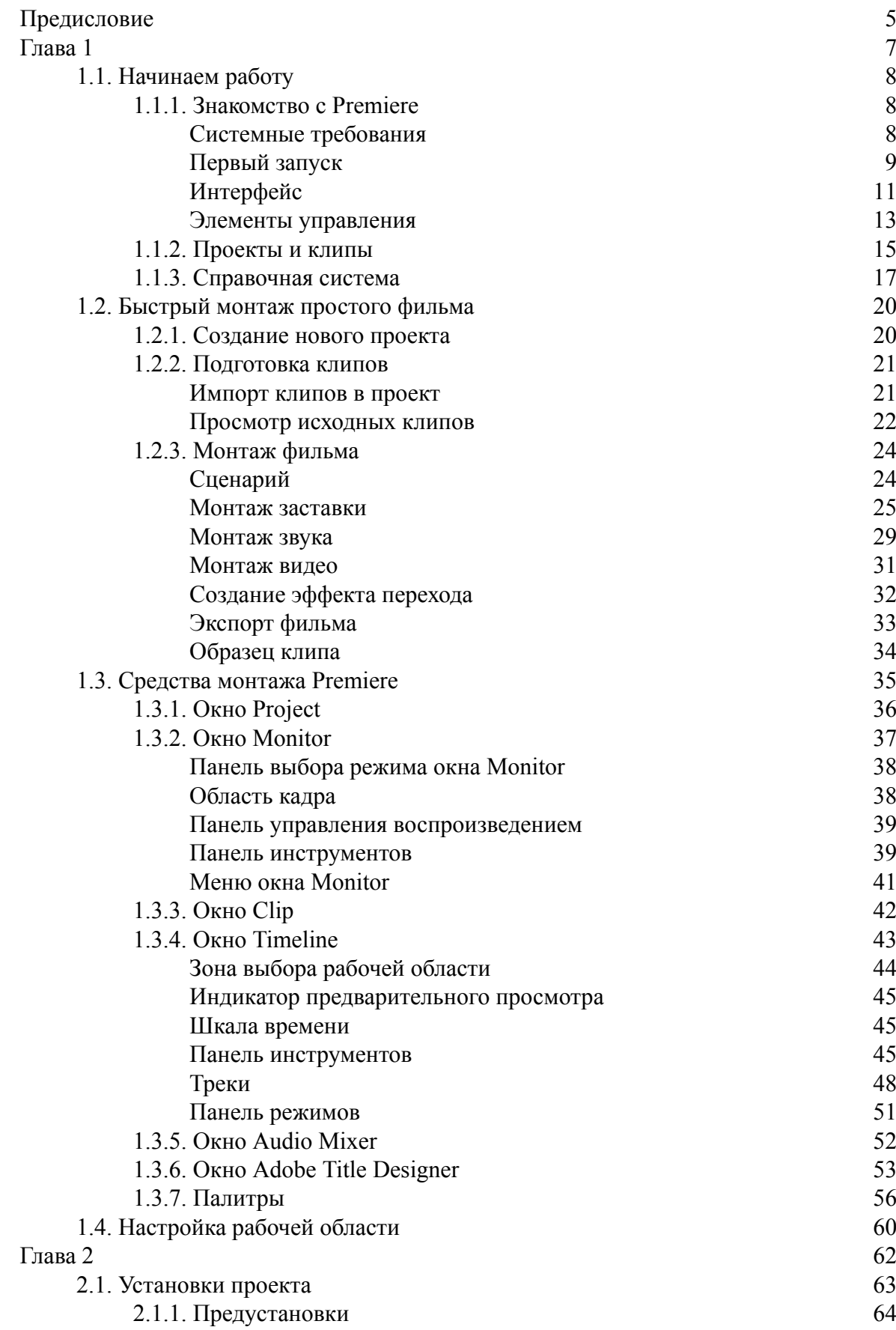

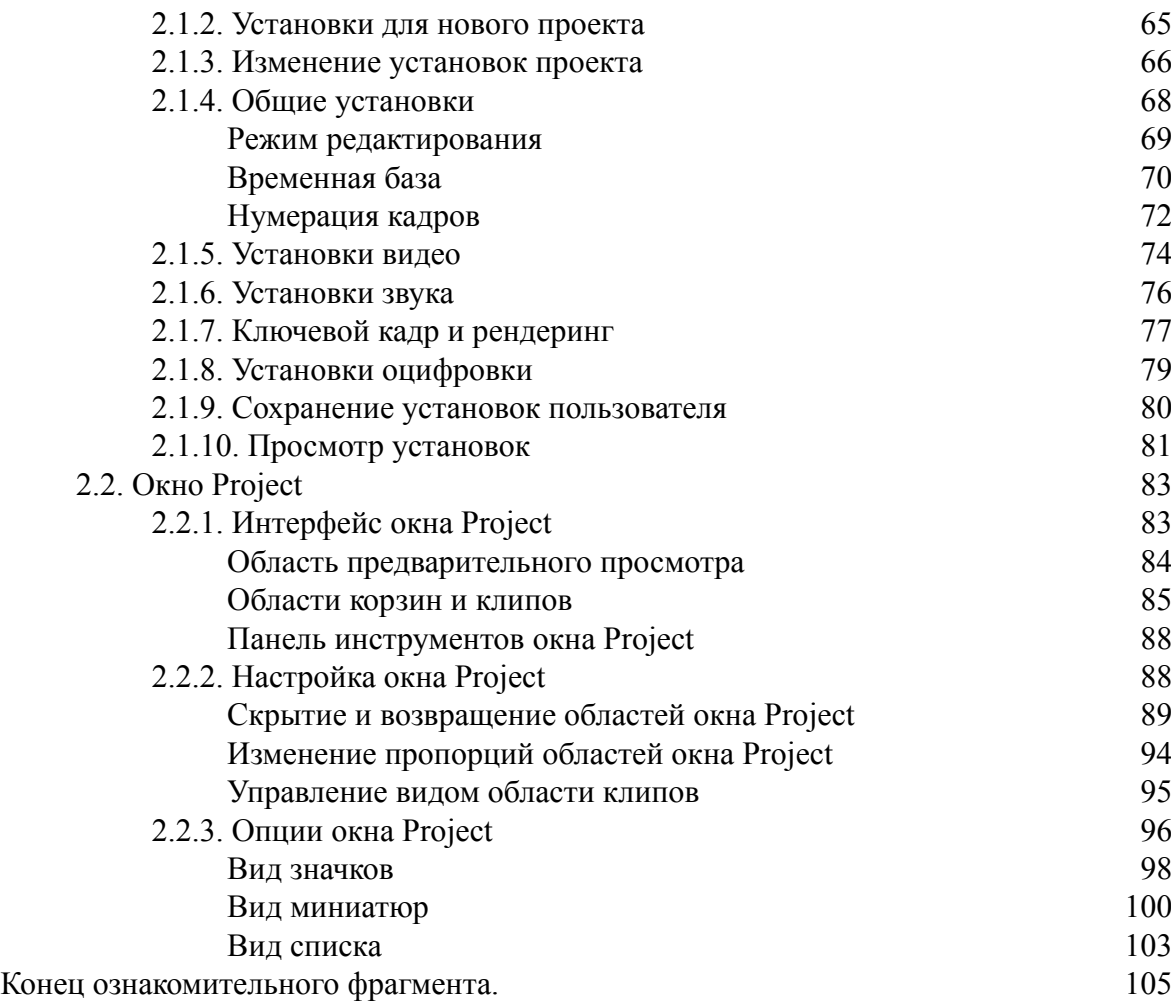

# **Дмитрий Кирьянов Елена Кирьянова Самоучитель Adobe Premiere 6.5**

# **Предисловие**

<span id="page-4-0"></span>Программа Adobe Premiere впервые появилась в 1991 году, и с тех пор быстро стала основным средством в области видеомонтажа на персональных компьютерах. Название программы – *Premiere —* в переводе означает «премьера», т. е. премьерный показ фильма. Новая версия Adobe Premiere 6.5, которой и посвящена эта книга, является продуктом, позволяющим пользователю, имея всего лишь компьютер, с легкостью создавать и монтировать фильмы из видео– и звуковых файлов. В отличие от прежних версий, версии Premiere 6.0 и 6.5 работают намного стабильнее, их интерфейс и возможности стали более интуитивными и приспособленными для удобства пользователя, не являющегося профессионалом в области вычислительной техники. Основные отличия описываемой версии Premiere 6.5 от Premiere 6.0 состоят, во-первых, в новом, более мощном, редакторе титров и, во-вторых, в небольших добавлениях и исправлениях мелких дефектов предыдущих версий программы.

Мы разделили книгу на главы, опираясь на основные принципы создания фильмов в Premiere. Материал книги приводится в том порядке, в котором принято редактировать видеофильмы, причем каждая из глав отражает определенный этап в его создании:

*♦ основы —* описание интерфейса Adobe Premiere, пример монтажа простого фильма и обширная справочная информация, которая окажется полезной для вас при работе над монтажом фильма;

*♦ проекты —* сведения об управлении монтажным проектом в Premiere;

*♦ клипы —* информация о подготовке исходных медиа-файлов, или клипов, включая довольно развернутые сведения об их оцифровке при передаче с внешнего устройства (камеры или магнитофона), а также об импорте клипов в проект;

*♦ монтаж —* центральная часть книги, подробно рассказывающая о создании фильма из отдельных кирпичиков – клипов, а также о многочисленных возможностях редактирования клипов и фрагментов фильма;

*♦ спецэффекты —* самая большая глава, посвященная широкой гамме специальных эффектов, заложенных в Premiere разработчиками (таких как переходы между клипами, наложение клипов друг на друга с назначением прозрачности, анимация самих клипов, разнообразные видео– и звуковые фильтры);

*♦ титры —* глава, посвященная вопросам дополнения фильмов текстовой и графической информацией, которая включается в него при помощи нового редактора титров;

*♦ экспорт —* рассказ о завершающих действиях для получения окончательной версии смонтированного фильма (как в виде файла, так и путем вывода видеосигнала на специальную аппаратуру, подключенную к вашему компьютеру);

*♦ приложения —* справочные сведения о командах меню, «горячих» клавишах и англоязычных и русских терминах, которые существенно облегчат вашу работу как с книгой, так и с программой Premiere.

Мы попытались сделать все возможное, чтобы совместить, с одной стороны, последовательность повествования, а с другой – охватить большинство средств Premiere и сделать вашу работу с книгой максимально эффективной. Нам бы хотелось, чтобы читатель (даже впервые приступивший к изучению принципов цифрового видеомонтажа) смог использовать нашу книгу как *самоучитель,* самостоятельно постигая возможности Premiere. В то же время мы старались написать книгу таким образом, чтобы она оказалась полезной и профессионалам и могла применяться в качестве *справочника.* Для этого мы предусмотрели строгую иерархию изложения материала, а также потратили некоторое время на создание алфавитного индекса терминов и глоссария, чтобы читатель мог быстро найти интересующую его статью.

Хочется сказать и о том, чего вы *не* найдете в нашей книге. Мы старались всячески избегать навязывания и, по возможности, даже упоминаний о художественных принципах видеомонтажа (несмотря на то, что мы имеем на этот счет определенный опыт и концепцию). Данный самоучитель, включая приводимые примеры, рассказывает о возможностях Adobe Premiere и обучает пользователя конкретным приемам компьютерного видеомонтажа. Мы оставляем за читателем свободу действий для воплощения собственных художественных замыслов, которые, мы надеемся, будут совершенно потрясающими, учитывая возможности замечательного приложения Premiere 6.5.

В заключение заметим, что приобрести программу Premiere можно через Internet в онлайновом магазине компании Adobe на сайте **www.adobe.com,** либо в «коробочном» варианте у официальных дистрибьюторов в России, например, компании SoftLine – **www.softline.ru.** Кроме того, Adobe Premiere прилагается к большому количеству разнообразных цифровых видеоустройств для компьютеров. Связаться с авторами книги можно, посетив их персональный сайт **www.kirianov.orc.ru,** а получить информацию об ассортименте и приобретении книг издательства «БХВ-Петербург» – на сайте **www.bhv.ru.** Хотим заметить также, что в издательстве «Мультимедиа Технологии и Дистанционное Обучение» **(www.mmtech.ru)** в 2002 году вышел мультимедийный обучающий курс видеолекций авторов этой книги по Adobe Premiere 6.0.

# <span id="page-6-0"></span>**Глава 1 Общие сведения и интерфейс Adobe Premiere**

Вступительная глава посвящена первому знакомству с Adobe Premiere 6.5, описанию его интерфейса и рассмотрению основных принципов монтажа видеофильмов с помощью этого приложения. Сначала приводятся базовые понятия и приемы монтажа, включая первый запуск приложения на вашем компьютере *(см. разд. 1.1),* и пример быстрого создания простого фильма из медиа-файлов, поставляемых вместе Adobe Premiere *(см. разд. 1.2).* Затем в сжатом стиле перечисляются составляющие интерфейса Premiere и многочисленные элементы управления, находящиеся на окнах и палитрах *(см. разд. 1.3).* Этот раздел содержит большое количество информации, которая может быть пока вам непонятной, но впоследствии очень пригодится в качестве справочного пособия по средствам монтажа. В конце главы описаны приемы настройки рабочей области, т. е. взаимного расположения и размеров окон в Adobe Premiere *(см. разд. 1.4).*

# **1.1. Начинаем работу**

<span id="page-7-0"></span>Рассмотрим, как можно начать работу в Adobe Premiere и получить доступ к основным средствам видеомонтажа. Следующие разделы будут особенно полезны пользователям, не работавшим ранее с Premiere, не знакомым с принципами редактирования видеофильмов на компьютере.

# **1.1.1. Знакомство с Premiere**

<span id="page-7-1"></span>Начнем знакомство с приложением Adobe Premiere 6.5 с перечисления требований, предъявляемых к конфигурации компьютера и программному обеспечению, вопросов, связанных с первым запуском программы, а также с основами ее интерфейса.

## **Системные требования**

<span id="page-7-2"></span>Разработчики приложения Adobe Premiere предусмотрели возможность работы с ней в двух операционных системах – наиболее распространенной во всем мире Microsoft Windows и Mac OS – системе, управляющей компьютерами Macintosh, которые довольно популярны среди специалистов в области цифрового видеомонтажа.

#### **Замечание**

Adobe Premiere 6.5 корректно работает с ОС Windows 98 Second Edition, Windows ME, Windows 2000 with Service Pack 2 и Windows XP. На компьютерах Macintosh необходимо иметь операционную систему Mac OS 9.2.2 или Mac OS X v.10.1.3.

Поскольку Premiere – средство, направленное на решение довольно ресурсоемкой задачи цифрового монтажа видео, то и требования к компьютеру пользователя предъявляются довольно высокие. Перечислим минимальные требования к аппаратной части компьютера, управляемого ОС Windows:

♦ процессор Intel® Pentium®-III 500 МГц (для сложных задач предпочтительнее Pentium 4 или многопроцессорные компьютеры);

♦ 128 Мбайт оперативной памяти (лучше 256 Мбайт);

♦ как минимум 600 Мбайт свободного дискового пространства для установки, а также достаточное количество места на диске для сохранения оцифрованных видеофайлов (оно зависит от ваших конкретных задач);

♦ видеокарта с поддержкой 256 цветов;

♦ устройство для чтения компакт-дисков.

Если вы собираетесь проводить оцифровку видео с внешних источников средствами непосредственно программы Premiere, то желательно пользоваться устройствами оцифровки, сертифицированными компанией Adobe.

### **Замечание**

Полный список сертифицированных устройств можно отыскать на сайте производителя **http://www.adobe.com.** Из недорогих устройств оцифровки, наиболее распространенных в России, можно упомянуть марки AVerMedia, Miro Video и Pinnacle Systems.

Приобрести саму программу Adobe Premiere в России можно в компании «Софтлайн» **http://www.softline.ru.**

# **Первый запуск**

<span id="page-8-0"></span>Для того чтобы запустить программу Adobe Premiere из среды Windows, нажмите кнопку **Start** (Пуск), и в главном меню выберите пункт **Programs | Adobe | Premiere 6.5 | Adobe Premiere 6.5** (Программы | Adobe | Premiere 6.5 | Adobe Premiere 6.5). Запустить программу можно и двойным щелчком по какому-либо файлу проекта Adobe Premiere (с расширением ppj) в Проводнике Windows. В последнем случае Premiere загрузится с уже открытым монтажным проектом из файла.

Если вы запускаете приложение Premiere 6.5 впервые после инсталляции, то через некоторое время, необходимое для загрузки (оно может быть довольно большим, если ресурсы вашего компьютера невелики), вы увидите диалоговое окно **Initial Workspace** (Начальная рабочая область) (рис. 1.1). Оно потребует от вас перед первым запуском программы определить наиболее подходящий для вас стиль редактирования. При последующих запусках это диалоговое окно не выводится, а выбранный вами режим редактирования будет загружаться автоматически.

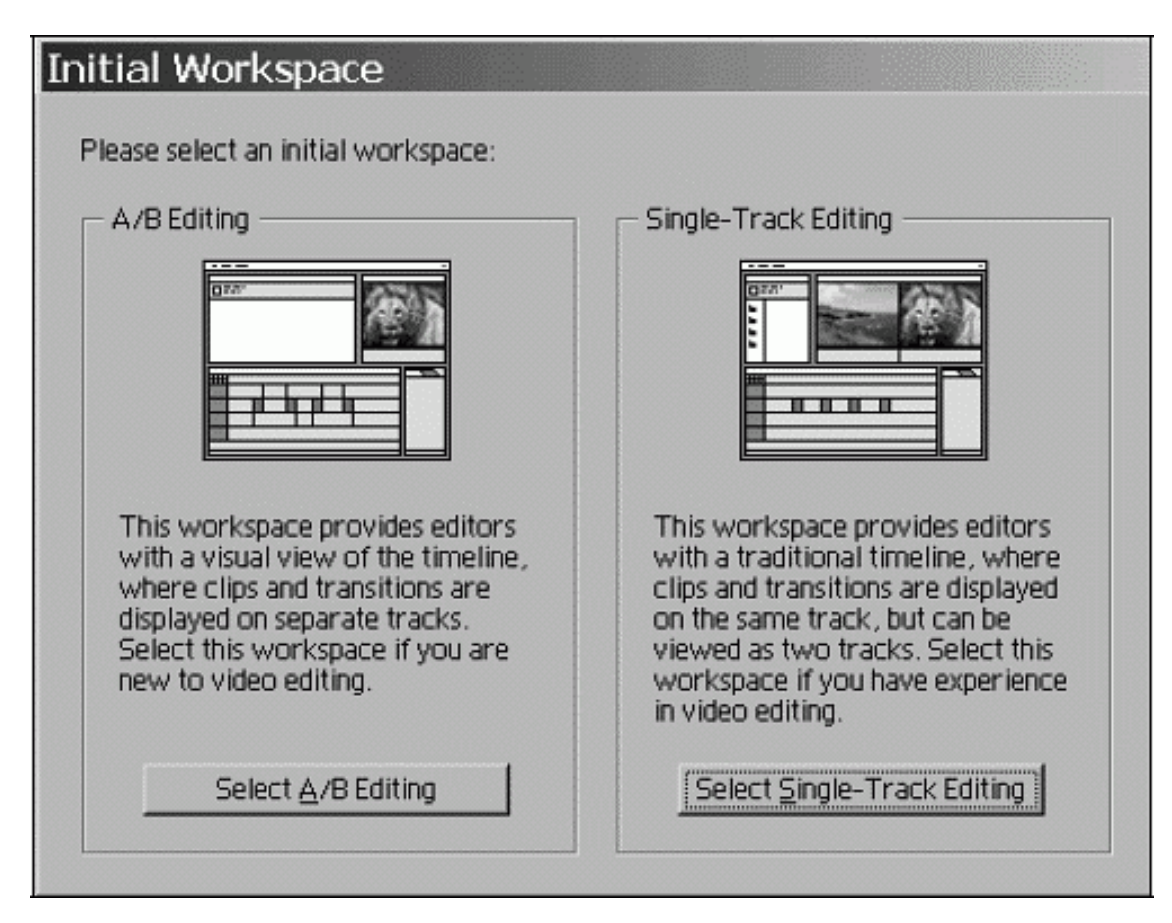

*Рис. 1.1. Диалоговое окно Initial Workspace*

## **Замечание**

Эта возможность появилась в шестой версии программы, предыдущие версии не выводили данного диалогового окна и не позволяют управлять стилем редактирования.

Начальная рабочая область Premiere 6.5 может быть настроена в соответствии с одним из двух стилей редактирования, касающихся видеотрека **Video 1** (Видео 1), предназначенного для настройки спецэффектов перехода между клипами.

♦ **А/В Editing** (А/В редактирование) – режим монтажа, при котором переходы настраиваются визуально с использованием трех треков. Это треки **Video 1A** (Видео 1A) и **Video IB** (Видео IB), на которых располагаются клипы, и трек **Transition** (Переход), на котором размещается сам спецэффект перехода.

♦ **Single-Track Editing** (Однотрековое редактирование) – режим монтажа, предусматривающий расположение обоих клипов и перехода между ними на одном треке.

Для выбора того или иного режима вам следует нажать одну из одноименных кнопок.

#### **Совет**

Если вы не являетесь профессионалом в использовании Premiere, то выберите режим **А/В Editing** (А/В редактирование), впоследствии его всегда можно будет сменить на альтернативный режим.

После выбора одного из режимов загружается еще одно диалоговое окно **Load Project Settings** (Загрузка установок проекта) (см. рис. 2.1). Оно станет и впоследствии появляться каждый раз, когда вы будете создавать новый монтажный проект командой **File | New Project** (Файл | Создать проект). Слева в этом диалоговом окне находится список предустановленных элементов, имеющихся в Premiere, т. е. определенных комбинаций параметров фильма, применяемых для решения тех или иных задач (например, создания мультимедийных файлов для компьютерных презентаций, видеопрограмм в стандарте PAL, цифровом формате и т. п.). Выберите из списка *предустановок* **(Available Presets)** какой-либо пункт, например, **Multimedia Video for Windows** (Мультимедиа для Windows).

В результате загрузятся все наиболее важные элементы интерфейса программы Adobe Premiere (рис. 1.2). Они помещаются внутрь основного окна Adobe Premiere, содержимое которого называют *рабочей областью.*

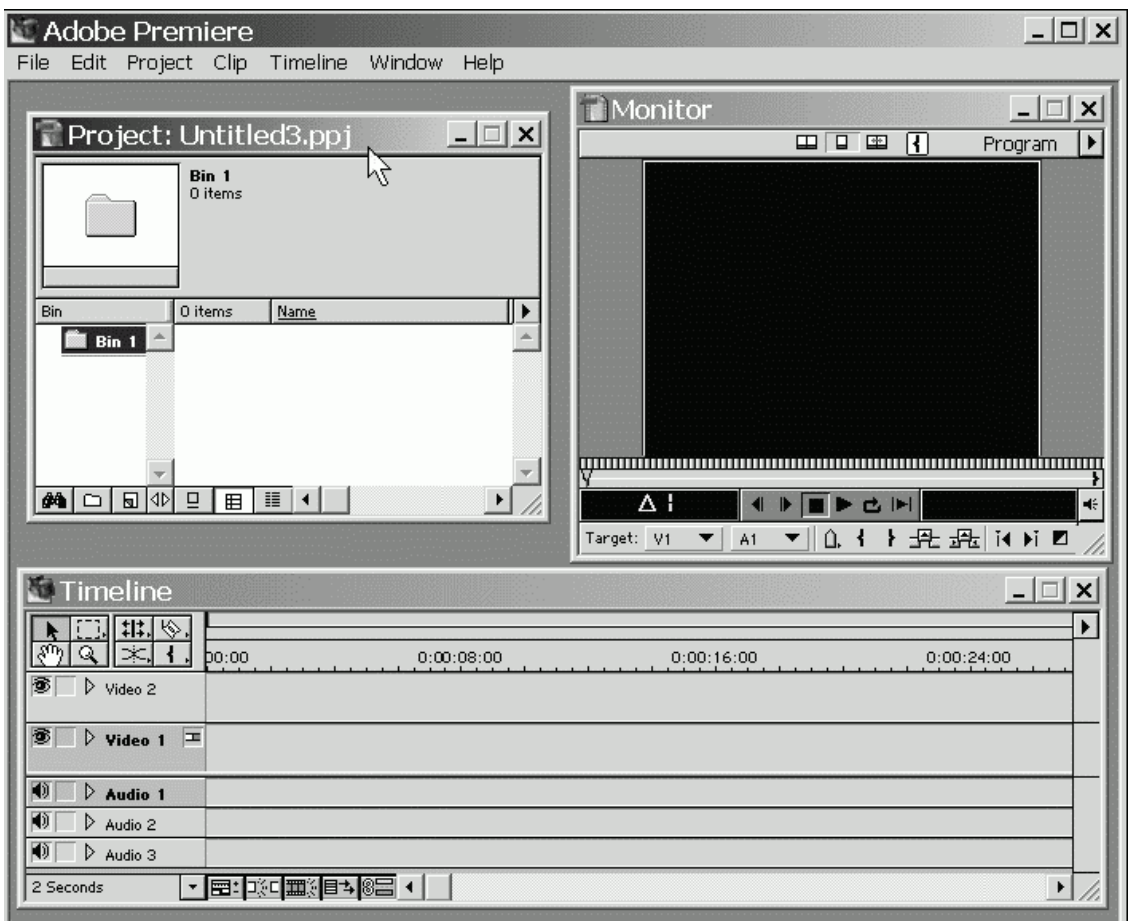

*Рис. 1.2. Внешний вид окна Adobe Premiere при начале нового проекта*

#### **Замечание**

Возможно, детали некоторых окон на вашем компьютере несколько отличаются от примера, изображенного на рис. 1.2. Это связано с их многочисленными установками и режимами работы.

# **Интерфейс**

<span id="page-10-0"></span>К основным средствам монтажа программы Premiere относят три окна, помещенные внутрь основного окна Adobe Premiere:

♦ **Project** (Проект) – служит для управления исходными видео– и звуковыми клипами, из которых вы монтируете фильм;

♦ **Timeline** (Монтаж) – для визуального монтажа клипов, символически представленных прямоугольными блоками вдоль временной шкалы фильма;

♦ **Monitor** (Монитор) – для просмотра кадров исходных клипов и создаваемого фильма, а также непосредственно для видеомонтажа.

Все окна являются пустыми, пока в них не загружены никакие составляющие вашего фильма. Помимо трех перечисленных окон, имеется еще целый арсенал дополнительных окон и палитр, которые либо облегчают действия по монтажу фильма (например, дублируя функции некоторых основных окон), либо позволяют управлять дополнительными возможностями (например, создавать титры или применять спецэффекты). Они будут рассмотрены в *разд. 3.4.*

#### **Замечание**

Если вы не видите при повторном запуске Adobe Premiere каких-либо из перечисленных окон, то, вероятно, вы их закрыли при прошлых сеансах работы. Для того чтобы вызвать их вновь на экран, воспользуйтесь одним из пунктов меню **Window** (Окно). Возможно, вам будет интересно посмотреть в этом выпадающем меню (рис. 1.3), какие окна, кроме упомянутых, имеются в Premiere.

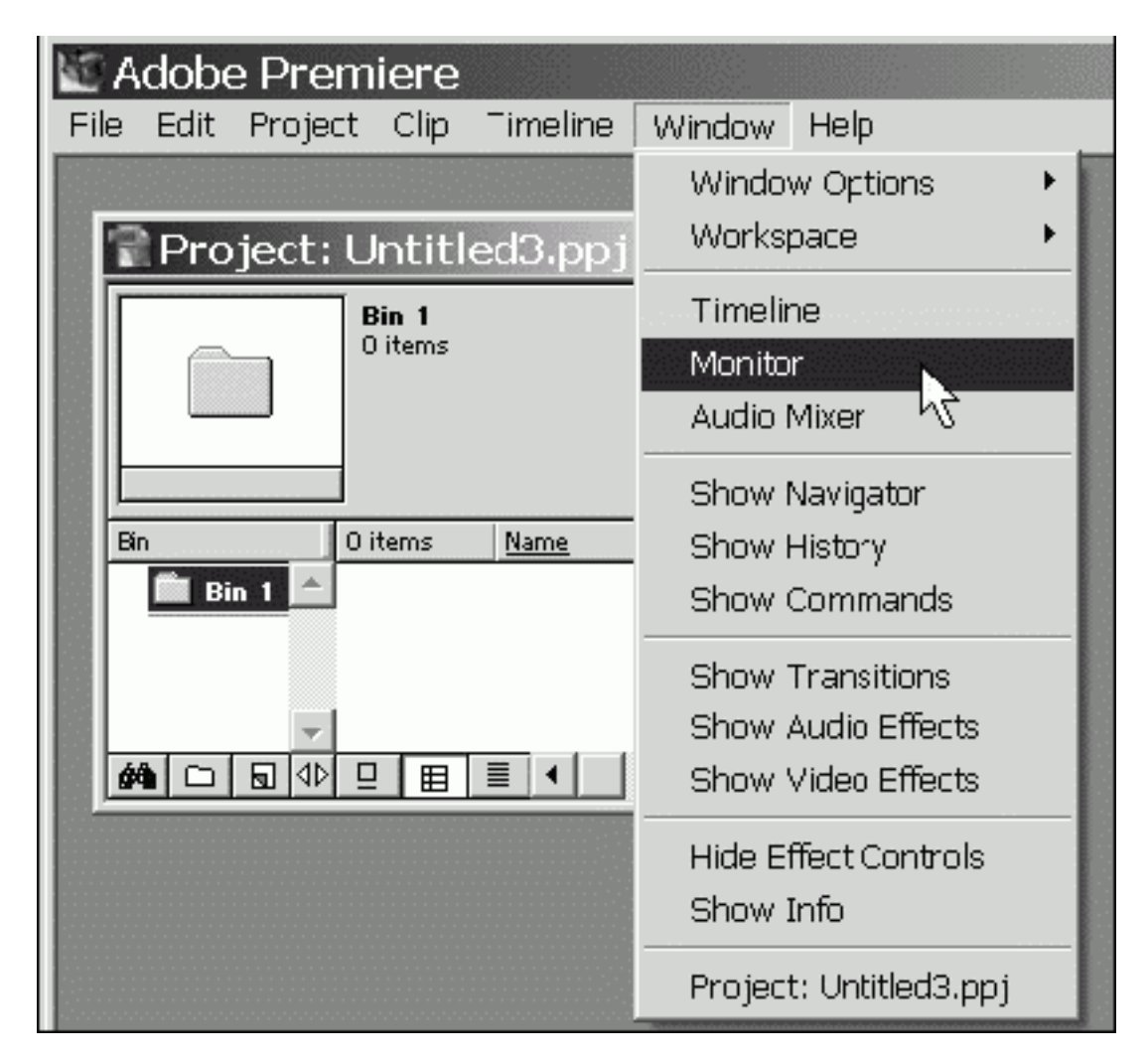

*Рис. 1.3. Вызов на экран скрытых окон*

Все окна допускается перемещать по экрану (перетаскивая за заголовок окна) и изменять их размер (перетаскивая нужную границу окна), настраивая тем самым рабочую область в виде, наиболее удобном для конкретного пользователя. Одно из окон всегда является активным, о чем говорит яркий цвет его заголовка. На рис. 1.2 активным является окно **Project** (Проект). Все действия пользователя в Premiere (включая применение «горячих» клавиш) касаются активного окна. Для того чтобы сделать то или иное окно активным, достаточно щелкнуть в его пределах мышью.

## **Внимание!**

Следите за тем, какое из окон является активным в каждый момент времени. От этого, в частности, решающим образом зависят действия Premiere в ответ на нажатие вами клавиш на клавиатуре, выбор пунктов меню и т. п.

Любое окно, как и в большинстве приложений Windows, можно закрыть кнопкой управления окном **Close** (Закрыть) (рис. 1.4), располагающейся на заголовке в правом верхнем углу. Для вызова окна на экран снова следует воспользоваться соответствующей командой меню **Window** (Окно) (см. рис. 1.3). Следует помнить, что закрытие окна **Project** (Проект) отличается от закрытия всех остальных окон. В отличие от них, окно **Project** (Проект) не скрывается временно с экрана, а полностью закрывает текущий проект, выгружая и все остальные окна. Для возвращения к редактированию проекта вам следует вновь открыть его командой **File | Open** (Файл | Открыть). Кнопка управления окном **Hide** (Свернуть) сворачивает окно до минимального размера (части заголовка) и помещает его в таком виде в левый нижний угол рабочей области. Вновь развернуть свернутое окно можно повторным нажатием той же кнопки.

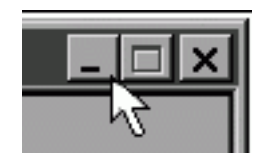

*Рис. 1.4. Кнопки управления окном*

### **Замечание**

В отличие от других приложений Windows, в Adobe Premiere окна нельзя развернуть во весь экран, т. к. при монтаже существенно одновременное использование нескольких окон, и сразу несколько окон должны всегда находиться на экране.

## **Элементы управления**

<span id="page-12-0"></span>Для выполнения действий по управлению клипами и монтажу фильма в Adobe Premiere имеются следующие элементы интерфейса.

*♦ Верхнее меню* (menu bar) – строка меню, находящаяся под заголовком окна Adobe Premiere (см. рис. 1.2 и 1.3).

*♦ Контекстные* (или *всплывающие)* меню (context menu, pop-up menu) – меню, появляющиеся при нажатии в том или ином месте правой кнопки мыши. Это особенно удобный способ редактирования, поскольку состав всплывающих меню зависит от того места, в котором вы его вызываете, и вам легко найти в нем нужную команду (рис. 1.5).

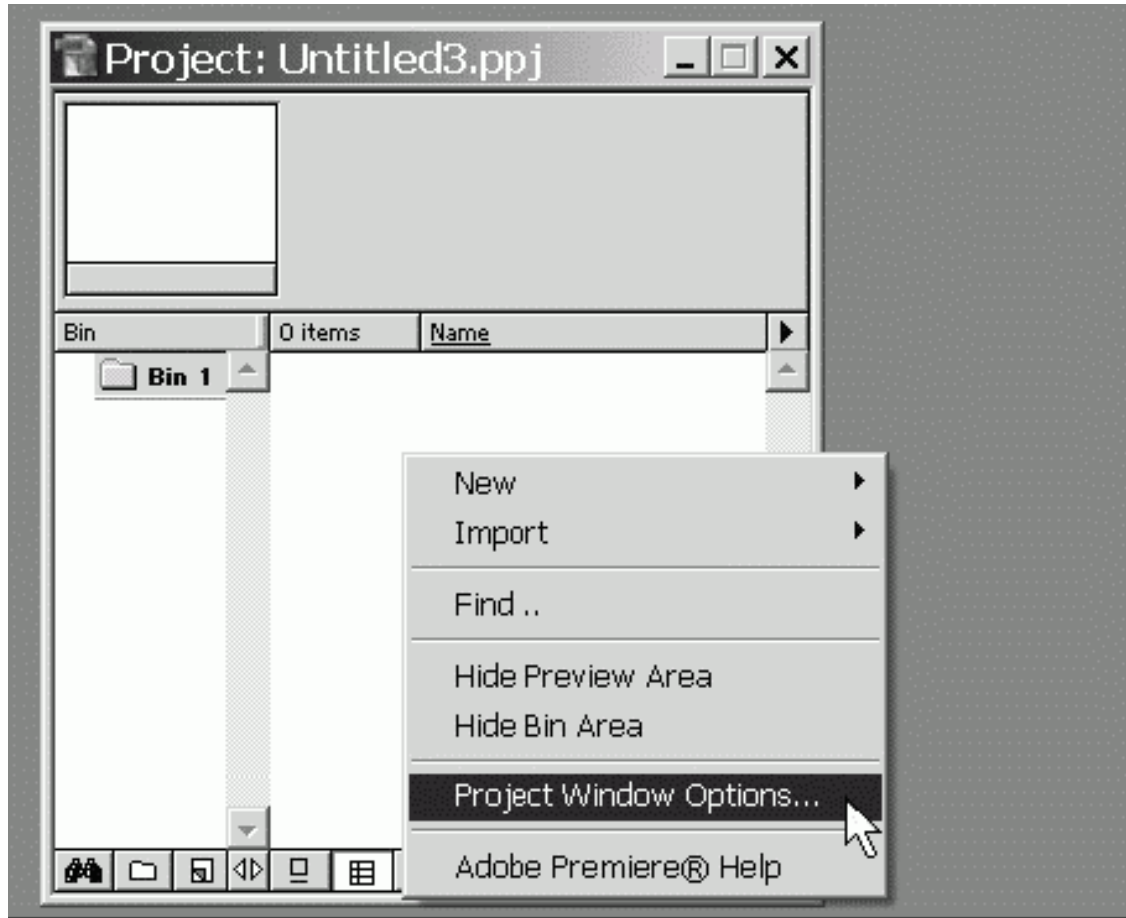

*Рис. 1.5. Контекстное меню*

*♦ Меню окон и палитр* (window menu) – специфические меню, характерные для Adobe Premiere и не привычные для пользователей других программ Windows. Эти меню вызываются нажатием кнопки с треугольной стрелкой, которую легко отыскать в правой верхней части каждого окна и почти каждой палитры (рис. 1.6), и содержат наборы команд, характерные для данного окна или палитры.

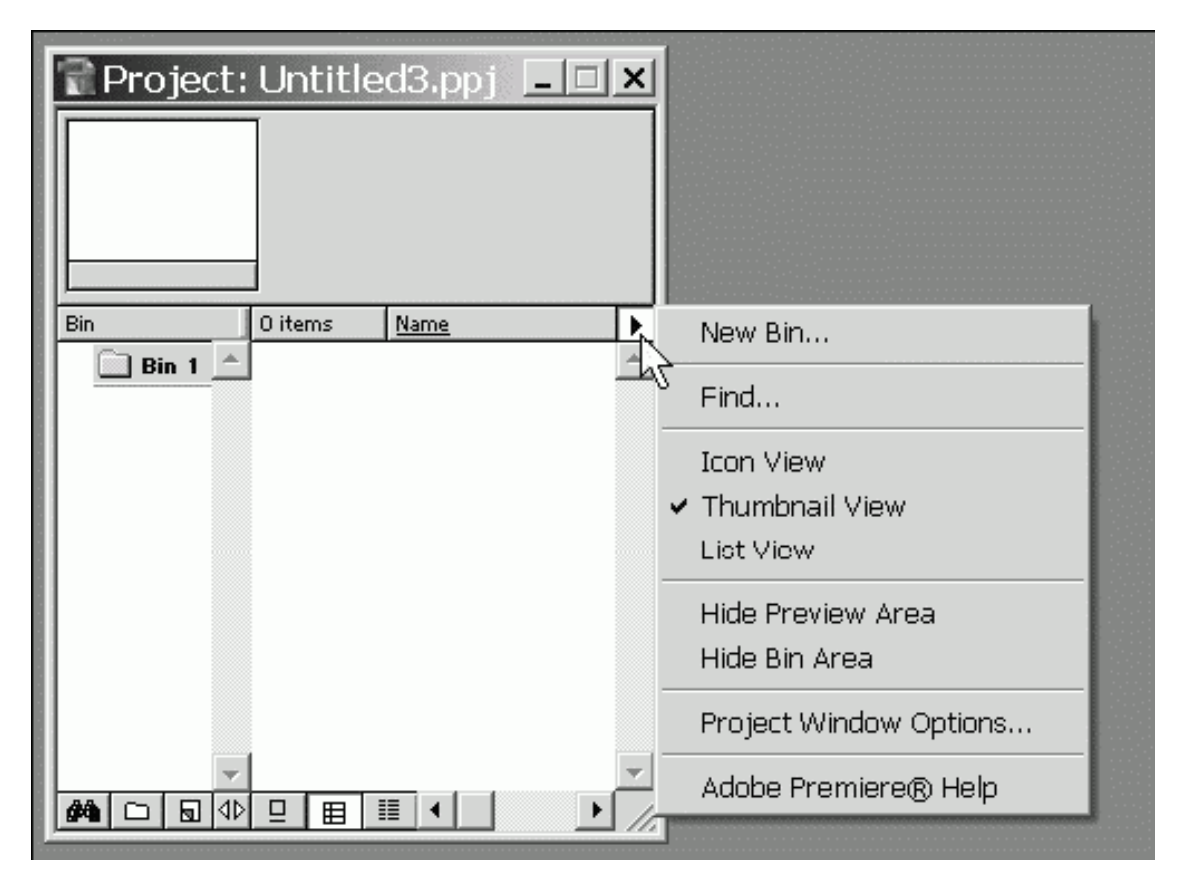

*Рис. 1.6. Меню окна Project*

*♦ Панели инструментов* (toolbars) – многочисленные панели, размещенные в окнах и комбинирующие различные элементы управления.

*♦ Палитра Commands* (Команды) – дополнительный (более быстрый) способ выполнения команд верхнего меню.

*♦ «Горячие» клавиши* (shortcuts) – очень эффективный способ для опытных пользователей. Если вы часто применяете определенные команды, намного быстрее выполнять их нажатием сочетания клавиш на клавиатуре, чем вызовом меню или инструментов.

#### **Замечание**

В этой книге мы ориентируемся на пользователя ОС Windows, но пользователи Macintosh могут найти перечень соответствующих "горячих" клавиш в справочной системе Adobe Premiere.

Все окна являются связанными тем или иным способом, поэтому, проводя редактирование фильма в одном из них, вы, чаще всего, изменяете и состояние других окон.

Важным элементом интерфейса Adobe Premiere является указатель мыши. В зависимости от места, на которое он наведен, и выбранных сочетаний опций окна (например, при том или ином активном инструменте) указатель выглядит по-разному. Если вы проработаете с Premiere некоторое время, то привыкнете к внешнему виду указателя, что будет помогать вам увереннее ориентироваться в возможностях редактирования в каждый момент времени.

# **1.1.2. Проекты и клипы**

<span id="page-14-0"></span>Управление процессом монтажа отдельного фильма в рамках работы с Adobe Premiere построено на основе понятия *проекта* (project). По аналогии, к примеру, с программой Microsoft Word, проект в Premiere соответствует по смыслу документу Word. Только в

последнем вы создаете печатный текст, а в проекте Premiere – видеофильм. Поэтому проект является своеобразной записью программы действий по монтажу элементов фильма – клипов.

### **Внимание!**

В отличие от большинства многооконных текстовых и графических редакторов, в Adobe Premiere нельзя одновременно редактировать несколько фильмов. Вы всегда имеете дело только с одним проектом. Это связано со сложностью программы Premiere, средства видеомонтажа которой сами по себе включают большое количество окон, выполняющих различные функции. Поддержка возможности одновременного редактирования нескольких проектов создала бы неизбежную путаницу для пользователя.

При загрузке программы Premiere создается новый проект. Вначале он пуст и ваша задача – поместить туда необходимые файлы или в терминах видеомонтажа – клипы. Поэтому, для того чтобы начать монтировать полноценный фильм с помощью Adobe Premiere, вам необходимо иметь видео-, звуковые файлы или графические файлы на своем компьютере, проводя различные манипуляции с которыми, в итоге вы получите фильм. Альтернативой предварительной подготовке файлов является их непосредственная *оцифровка* в Premiere. Для этого ваш компьютер должен быть оснащен специальными средствами передачи и обработки видеосигнала с внешнего устройства, такого как видеомагнитофон, видеокамера, TV-антенна и т. п. *(см. разд. 3.3).* В любом случае, перед тем как начать собственно монтаж фильма, вы должны иметь его исходные составляющие – клипы.

Вообще говоря, основными понятиями при работе с проектами являются:

♦ исходные клипы, или *источники* (source) – ссылки на анимационные (видео), звуковые (аудио), либо графические (статические изображения) файлы, для использования которых в проекте их необходимо прежде *импортировать* из файлов с диска вашего компьютера или *оцифровать* с внешнего устройства;

♦ фильм, или *программа* (program) – собственно продукт ваших действий по монтажу исходных клипов; вы имеете возможность просматривать фильм в области **Program** (Программа) окна **Monitor** (Монитор) или *экспортировать* во внешний медиа-файл, что, скорее всего, является конечной целью вашей работы.

После того, как клипы окажутся в специально предназначенном для них окне **Project** (Проект), в совокупности с действиями по их монтажу (программой) они станут проектом фильма. В процессе работы вы будете разрезать видеоклипы, менять их длительность, применять к ним различные эффекты перехода, возможно синхронизировать их со звуком, добавлять титры и т. д. Готовый проект просматривается и экспортируется на жесткий диск в виде файла, называемого нами фильмом. При наличии соответствующей аппаратуры его можно также вывести на видеоленту или какое-либо внешнее цифровое видеоустройство.

Клипы делятся на несколько типов:

- ♦ **Video** (Анимация);
- ♦ **Audio** (Звук);
- ♦ **Image** (Статические изображения);
- ♦ **Title** (Титры);
- ♦ **Transition** (Переход);
- ♦ специальные клипы (такие как черный экран, настроечная таблица и т. п.).

Чтобы использовать клипы при монтаже, их необходимо вначале поместить (импортировать) в окно **Project** (Проект) *(см. разд. 3.2).* После завершения монтажа фильма его следует экспортировать во внешний медиа-файл, т. е. записать файл на диск компьютера. Фильм создается с установками, которые вы определяете предварительно (например, частота кадров, качество сжатия и т. д.). При этом клипы могут иметь существенно другие установки (например, размер кадра или качество звука). Поэтому в процессе экспорта Premiere совершает сложные математические операции по пересчету программы монтажа над исходными клипами, составленной вами в процессе работы над проектом и записанной в символическом виде в окне **Timeline** (Монтаж). Время экспорта может быть весьма продолжительным, поскольку приходится пересчитывать каждый пиксел каждого кадра фильма. Для вас эта работа остается как бы «за кадром».

Повторим еще раз, из каких этапов состоит работа по монтажу фильма, давая ссылки на соответствующие главы настоящей книги.

1. Создание нового проекта, включая определение его основных установок *(см. главу 2).*

- 2. *Подготовка* исходных файлов и импорт их в проект *(см. главу 3).*
- 3. Монтаж фильма из клипов, импортированных в проект *(см. главу 4).*
- 4. Возможно, добавление различных спецэффектов *(см. главу 5).*
- 5. При необходимости, добавление титров *(см. главу 6).*
- <span id="page-16-0"></span>6. Экспорт смонтированного фильма *(см. главу 7).*

## **1.1.3. Справочная система**

Для получения англоязычной справочной информации в процессе работы с Adobe Premiere имеется очень удобная и исчерпывающая система помощи. Для ее вызова используйте команду **Help | Contents** (Справка | Содержание). Справка построена в гипертекстовом формате, и для ее просмотра загружается окно браузера (рис. 1.7). В нем вы видите три панели – верхнюю (с заголовком), правую (с содержанием) и основную левую (со справочными статьями). Отыскивая в левой панели нужную главу и затем, путешествуя по гиперссылкам правой панели, вы без труда найдете необходимую вам статью.

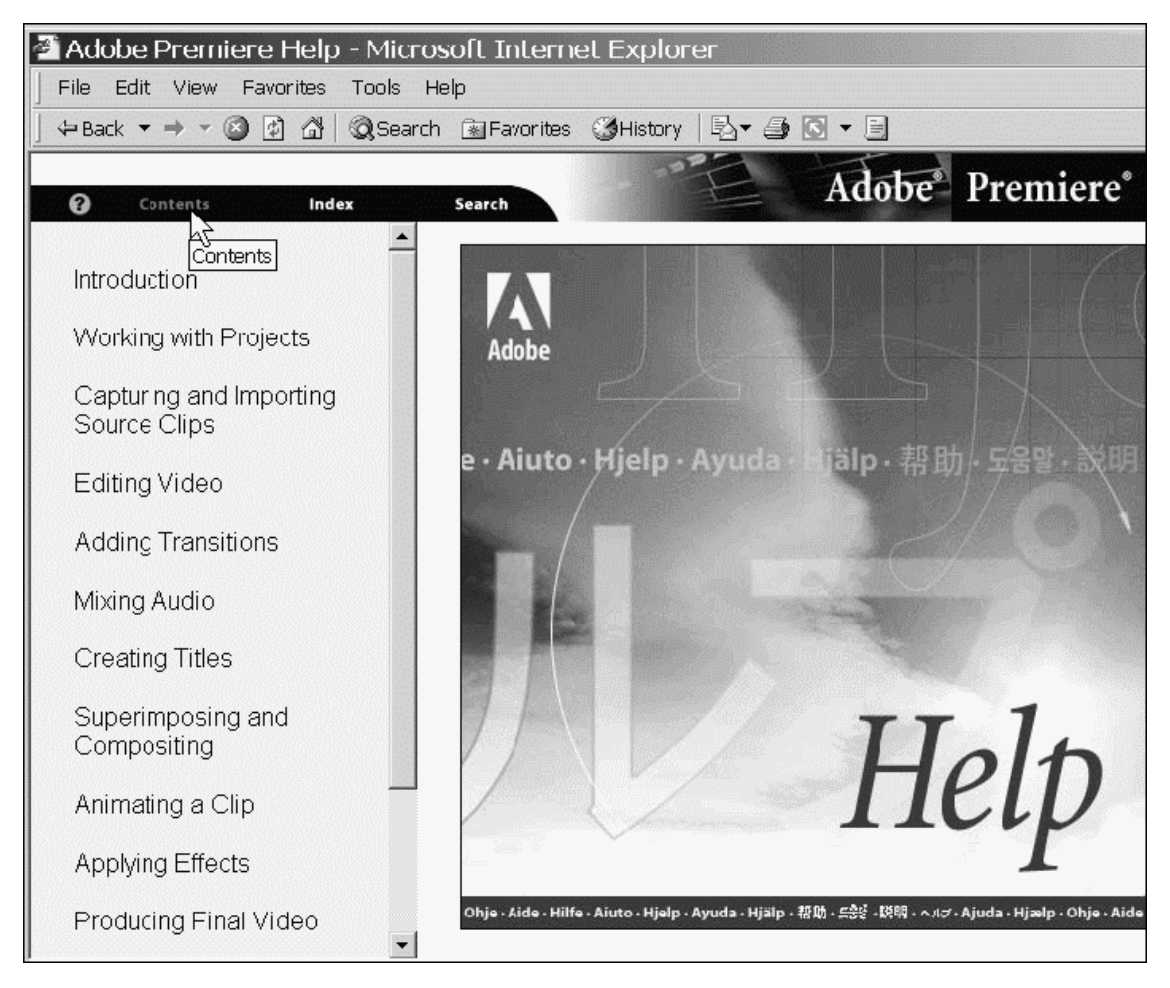

*Рис. 1.7. Справка Adobe Premiere*

Помимо ручного поиска в содержании интересующих вас сведений удобно использовать и дополнительные средства справочной системы Premiere, вызываемые из верхней панели (на соответствующих гиперссылках остановился указатель мыши на рис. 1.7).

♦ **Index** (Индекс) – выбор статьи из алфавитного указателя (рис. 1.8). Выберите первую букву слова из алфавита в левой панели, а затем отыщите в открывшемся списке нужное слово и щелкните на сопровождающей его гиперссылке.

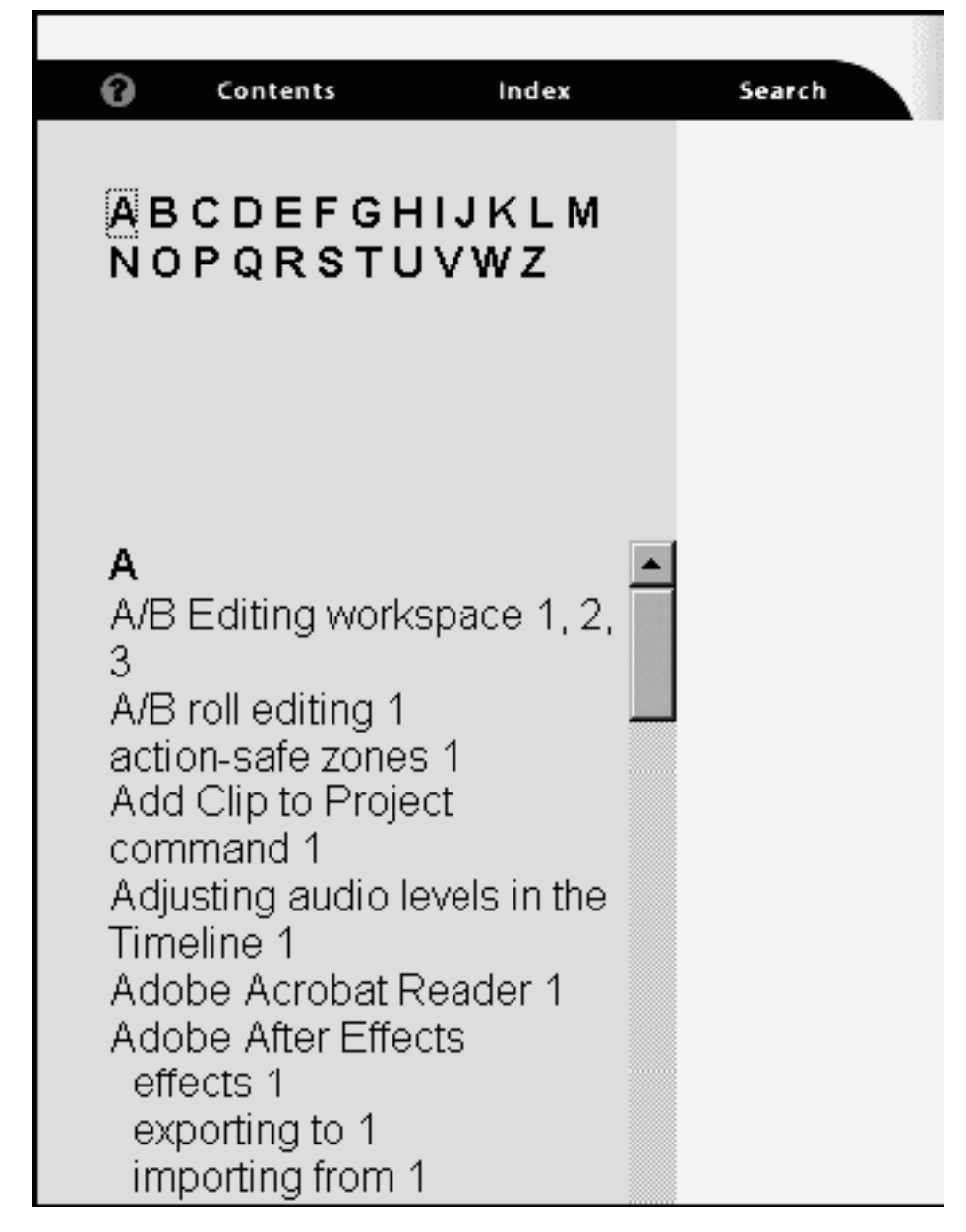

*Рис. 1.8. Алфавитный указатель терминов Premiere*

♦ **Search** (Поиск) – поиск статей по ключевому слову (введите слово в поле ввода в левой панели и нажмите клавишу <Enter>).

♦ **?** – получение информации о работе со справочной системой.

Если вы неплохо владеете английским языком, не пренебрегайте справочной системой – она окажет вам существенную помощь, поскольку буквально в несколько щелчков мышью вы найдете в ней интересующую вас статью, сопровождающуюся прекрасными иллюстрациями и примерами.

# **1.2. Быстрый монтаж простого фильма**

<span id="page-19-0"></span>Проиллюстрируем основные принципы работы в Adobe Premiere примером создания очень простого фильма. Используем для этого файлы, поставляемые вместе с Adobe Premiere в качестве образцов. Они находятся в папке Samples в том месте на жестком диске, куда вы поместили программу Adobe Premiere в процессе инсталляции. Большинство совершаемых операций мы приведем без чрезмерных пояснений, учитывая, что соответствующим приемам монтажа будет посвящен исчерпывающий рассказ в последующих частях книги.

# **1.2.1. Создание нового проекта**

<span id="page-19-1"></span>Начнем монтаж фильма с создания нового пустого проекта. Если новый проект еще не существует, его следует создать, выбирая в верхнем меню команду **File | New Project** (Файл | Создать проект) (рис. 1.9). После этого в открывшемся диалоговом окне **Load Project Settings** (Загрузка установок проекта) (см. рис. 2.1) выберите в списке предустановок пункт **Multimedia Video for Windows** (Мультимедиа для Windows) и нажмите кнопку **ОК.** Проект, представленный несколькими окнами, загрузится в рабочую область Premiere (см. рис. 1.2). Сразу после этого мы рекомендуем сохранить проект под каким-либо именем командой **File | Save As** (Файл | Сохранить как). Вам придется привычным для работы в Windows способом определить в диалоговом окне **Save File** (Сохранить файл) имя файла с проектом и его расположение на диске. Обратите внимание, что проекты сохраняются в файлах с расширением ppj (что означает Premiere Project). Не забывайте затем, по мере работы над проектом, периодически сохранять изменения выбором команды **File | Save** (Файл | Сохранить).

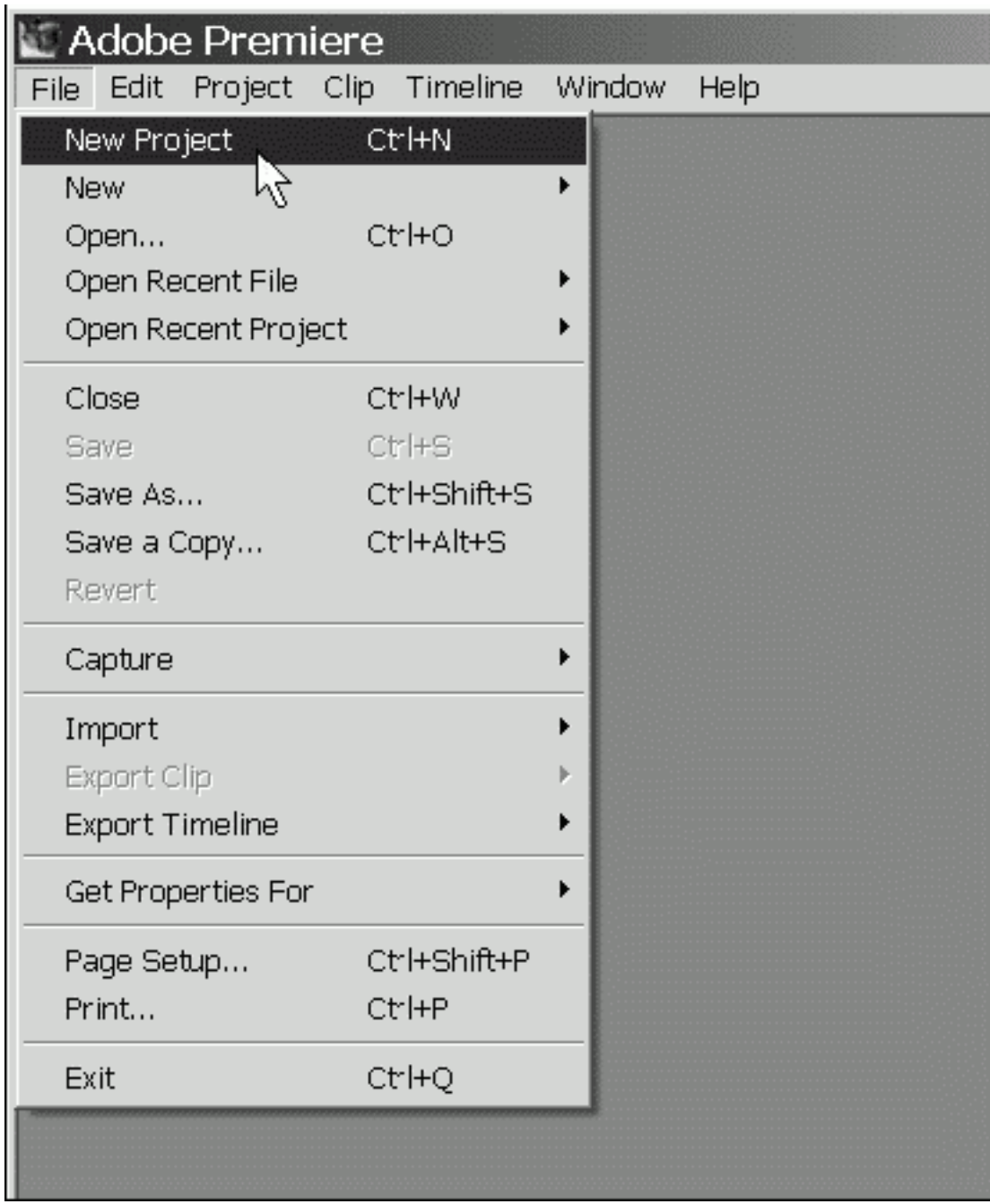

<span id="page-20-0"></span>*Рис. 1.9. Создание нового проекта*

# **1.2.2. Подготовка клипов**

<span id="page-20-1"></span>Перед тем как начать монтировать фильм, необходимо подготовить его исходные составляющие – видео– и аудиоклипы. Этот процесс называется в Premiere *импортом.*

## **Импорт клипов в проект**

Для помещения клипов в проект следует воспользоваться командой верхнего меню **File | Import | File** (Файл | Импорт | Файл). После этого откроется диалоговое окно **Import** (Импорт), в котором вам предстоит отыскать расположение установочного комплекта программы Adobe Premiere на своем жестком диске. Скорее всего, путь к нему выглядит примерно так: Program Files\Adobe\Premiere 6.5. В этой папке вам следует перейти к содержимому папки с примерами, называемой Sample Folder (рис. 1.10).

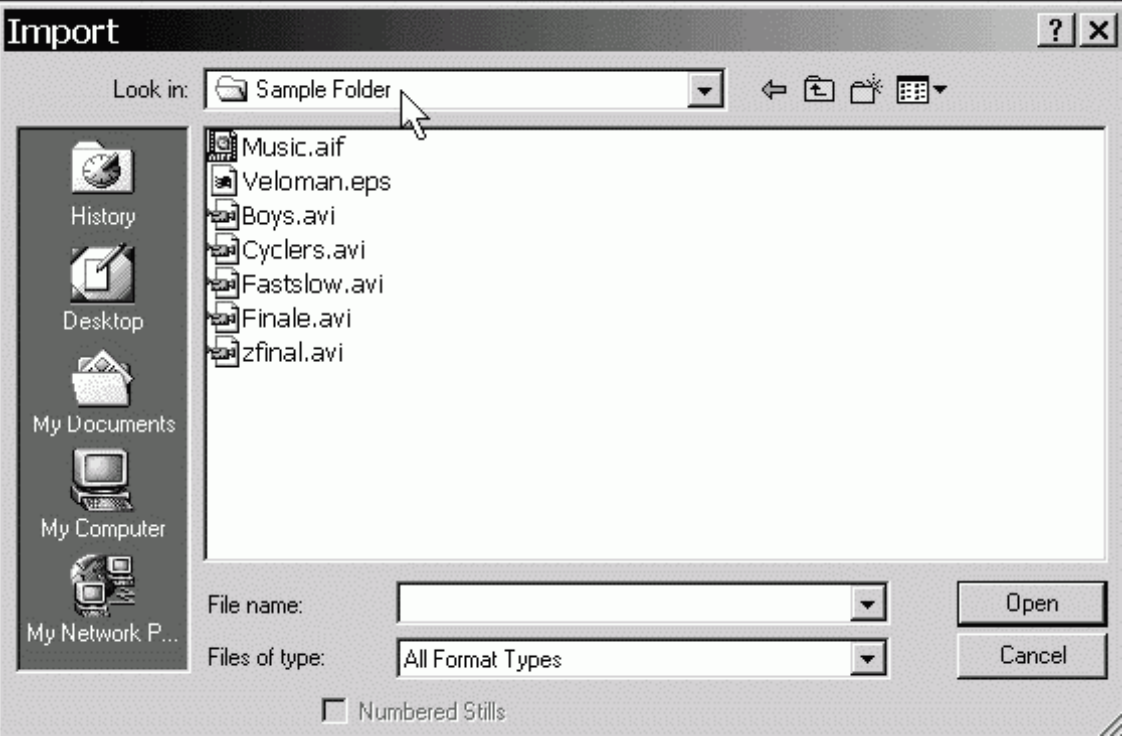

*Рис. 1.10. Импорт файлов*

В диалоговом окне **Import** (Импорт) выделите щелчками мыши при удерживаемой клавише <Ctrl> группу файлов для импорта. Выберите следующие файлы:

- ♦ анимационные файлы Boys.avi, Cyclers.avi, Fastslow.avi;
- ♦ звуковой файл Music.aif;
- ♦ графический файл (со статической заставкой) Veloman.eps.

После этого нажмите кнопку **Open** (Открыть). Диалоговое окно закроется, а вы увидите, что ссылки на файлы оказались в окне **Project** (Проект) (рис. 1.11). После импорта мы будем называть их уже не файлами, а клипами (с теми же самыми именами), подчеркивая, что они стали частью нашего проекта.

## **Просмотр исходных клипов**

<span id="page-21-0"></span>Мы будем составлять простой фильм из нескольких только что импортированных клипов. Предварительно имеет смысл просмотреть исходные клипы, чтобы определиться со сценарием фильма. Для этого выполните следующие действия:

1. Выберите какой-либо анимационный клип, щелкнув на его названии в окне **Project** (Проект).

2. Наблюдайте первый кадр клипа в миниатюре в области предварительного просмотра окна **Project** (Проект).

3. С помощью кнопки **Play** (Проиграть) под миниатюрой в области предварительного просмотра (на рис. 1.11 на нее наведен указатель мыши) просмотрите содержимое клипа.

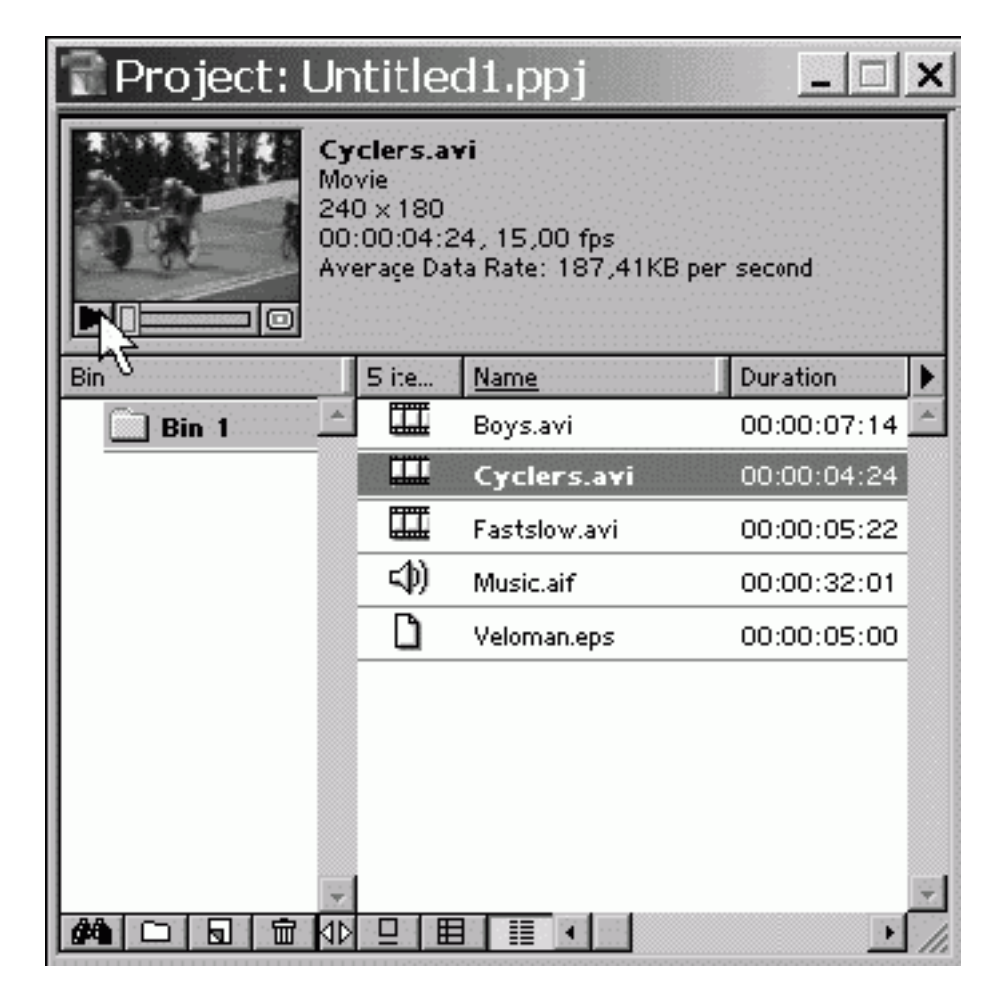

*Рис. 1.11. Импортированные клипы в окне Project*

4. Чтобы просмотреть клип более детально, откройте его в окне **Clip** (Клип), дважды щелкнув на пиктограмме слева от названия клипа в окне **Project** (Проект).

5. В окне **Clip** (Клип) просмотрите содержимое клипа с помощью кнопки **Play** (Проиграть), находящейся внизу на панели инструментов (рис. 1.12).

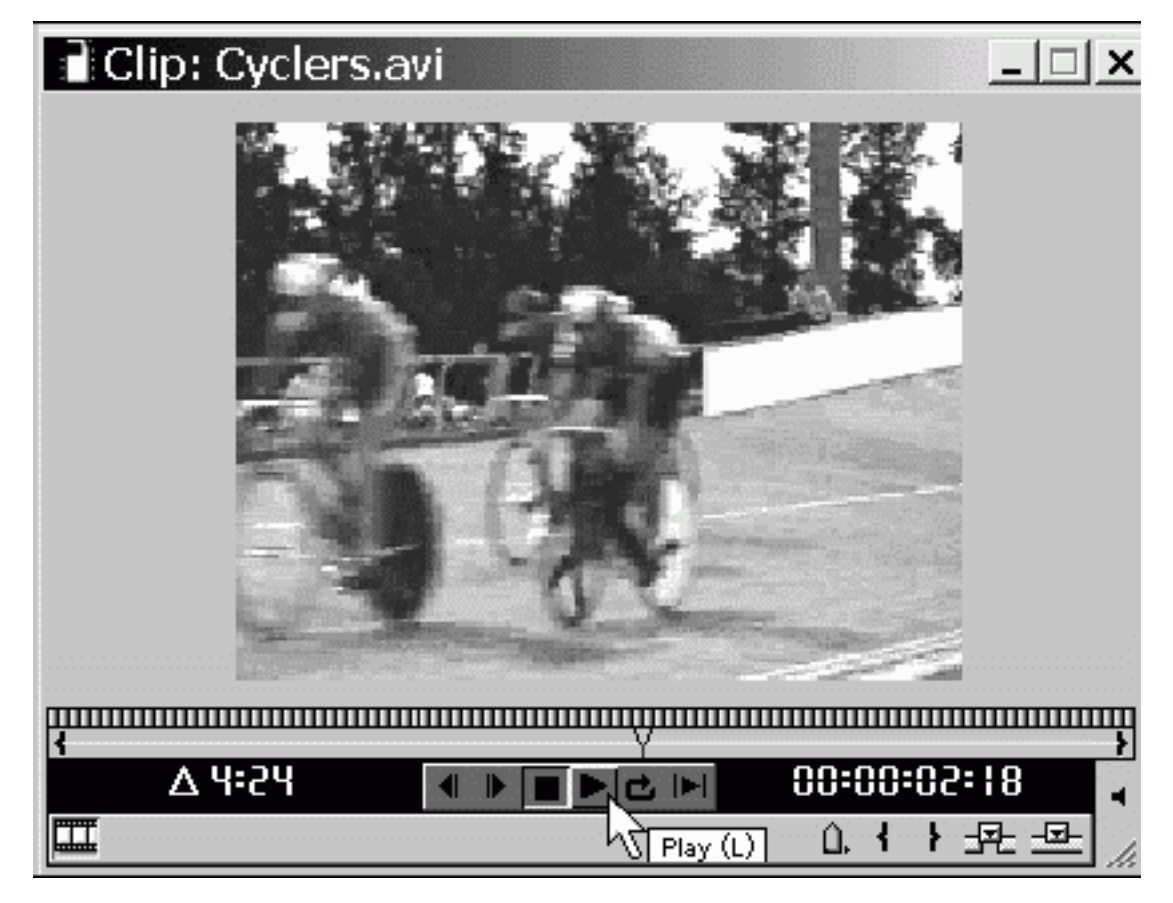

*Рис. 1.12. Просмотр клипа в окне Clip*

6. Закройте окно **Clip** (Клип) нажатием кнопки управления окном.

<span id="page-23-0"></span>7. Просмотрите таким же образом и все остальные клипы, включая звуковой и статический.

## **1.2.3. Монтаж фильма**

Составляющие фильма импортированы в проект, и можно приступать к его монтажу из подготовленных клипов. Создадим простой десятисекундный фильм из заставки, двух видеоклипов и музыкального фрагмента.

# **Сценарий**

<span id="page-23-1"></span>Теперь, когда вы представляете себе содержимое клипов, сочиним простой сценарий фильма. Мы предлагаем следующую последовательность планов.

1. Статическая заставка (клип Veloman.eps), длительность плана 3 сек, без звука.

2. Черно-белое изображение ребенка на велосипеде (клип Boys.avi), на фоне медленного участка музыки (начало клипа Music.aif).

3. Резкая смена плана: цветное изображение участников велогонки (клип Cyclers.avi) под ритмичную музыку (громкая часть клипа Music.aif).

4. Спецэффект перехода при смене следующих планов велогонки: растворение изображения клипа Cyclers.avi в клипе Fastslow.avi. Музыка та же самая, ритмичная.

Пусть общая длительность фильма определится продолжительностью первых двух участков музыки.

## **Монтаж заставки**

<span id="page-24-0"></span>Для того чтобы вставить исходный клип в фильм, необходимо перенести его из окна **Project** (Проект) в окно **Timeline** (Монтаж). После этого в окне **Timeline** (Монтаж) следует отредактировать клип желаемым образом. Начнем создание фильма с монтажа заставки.

1. Наведите указатель мыши на пиктограмму клипа Veloman.eps в окне **Project** (Проект). Указатель примет форму руки.

2. Перетащите, нажимая и удерживая левую кнопку мыши на пиктограмме клипа, клип Veloman.eps в окно **Timeline** (Монтаж) в начало трека **Video 1А** (Видео 1А) (рис. 1.13).

3. Отпустите кнопку мыши, когда символическое прямоугольное представление клипа в окне **Timeline** (Монтаж) окажется на нулевой отметке шкалы времени (как показано на рис. 1.13).

| Adobe Premiere<br>File<br>Edit | Clip<br>Project           | Timeline                                  | Window                                                        | Help             |        |
|--------------------------------|---------------------------|-------------------------------------------|---------------------------------------------------------------|------------------|--------|
|                                | Project: Untitled1.ppj    |                                           |                                                               | $ \Box$ $\times$ |        |
|                                |                           | Yeloman.eps<br>Still Image<br>00:00:05:00 | $240 \times 180$ - Alpha Channel<br>File Size: 153,25KB bytes |                  |        |
| Bin                            |                           | 5 ite                                     | Name                                                          | Duration<br>т    |        |
|                                | Bin 1                     | 〓                                         | Boys.avi                                                      | 00:00:07:14      |        |
|                                |                           | Ш                                         | Cyclens.avi                                                   | 00:00:04:24      |        |
|                                |                           | 〓                                         | Fastslow.avi                                                  | 00:00:05:22      |        |
|                                |                           | Eφ)                                       | Music.aif                                                     | 00:00:32:01      |        |
|                                |                           | n                                         | <b>Veloman.eps</b>                                            | 00:00:05:00      |        |
| đâ                             | 囘<br>壶<br>n               | ИÞ<br>□                                   | ≣<br>$\blacksquare$                                           |                  |        |
|                                | Timeline<br>排.            |                                           |                                                               |                  |        |
| لمريخ                          | 哂<br>Q                    | bo:oo                                     |                                                               | 0:00:04:00       | 0:00:0 |
| 國                              | $\triangleright$ Video 2  |                                           |                                                               |                  |        |
| S                              | Video 1A                  | M                                         |                                                               |                  |        |
|                                | Transition                |                                           |                                                               |                  |        |
|                                | $\triangleright$ Video 1B |                                           |                                                               |                  |        |
| O                              | $\triangleright$ Audio 1  |                                           |                                                               |                  |        |
| 的                              | D<br>Audio 2              |                                           |                                                               |                  |        |
| Second                         |                           |                                           | 【 田堂 最早 田学 画 サ   8回   1                                       |                  |        |

*Рис. 1.13. Перенос клипа в окно Timeline*

Теперь клип вставлен в окно **Timeline** (Монтаж), и, следовательно, уже является частью фильма. Клип, вставленный в окно **Timeline** (Монтаж), называют также *экземпляром клипа,* чтобы отличать его от исходного, или, по-другому, *мастер-клипа,* из окна **Project** (Проект). Щелкните на шкале времени чуть справа от нулевой отметки в верхней части окна **Timeline** (Монтаж), чтобы увидеть кадр фильма в окне **Monitor** (Монитор) (рис. 1.14).

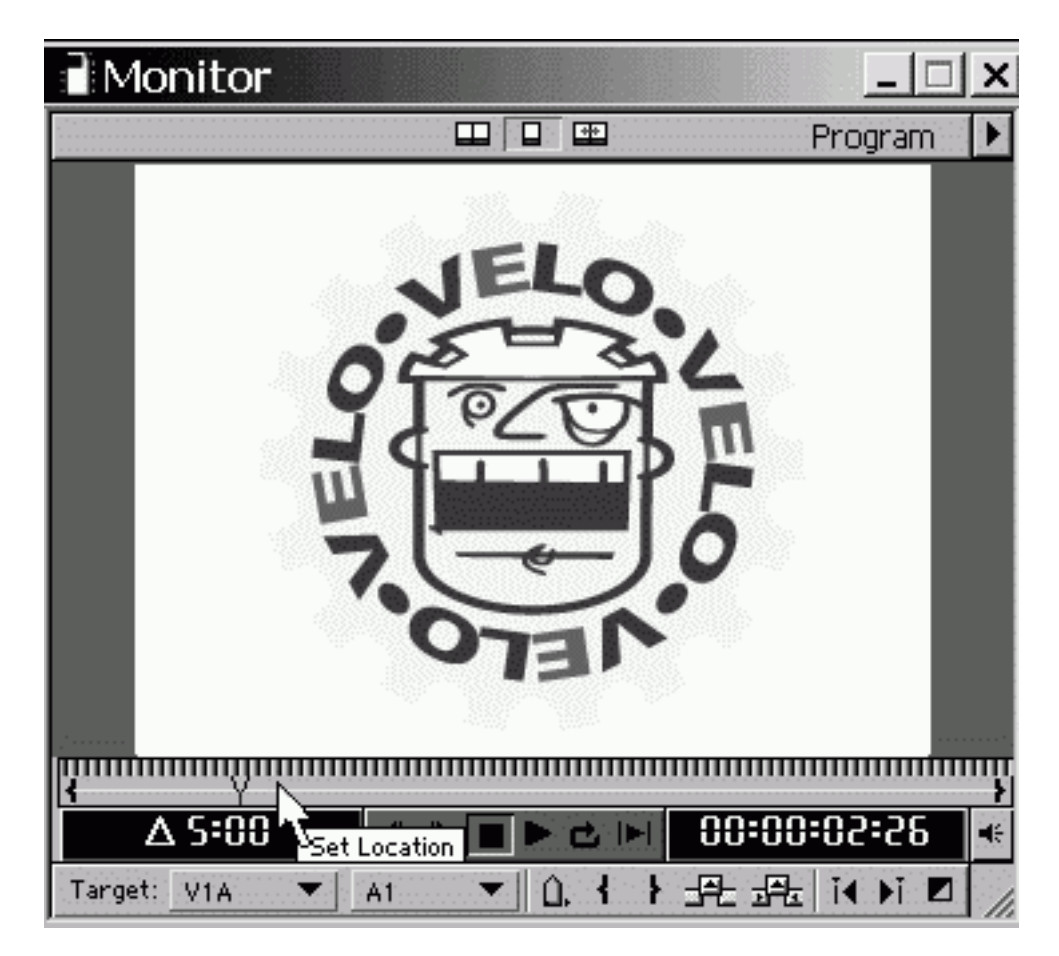

*Рис. 1.14. Просмотр кадра фильма в окне Monitor*

#### **Внимание!**

В окне **Monitor** (Монитор), в отличие от окон **Clip** (Клип), вы видите модельный кадр из фильма, в уже смонтированном виде. Если окно **Monitor** (Монитор) находится в режиме показа двух кадров, то кадр фильма показан справа, а кадры исходных клипов – слева.

Несмотря на то, что клип с заставкой – это статическое изображение, он размещается в окне **Timeline** (Монтаж) с некоторой длительностью. Согласно нашему сценарию, заставка должна длиться в течение трех первых секунд фильма, т. е. другое время, нежели то, которое пока получается в окне **Timeline** (Монтаж). Для удобства редактирования длительности клипа, возможно, вам стоит изменить масштаб временной шкалы.

1. Щелкните на поле выбора масштаба в левом нижнем углу окна **Timeline** (Монтаж) (рис. 1.15).

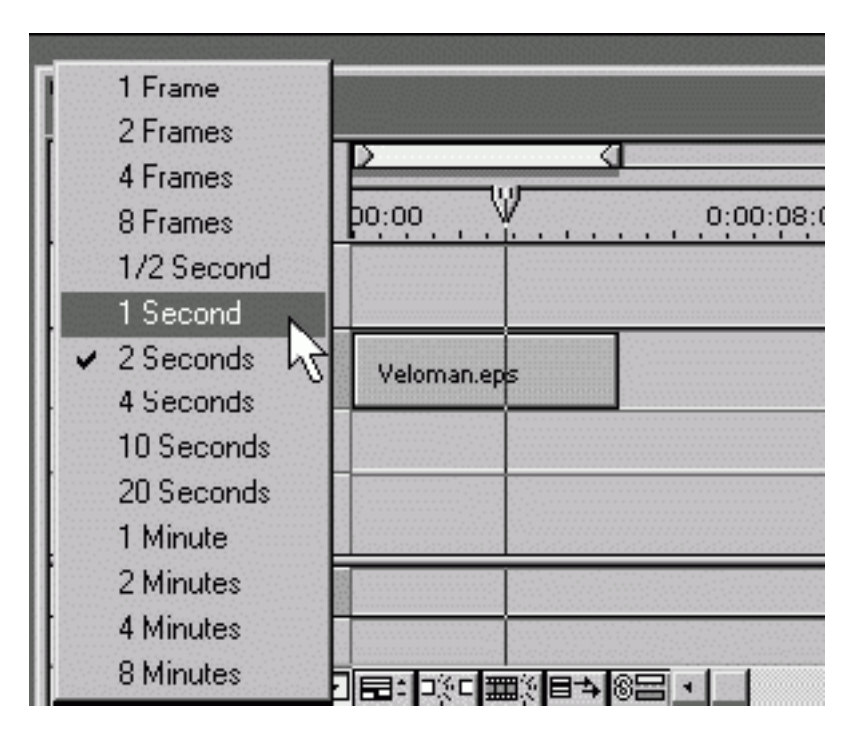

*Рис. 1.15. Изменение масштаба времени*

2. Из выпадающего списка масштаба времени выберите пункт **1 Second** (1 секунда).

Чтобы отредактировать длительность заставки, воспользуемся соответствующим инструментом в окне **Timeline** (Монтаж).

1. Щелкните на кнопке **Selection** (Выбор) на панели инструментов в левой части окна **Timeline** (Монтаж) (рис. 1.16), если эта кнопка еще не нажата.

| imeline                 |  |
|-------------------------|--|
|                         |  |
| Selection Tool $(\vee)$ |  |

*Рис. 1.16. Инструмент Selection*

2. Наведите указатель мыши на правый край клипа Veloman.eps. Указатель примет вид скобки со стрелками посередине (рис. 1.17).

3. Нажмите левую кнопку мыши и, удерживая ее, перетащите границу клипа на отметку временной шкалы 3 сек (как показано на рис. 1.17).

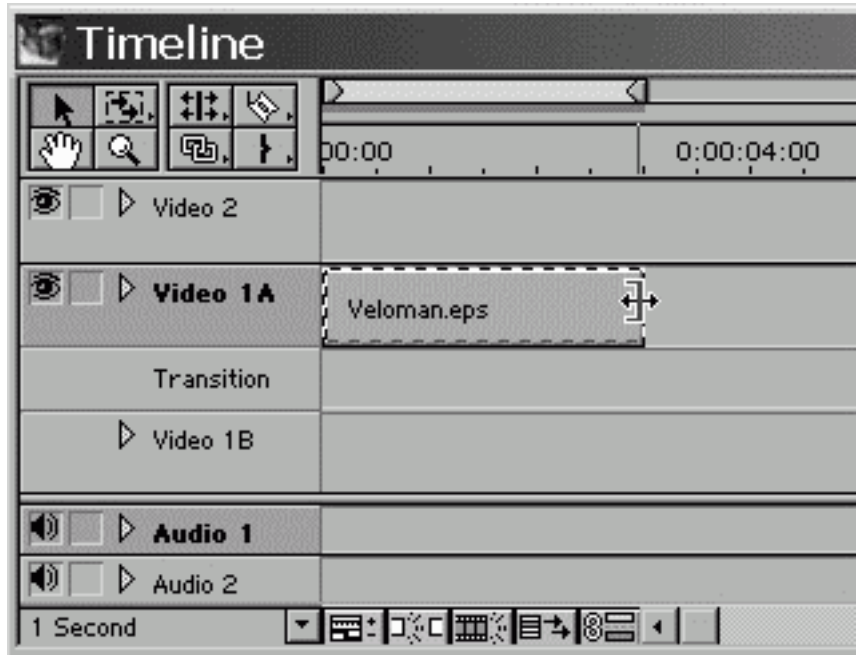

*Рис. 1.17. Изменение длительности заставки*

<span id="page-28-0"></span>4. Отпустите кнопку мыши – длительность статического клипа станет равной 3 сек. Проделанная процедура называется *изменением длительности клипа.*

## **Монтаж звука**

Выполните следующие шаги:

1. Перенесите аналогичным образом звуковой клип из окна **Project** (Проект) на трек **Audio 1** (Аудио 1) в окне **Timeline** (Монтаж) так, чтобы его левая граница выровнялась с правой границей клипа Veloman.eps на треке **Video 1А** (Видео 1А).

2. Нажмите клавишу <\>, чтобы наиболее подходящий масштаб времени установился автоматически.

3. Уменьшите описанным способом длительность звукового клипа Music.aif в окне **Timeline** (Монтаж), перетаскивая его правую границу влево примерно до отметки 12 сек на шкале времени (рис. 1.18).

| Timeline                                |                     |            |            |  |
|-----------------------------------------|---------------------|------------|------------|--|
| ∾                                       |                     |            |            |  |
| 咽.<br>Q                                 | po:00               | 0:00:04:00 | 0:00:08:00 |  |
| Þ<br>Video 2                            |                     |            |            |  |
| D<br>Video 1A                           | Veloman.eps         |            |            |  |
| Transition                              |                     |            |            |  |
| D<br>Video 1B                           |                     |            |            |  |
| $\overline{\mathbf{r}}$<br>D<br>Audio 1 | Music.aif           |            |            |  |
| Đ.<br>D<br>Audio 2                      |                     |            |            |  |
| $\sqrt{1$ Second                        | ■■:  ※「    第1日→  8日 |            |            |  |

*Рис. 1.18. Монтаж звукового клипа*

| <b>Timeline</b>                 |                                                                                                    |
|---------------------------------|----------------------------------------------------------------------------------------------------|
|                                 |                                                                                                    |
| 哂                               | <b>po</b> :00<br>0:00:04:00<br>[0:00:12]<br>[0.00, 08, 00]                                                                                                    |
| 豗<br>$\triangleright$ Video 2   |                                                                                                    |
| 36<br>$\triangleright$ Video 1A | Veloman.eps                                                                                                    |
| Transition                      |                                                                                                    |
| D. Video IB                     |                                                                                                    |
| $\nabla$ Audio 1                | Music.aif                                                                                                    |
| D                               | and the company of the company of the company of the company of the company of the company of the company<br>ورات المتعادل المتناقب ليرون إلى المستقلة المتناقبات وبرانة التقريب التأليف بالمرتفق أورا |
| Audio <sup>2</sup><br>D         |                                                                                                    |
| Audio 3<br>▷                    |                                                                                                    |
| 'Second'                        | 層                                                                                                    |

*Рис. 1.19. Разворачивание звукового трека*

4. Снова нажмите клавишу <\> для автоматического выбора масштаба.

5. Если вы не видите графика громкости звука на треке **Audio 1** (Аудио 1), то разверните трек нажатием кнопки **Collapse/Expand Track** (Свернуть/Развернуть трек) (на рис. 1.19 на ней остановился указатель мыши, имеющий в области заголовков треков вид руки с указательным пальцем). Нажмите под этой кнопкой слева маленькую кнопку **Show/Hide Audio Waveform** (Показать/Скрыть график громкости). Теперь вы без труда идентифицируете тихие и громкие участки клипа Music.aif по графику громкости на треке **Audio 1** (Аудио 1).

6. Выберите на панели инструментов инструмент **Razor** (Лезвие) (рис. 1.20).

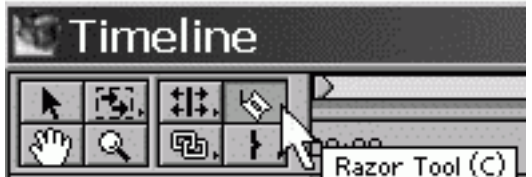

*Рис. 1.20. Инструмент Razor*

7. Щелкните указателем мыши, который примет вид этого инструмента на звуковом клипе в области смены громкого участка музыки вторым тихим участком (рис. 1.21).

| Timeline                                                                           |                |            |                                                                |                                   |                                                     |           |
|------------------------------------------------------------------------------------|----------------|------------|----------------------------------------------------------------|-----------------------------------|-----------------------------------------------------|-----------|
| #대<br>♦<br>IT.<br>45.<br>್ನ<br>偧<br>Video 2                                        | h∩∙nn          | u un us un |                                                                | u uu us uu                        | 0:00:12:00                                          |           |
| B.<br>Video 1A                                                                     | Veloman.eps    |            |                                                                |                                   |                                                     |           |
| Transition<br>$\triangleright$ Video 1B                                            |                |            |                                                                |                                   |                                                     |           |
| $ $ (i)<br>$\nabla$ Audio 1<br>横り耳戸                                                | Music.aif      |            | and determine the high-state control with an international and | فراد والمتشاورات والرابات والمتما | Music.aif<br><b>Controlled</b><br>وراد بدعا المحاسة | Music.alf |
| Ю<br>$\triangleright$ Audio 2<br><b>FD</b><br>$\triangleright$ Audio 3<br>1 Second | ▼ 電事の問題対<br>目为 | 482 I      |                                                                |                                   |                                                     | F.        |

*Рис. 1.21. Разрезание клипа*

8. Вызовите контекстное меню, щелкнув на клипе Music.aif справа от разреза.

<span id="page-30-0"></span>9. Выберите в контекстном меню команду **Ripple Delete** (Удалить со сдвигом). Правый экземпляр клипа будет удален.

## **Монтаж видео**

Выполните следующие шаги:

1. Последовательно перенесите клипы Cyclers.avi и Fastslow.avi на трек **Video 1А** (Видео 1А), расположив их после клипа Veloman.eps.

2. Щелкните на кнопке **Selection** (Выбор) в панели инструментов окна **Timeline** (Монтаж).

3. Уменьшите длительность клипа **Cyclers.avi** примерно до момента смены тихой музыки клипа Music.aif громкой ритмичной музыкой (рис. 1.22).

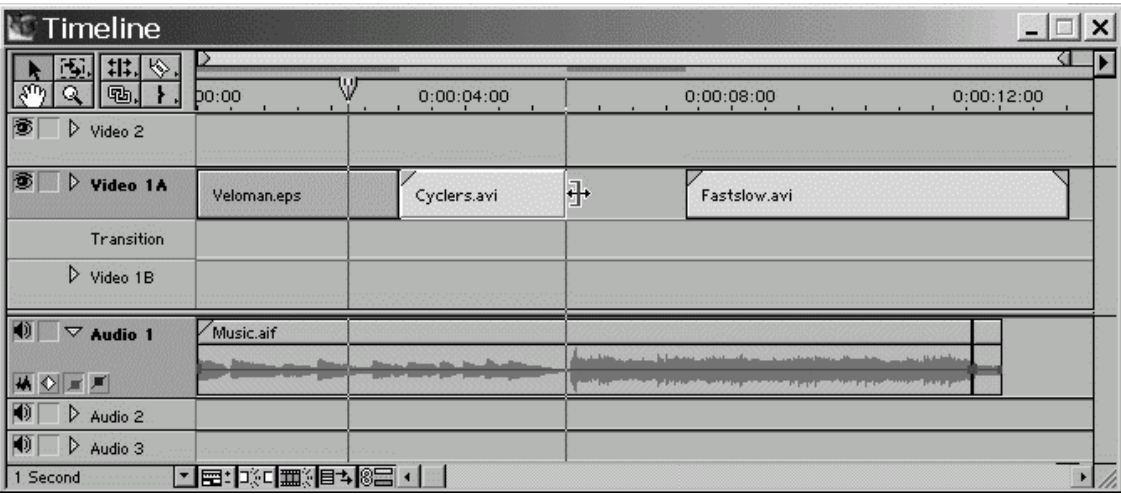

*Рис. 1.22. Монтаж видеоклипа*

4. Перетащите тем же инструментом **Select** (Выбор) клип Fastslow.avi влево. Для этого нажмите левую кнопку мыши в середине клипа и, удерживая ее, перемещайте клип влево вдоль трека до момента его стыковки с клипом Cyclers.avi.

5. Выберите на панели инструментов инструмент **Razor** (Лезвие).

6. Разрежьте, в зависимости от того, какой клип длиннее: клип Fastslow.avi вровень со звуковым клипом или звуковой клип Music.aif вровень с Fastslow.avi. Удалите лишнюю правую часть при помощи контекстного меню.

## **Создание эффекта перехода**

<span id="page-31-0"></span>Добавим теперь спецэффект перехода, т. е. реализуем смену планов клипа Cyclers.avi клипом Fastslow.avi. Для этого:

1. Перетащите инструментом **Selection** (Выбор) клип Fastslow.avi вниз, на трек **Video 1В** (Видео 1В), не меняя его положения вдоль горизонтали.

2. Слегка увеличьте длительность клипа Cyclers.avi, смещая его правую границу вправо, чтобы она немного (например, на 1 сек) перекрывалась с клипом Fastslow.avi.

3. Выберите в верхнем меню команду **Window | Show Transitions** (Окно | Показать переходы).

4. В появившейся палитре **Transitions** (Переходы) щелкните на треугольной кнопке, разворачивающей папку **Dissolve** (Растворение) (рис. 1.23).

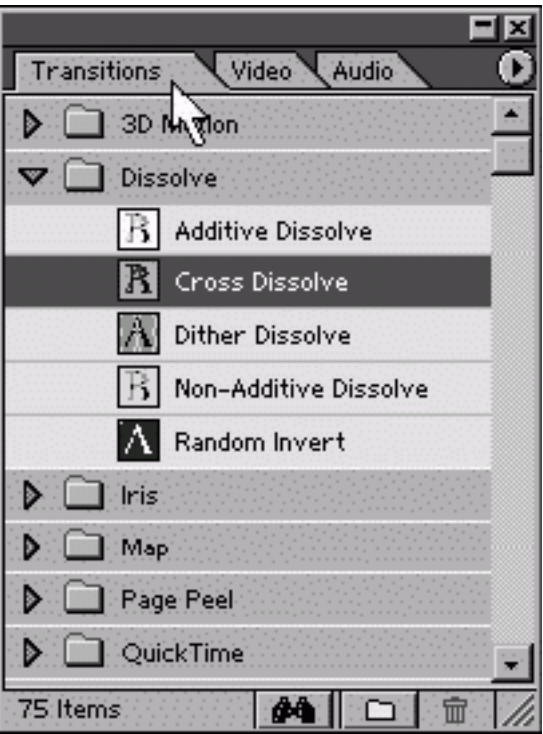

*Рис. 1.23. Палитра Transitions*

5. Перетащите из этой папки спецэффект **Cross Dissolve** (Перекрестное растворение) на трек **Transitions** (Переходы) в окне **Timeline** (Монтаж), располагая при этом переход в области перекрывающихся видеоклипов (рис. 1.24). Для перетаскивания перехода ухватитесь мышью за его название в палитре **Transitions** (Переходы) и, удерживая кнопку мыши, переместите переход на трек переходов.

Теперь между двумя видеоклипами создан спецэффект растворения.

| Timeline                         |               |                                                                                                    | $\times$   |
|----------------------------------|---------------|----------------------------------------------------------------------------------------------------|------------|
| 砂<br>∾                           |               |                                                                                                    |            |
| 哂                                | <b>po</b> :00 | 0:00:04:00<br>0.00.08.00                                                                                        | 0:00:12:00 |
| 豗<br>Video 2<br>D.               |               |                                                                                                    |            |
| IS.<br>$\triangleright$ Video 1A | Veloman.eps   | Cyclens.avi                                                                                                    |            |
| Transition                       |               | ×<br>$\sim$                                                                                                    |            |
| Video 1B                         |               | Fastslow.avi                                                                                                    |            |
| $\times$ Audio 1                 | Music.ait     |                                                                                                    |            |
|                                  |               | للمقارن ومساحها والرزاري أنبأت والمستحققين الأعمامية الرازان أنزار المتحاسبات<br><u>the company of the plan</u> |            |
| $\circ$ $\times$ $\times$        |               | محاو المقاضلة فالعقال ابدون المقاطعة المتعارض ومنافقات والأفاصيات الأرأد ا<br><b>TIMES OF LESS</b>              |            |
| $\triangleright$ Audio 2         |               |                                                                                                    |            |
| $\triangleright$ Audio 3         |               |                                                                                                    |            |
| 1 Second                         | 지금비           | ■ 18日 +                                                                                                    |            |

<span id="page-32-0"></span>*Рис. 1.24. Добавление перехода к фильму*

# **Экспорт фильма**

Чтобы просмотреть получившийся фильм, нажмите клавишу **<Enter>.** После небольшого времени компиляции фильма вы увидите его в окне **Monitor** (Монитор).

Для сохранения фильма во внешнем файле выберите команду **File | Export Timeline | Movie** (Файл | Экспорт монтажа | Фильм) (рис. 1.25). В открывшемся диалоговом окне **Export Movie** (Экспорт фильма) определите месторасположение файла и его имя, а затем нажмите кнопку **Save** (Сохранить) (см. рис. 6.2).

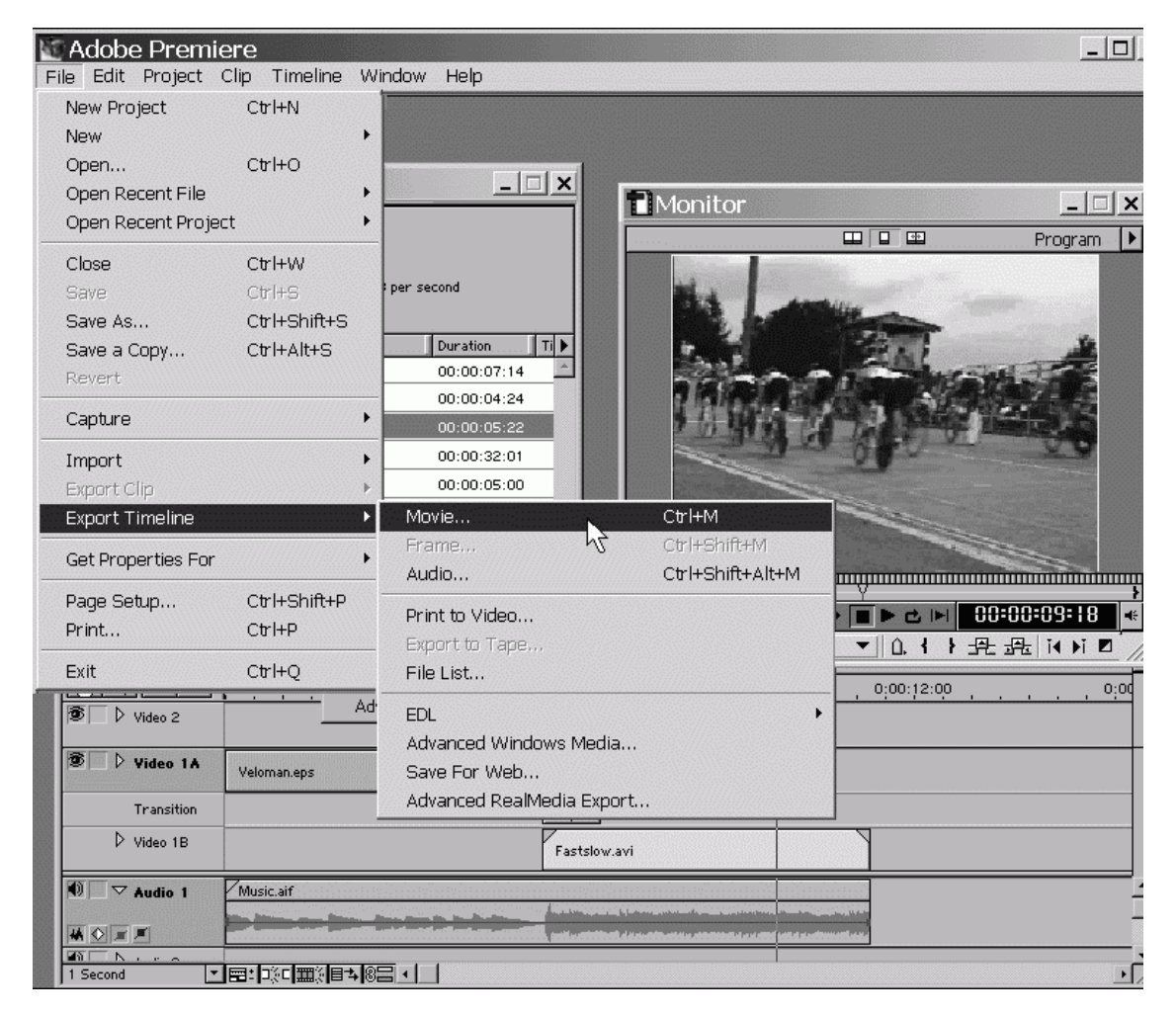

*Рис. 1.25. Экспорт фильма*

#### **Замечание**

Установки экспорта отличаются от установок, выбранных вами для проекта в начале работы. Для того чтобы переопределить установки экспорта, воспользуйтесь кнопкой **Settings** (Установки) в диалоговом окне **Export Movie** (Экспорт фильма) и затем загрузите нужные вам параметры.

## **Образец клипа**

<span id="page-33-0"></span>Закройте проект, но не забудьте предварительно сохранить внесенные в проект изменения командой **File | Save** (Файл | Сохранить). После этого мы советуем вам открыть при помощи команды **File | Open** (Файл | Открыть) из той же папки Sample Folder проект, поставляемый вместе с Adobe Premiere в качестве примера. Он называется ztour.ppj и содержит те же клипы, из которых мы монтировали свой фильм, но является более сложным, включая дополнительные спецэффекты. Имея уже некоторые навыки работы с Premiere, вы, вероятно, разберетесь со многими приемами выполнения этого проекта. Учтите, что финальный экспортированный из данного проекта фильм находится в той же папке и называется zfinal.avi. Мы также советуем просмотреть и его, чтобы лучше представлять себе уже сейчас основные возможности Premiere.

# **1.3. Средства монтажа Premiere**

<span id="page-34-0"></span>Кратко рассмотрим в данном разделе основные средства, с помощью которых осуществляется монтаж фильмов в Adobe Premiere. Сразу оговоримся, что их многочисленные возможности будут подробно рассмотрены ниже, а пока, при описании опций деталей интерфейса Premiere, мы намеренно будем забегать вперед, давая здесь основную справочную информацию без дополнительных пояснений. Поэтому читателю не следует беспокоиться, если что-то в этом разделе ему покажется непонятным. Мы надеемся, что впоследствии, когда вы изучите остальную часть книги, содержимое этого раздела очень поможет вам в работе в качестве краткого справочного пособия.

К основным средствам монтажа, в которых непосредственно осуществляется компоновка и монтаж фильма, относятся следующие окна:

♦ **Project** (Проект) – окно для хранения и управления исходными видео– и звуковыми клипами, из которых вы монтируете фильм;

♦ **Monitor** (Монитор) – средство просмотра кадров исходных клипов и фильма, имеющее некоторые традиционные возможности осуществления монтажа фильма;

♦ **Timeline** (Монтаж) – окно, в котором собственно и производится монтаж клипов относительно временной шкалы фильма.

Кроме того, имеются еще три типа окон:

♦ **Clip** (Клип) – разновидность области **Source** (Источник) окна **Monitor** (Монитор) для просмотра отдельных клипов;

♦ **Audio Mixer** (Аудиомикшер) – вспомогательное окно для визуального управления микшированием звука;

♦ **Adobe Title Designer** (Дизайнер титров) – окно для создания текстовых и графических титров.

К дополнительным средствам относят *палитры —* вспомогательные окна меньшего размера, имеющие более простой интерфейс и предназначенные, в основном, для добавления к фильму различных спецэффектов и для облегчения и ускорения работы в Premiere. В Adobe Premiere 6.5 имеется восемь палитр:

♦ **Commands** (Команды);

- ♦ **Navigator** (Навигатор);
- ♦ **History** (Журнал);
- ♦ **Info** (Информация);
- ♦ **Transitions** (Переходы);
- ♦ **Video Effects** (Видеоэффекты);
- ♦ **Audio Effects** (Аудиоэффекты);
- ♦ **Effect Controls** (Управление эффектом).

Если после запуска Premiere какого-либо окна или палитры нет на экране, его можно вызвать в любой момент выбором нужного пункта меню **Window** (Окно). Например, вызвать окно **Monitor** (Монитор) можно командой **Window | Monitor** (Окно | Монитор), а вызвать палитру **Transitions** (Переходы) – командой **Window | Show Transitions** (Окно | Показать переходы).

## **Замечание**

Окно **Project** (Проект) всегда находится на экране, а окна **Clip** (Клип) и **Adobe Title Designer** (Дизайнер титров) в первый раз вызываются особым образом, т. е. не через меню **Window** (Окно) *(см. разд. 1.3.3 и главу 6).*

# **1.3.1. Окно** *Project*

<span id="page-35-0"></span>Окно **Project** (Проект) (рис. 1.26) служит для управления клипами, из которых вы монтируете фильм. Это, своего рода, библиотека клипов, куда вы сначала помещаете нужный файл с диска компьютера, а затем достаете его для вставки в фильм.

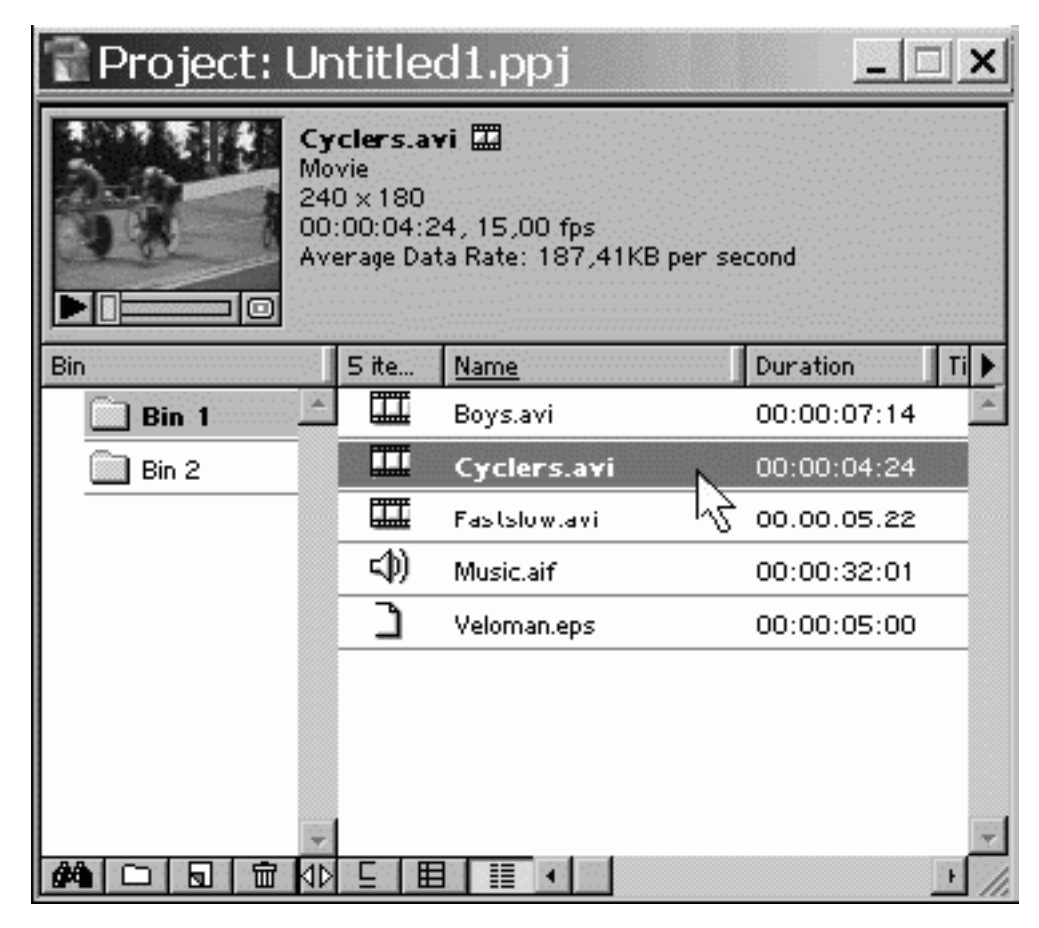

*Рис. 1.26. Окно Project*

Окно **Project** (Проект) состоит из перечисленных ниже основных областей.

♦ **Preview Area** (Область предварительного просмотра) – служит для предварительного просмотра выделенного в окне **Project** (Проект) клипа и его основных параметров. Находится в верхней части окна и включает в себя две подобласти:

 • **Thumbnail** (Миниатюра) – маленькое изображение клипа с возможностью его воспроизведения и покадрового просмотра;

• **Properties** (Свойства) – список основных свойств клипа.

♦ **Bin Area** (Область корзин) – список корзин, или папок, в которые помещаются клипы (слева, в основной части окна).

♦ **Clip Area** (Область клипов) – список клипов, находящихся в открытой корзине (справа, в основной части окна).

♦ **Toolbar** (Панель инструментов) – кнопки, управляющие командами в окне **Project** (Проект) (примыкают к нижней границе окна **Project** (Проект)):

- **Find** (Найти) осуществляет поиск клипов и корзин;
- **New Bin** (Создать корзину) создает новую корзину;

• **Create Item** (Создать элемент) – создает новый специальный клип;
• **Delete Selected Items** (Удалить) – удаляет выделенные элементы (корзины или клипы) из проекта;

• **Icon View** (Значки) – включает представление клипов в окне в виде значков;

 • **Thumbnail View** (Миниатюры) – включает представление клипов в окне в виде миниатюр;

 • **List View** (Список) – включает представление клипов в окне в виде списка со свойствами клипов.

Один из элементов (клип или корзина) является выделенным. Его миниатюра изображается в области предварительного просмотра, а все действия, проводимые с помощью меню, панели инструментов или клавиатуры, относятся к выделенному элементу.

## **1.3.2. Окно** *Monitor*

Окно **Monitor** (Монитор) (рис. 1.27 и 1.28) предназначено для просмотра кадров клипов или итогового фильма и управления этим просмотром и прослушиванием. Текущий кадр фильма, показываемый в окне **Monitor** (Монитор), соответствует положению линии редактирования в окне **Timeline** (Монтаж).

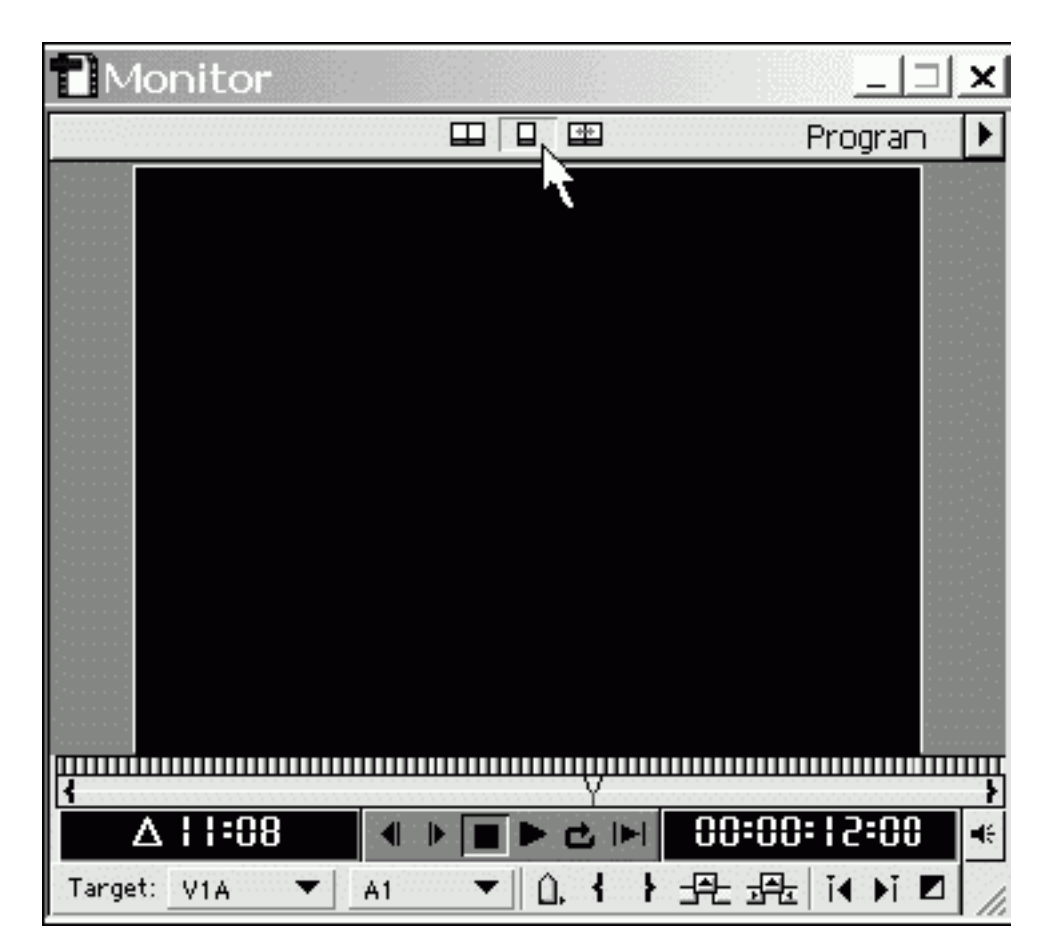

*Рис. 1.27. Окно Monitor в режиме одинарного вида*

| Monitor                  | ×<br>$\overline{\phantom{0}}$                                           |
|--------------------------|-------------------------------------------------------------------------|
| $\blacksquare$<br>Source | □<br>率<br>Program                                                       |
|                          |                                                                         |
| mmm<br>шп                | lmmm                                                                    |
| 己回                       | 00:00:12:00 4<br>$\overline{\Delta}$ 11:08<br>C E                       |
| 육 오<br>Δ.<br>Clip:<br>▼  | it di ⊠<br>-8-<br>Target: V<br>畢<br>A1<br>$\overline{\phantom{a}}$<br>▼ |

*Рис. 1.28. Окно Monitor в режиме двойного вида*

### **Панель выбора режима окна** *Monitor*

Панель выбора режима находится сверху, непосредственно под заголовком окна (рис. 1.29), и позволяет настроить окно **Monitor** (Монитор) под наиболее удобный для вас стиль редактирования.

*Рис. 1.29. Панель выбора режима окна Monitor*

♦ **Dual View** (Двойной вид) – применяется для одновременного просмотра кадров исходного клипа и фильма. Включает, соответственно, две области – **Source** (Источник) и **Program** (Программа) – и позволяет осуществлять монтаж фильма из фрагментов исходных клипов, определяемых в области **Source** (Источник).

♦ **Single View** (Одинарный вид) – применяется для просмотра кадров фильма в единственной отображаемой области **Program** (Программа).

♦ **Trim Mode** (Режим тримминга) – применяется при традиционном монтаже границ клипов визуальным методом.

### **Совет**

Если вы не являетесь профессиональным монтажером с опытом работы на монтажных комплексах, возможно, вам будет удобнее использовать окно **Monitor** (Монитор) в режиме одинарного вида для просмотра кадров фильма, а исходные клипы просматривать в окне **Clip** (Клип). Режим двойного вида и тримминга больше напоминает работу на таких комплексах.

### **Область кадра**

Область кадра в окне **Monitor** (Монитор) служит для просмотра текущего кадра исходного клипа (в области **Source** (Источник) в режиме двойного вида) или фильма (в области **Program** (Программа)). Она состоит из следующих элементов управления (см. рис. 1.30 ниже, а также рис. 1.27 и 1.28):

♦ **Frame Jog** (Полоса протяжки) – нужна для медленного покадрового просмотра клипа или фильма;

♦ **Slider** (Ползунковый регулятор) – служит тем же целям, что и полоса протяжки, с тем исключением, что, передвигая его по шкале времени, вы можете перемещаться сразу на много кадров вперед или назад по клипу или фильму;

♦ **In Marker** (Входной маркер) – маркер в виде открывающейся фигурной скобки на шкале времени первого (входного) кадра экземпляра клипа в фильме (в области **Source** (Источник)) или начала выделенного фрагмента фильма (в области **Program** (Программа));

♦ **Out Marker** (Выходной маркер) – маркер в виде закрывающейся фигурной скобки на шкале времени. Служит для обозначения последнего (выходного) кадра экземпляра клипа в фильме (в области **Source** (Источник)) или конца выделенного фрагмента фильма (в области **Program** (Программа)).

### **Панель управления воспроизведением**

Под шкалой ползункового регулятора с входным и выходным маркерами помещены кнопки проигрывания клипа, а также в одном с ними ряду два табло времени.

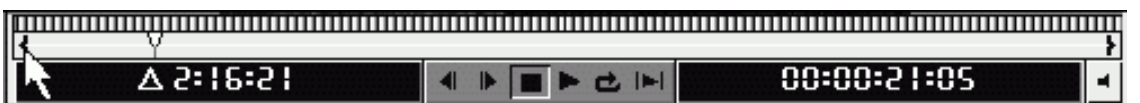

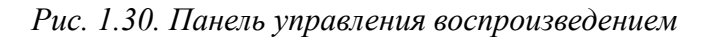

Перечислим названия и опишем применение данных кнопок и табло слева направо (рис. 1.30).

♦ **Duration** (Табло длительности) – отображает общую длительность фрагмента клипа, выделенного входным и выходным маркерами (в области **Source** (Источник) в режиме двойного вида), или фильма (в области **Program** (Программа)).

♦ **Frame Back** (Кадр назад) – перемещает текущий кадр на один кадр назад.

- ♦ **Frame Forward** (Кадр вперед) перемещает текущий кадр на один кадр вперед.
- ♦ **Stop** (Стоп) останавливает воспроизведение клипа или фильма.

♦ **Play** (Проиграть) – равномерно проигрывает клип от текущего кадра; при повторном нажатии во время воспроизведения увеличивает его скорость вдвое.

♦ **Loop** (Цикл) – проигрывает клип или фильм циклически от входного до выходного маркера, без остановки.

♦ **Play In to Out** (Проиграть до выходного маркера) – проигрывает клип от входного до выходного маркера.

♦ **Location** (Табло текущего кадра) – отображает тайм-код (номер) текущего кадра, изображенного в окне **Monitor** (Монитор).

♦ **Set Volume** (Настройка громкости) – настраивает громкость проигрывания звука, а именно: первый щелчок на кнопке увеличивает громкость, второй щелчок – увеличивает громкость еще и третий щелчок убирает звук вовсе. Процесс зациклен.

### **Панель инструментов**

Располагается в самом низу окна **Monitor** (Монитор) и имеет различное наполнение для областей **Program** (Программа), **Source** (Источник) и **Trim Mode** (Режим тримминга).

Перечислим названия кнопок и полей со списком (слева направо) и определим вкратце их назначение.

Область **Source** (Источник) окна **Monitor** (Монитор), предназначенная для исходных клипов из окна **Project** (Проект), содержит нижеперечисленные элементы (рис. 1.31).

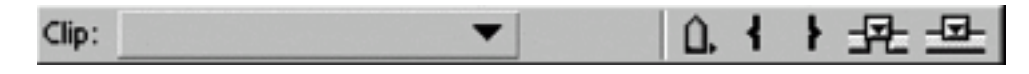

*Рис. 1.31. Панель инструментов области Source*

♦ **Clip** (Клип) – поле со списком, в котором выбирается для просмотра в окне тот или иной исходный клип, помещенный в область **Source** (Источник) из окна **Project** (Проект).

♦ **Marker Menu** (Меню маркеров) – служит для установки, навигации и удаления маркеров клипов.

♦ **Mark In** (Пометить входным маркером) – устанавливает входной маркер клипа на текущий кадр.

♦ **Mark Out** (Пометить выходным маркером) – устанавливает выходной маркер клипа на текущий кадр.

♦ **Insert** (Вставить) – вставляет фрагмент клипа, выделенный входным и выходным маркерами, в фильм на место линии редактирования со сдвигом оставшейся части фильма вправо на промежуток времени длительности фрагмента *(см. разд. 4.4).*

♦ **Overlay** (Наложить) – вставляет фрагмент клипа, выделенный входным и выходным маркерами, в фильм на место линии редактирования с заменой соответствующей части фильма без изменения его общей длительности *(см. разд. 4.4).*

Область **Program** (Программа) окна **Monitor** (Монитор) применяется для просмотра редактируемых фильмов (рис. 1.32).

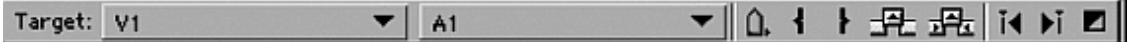

*Рис. 1.32. Панель инструментов области Program*

♦ **Select Video Target** (Выбор рабочего видеотрека) – раскрывающийся список с треками окна **Timeline** (Монтаж) для выбора рабочего видеотрека.

♦ **Select Audio Target** (Выбор рабочего аудиотрека) – раскрывающийся список с треками окна **Timeline** (Монтаж) для выбора рабочего аудиотрека.

♦ **Marker Menu** (Меню маркеров) – служит для установки, навигации и удаления маркеров монтажа.

♦ **Mark In** (Пометить входным маркером) – устанавливает входной маркер монтажа на текущий кадр фильма.

♦ **Mark Out** (Пометить выходным маркером) – устанавливает выходной маркер монтажа на текущий кадр фильма.

♦ **Lift** (Поднять) – удаляет из фильма фрагмент, выделенный входным и выходным маркерами без изменения общей длительности фильма.

♦ **Extract** (Сжать) – удаляет из фильма фрагмент, выделенный входным и выходным маркерами, сдвигая оставшуюся часть фильма влево на промежуток времени длительности удаленного фрагмента.

♦ **Previous Edit** (Предыдущая правка) – переводит текущий кадр (т. е. линию редактирования в окне **Timeline** (Монтаж)) на ближайшее слева место прошлого редактирования.

♦ **Next Edit** (Следующая правка) – переводит текущий кадр (т. е. линию редактирования в окне **Timeline** (Монтаж)) на ближайшее справа место прошлого редактирования.

♦ **Add Default Transition** (Применить переход по умолчанию) – вставляет переход по умолчанию на трек переходов в место текущего кадра.

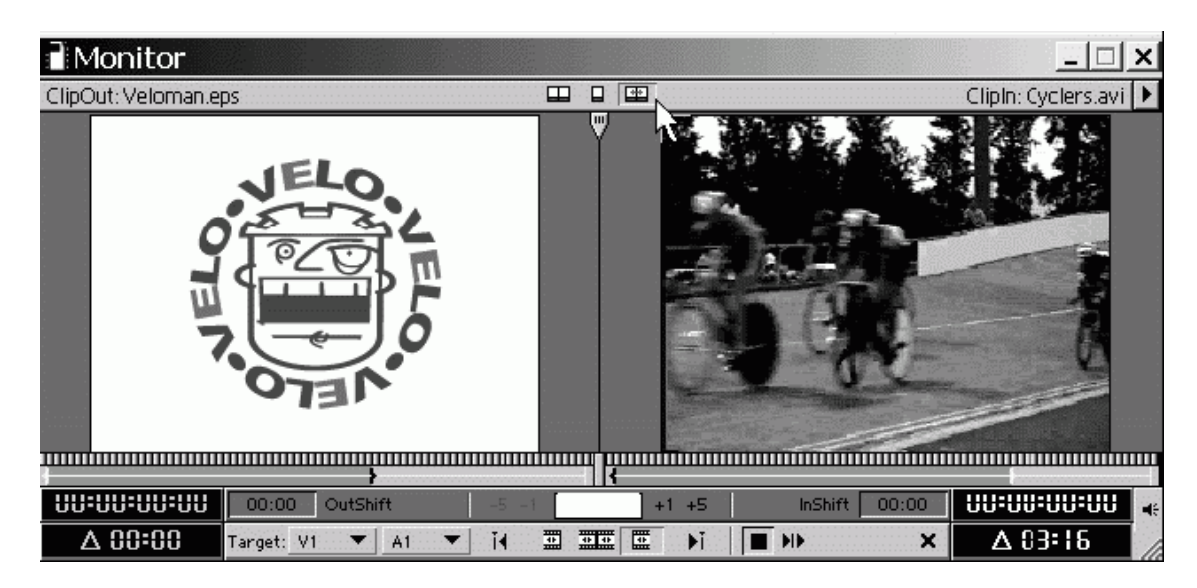

*Рис. 1.33. Окно Monitor в режиме тримминга*

Окно **Monitor** (Монитор) в состоянии **Trim Mode** (Режим тримминга) (рис. 1.33) служит для редактирования стыка двух клипов различными методами. В этом режиме **Monitor** (Монитор) показывает два кадра, образующих стык клипов: слева – последний кадр левого клипа, а справа – первый кадр правого клипа. Помимо разобранных элементов управления для области **Program** (Программа) панель инструментов окна **Monitor** (Монитор) имеет несколько дополнительных специфических кнопок:

♦ **Select Video Target** (Выбор рабочего видеотрека);

♦ **Select Audio Target** (Выбор рабочего аудиотрека);

♦ **Previous Edit** (Предыдущая правка);

♦ **Set Focus Left** (Установить фокус слева) – выделяет для редактирования левый от стыка клип, включая режим монтажа со сдвигом (ripple edit);

♦ **Set Focus Both** (Установить фокус на обе области) – выделяет кадры обоих клипов, включая режим монтажа с совмещением (rolling edit, *см. разд. 4.3.8);*

♦ **Set Focus Right** (Установить фокус справа) – выделяет для редактирования правый от стыка клип, включая режим монтажа со сдвигом (ripple edit);

♦ **Next Edit** (Следующая правка);

♦ **Stop** (Стоп) – останавливает воспроизведение фильма;

♦ **Play Edit** (Проиграть правку) – воспроизводит участок фильма, состоящий из двух клипов, стык между которыми редактируется в режиме тримминга;

♦ **Cancel Edit** (Отменить правку) – отменяет все действия по текущему редактированию стыка клипов, возвращая фильм в состояние до включения режима тримминга.

### **Меню окна** *Monitor*

В меню окна **Monitor** (Монитор) (рис. 1.34) определяются самые основные действия по управлению внешним видом этого окна.

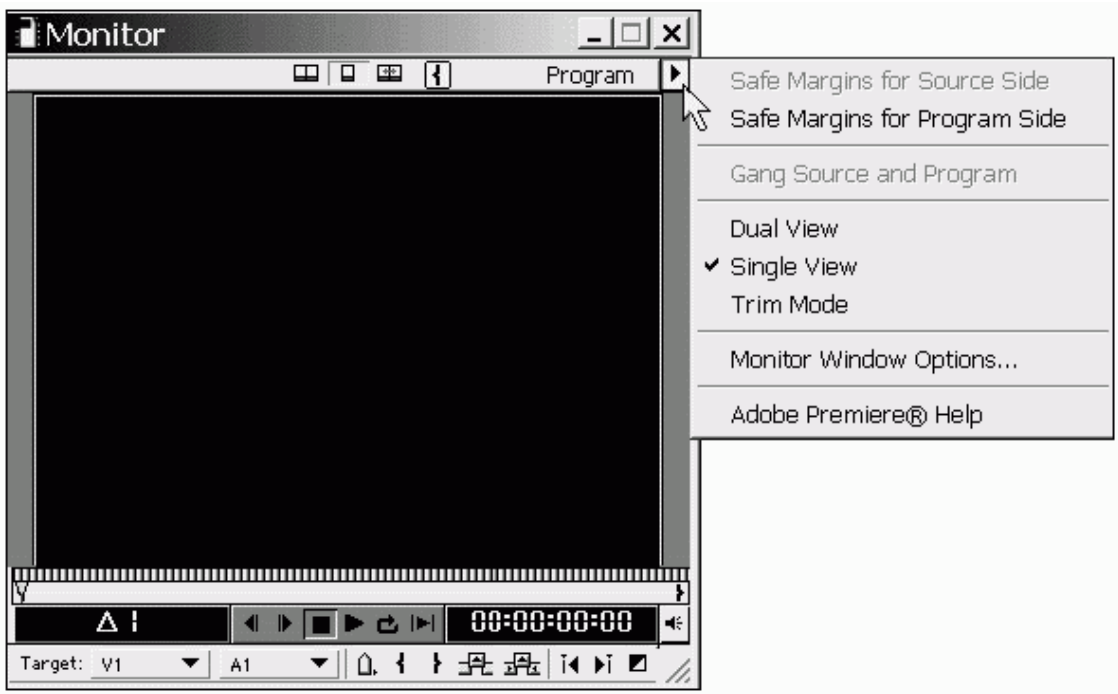

*Рис. 1.34. Меню окна Monitor*

♦ **Safe Margins for Source Side** (Безопасные зоны области источника) и **Safe Margins for Program Side** (Безопасные зоны области программы) – включение отображения в окне **Monitor** (Монитор) так называемых безопасных зон, за пределами которых некоторые телевизионные системы могут искажать или вовсе не показывать поле кадра.

♦ **Gang Source and Program** (Синхронизовать источник и программу) – включение синхронного режима представления кадров клипа и фильма в окне **Monitor** (Монитор), важное для некоторых приемов монтажа.

♦ Режимы окна **Monitor** (Монитор) – переключение режима способом, альтернативным кнопкам панели режимов.

♦ **Monitor Window Options** (Опции монитора) – вывод диалогового окна с дополнительными настройками окна **Monitor** (Монитор).

## **1.3.3. Окно** *Clip*

Окно **Clip** (Клип) (рис. 1.35) служит для просмотра отдельных клипов из окон **Project** (Проект) или **Timeline** (Монтаж). Чтобы открыть клип в окне **Clip** (Клип), следует дважды щелкнуть на нем (в окне **Timeline** (Монтаж)) или на сопровождающей его пиктограмме (в окне **Project** (Проект)). Кроме того, разрешается просматривать и содержимое внешних файлов, не импортированных в проект, командой **File | Open** (Файл | Открыть).

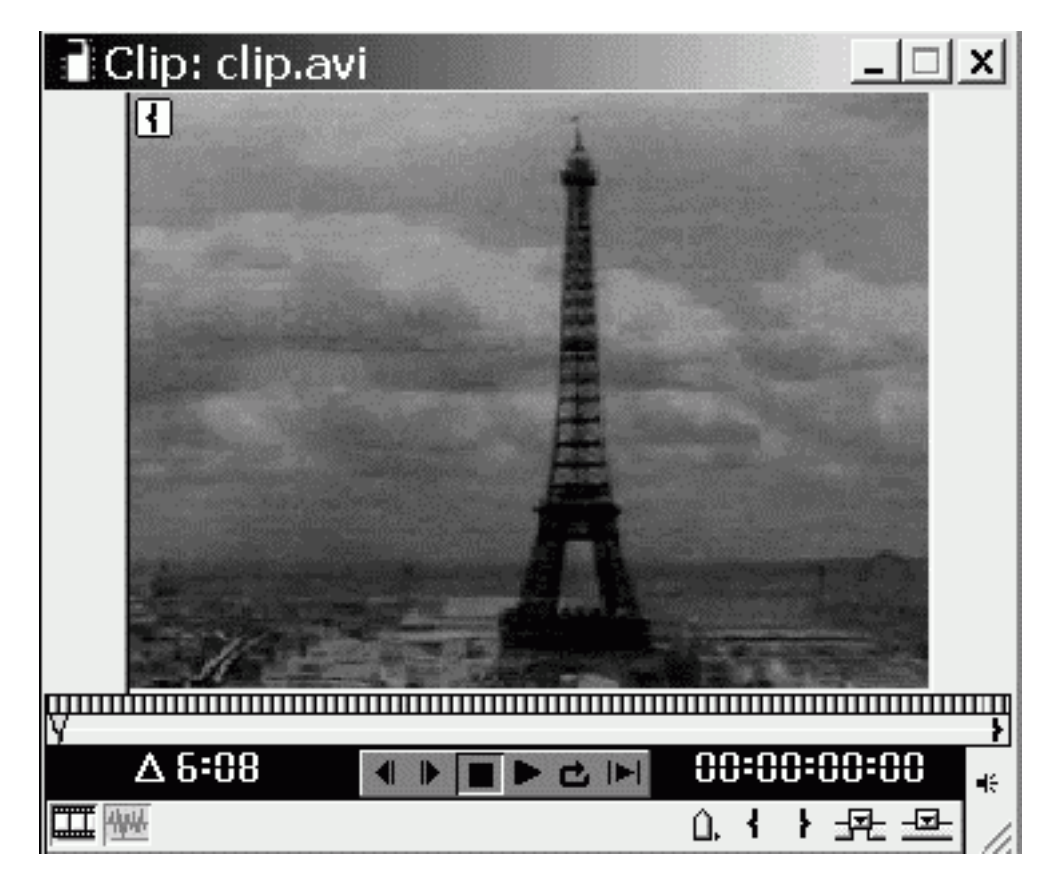

*Рис. 1.35. Окно Clip*

Окно **Clip** (Клип) является, по сути, вариантом рассмотренной выше *(см. предыдущий раздел)* области **Source** (Источник) окна **Monitor** (Монитор) (сравните рис. 1.35 с рис. 1.27). Однако, в отличие от единственного окна **Monitor** (Монитор), допускается открытие любого количества окон **Clip** (Клип). Поэтому одновременно пользователь имеет возможность просматривать несколько кадров различных клипов, открытых в разных окнах.

#### **Замечание**

Возможно, для вас более удобным окажется просмотр исходных клипов не в отдельных окнах **Clip** (Клип), а в окне **Monitor** (Монитор). Для этого вам следует выбрать пиктограмму клипа в окне **Project** (Проект) и перетащить ее на область **Source** (Источник) окна **Monitor** (Монитор), которое должно быть предварительно переведено в режим двойного вида. Если по очереди перенести в окно **Monitor** (Монитор) несколько клипов, то их можно будет впоследствии выбирать из раскрывающегося списка клипов, находящегося внизу области **Source** (Источник).

## **1.3.4. Окно** *Timeline*

Окно **Timeline** (Монтаж), или монтажный стол, или монтажная линейка (рис. 1.36) служит для визуального монтажа клипов. Клипы в этом окне представляются символически разноцветными прямоугольниками вдоль временной шкалы (см., например, рис. 1.22). Определяя местоположение и протяженность клипа относительно шкалы в окне **Timeline** (Монтаж), вы тем самым задаете его место и продолжительность в фильме.

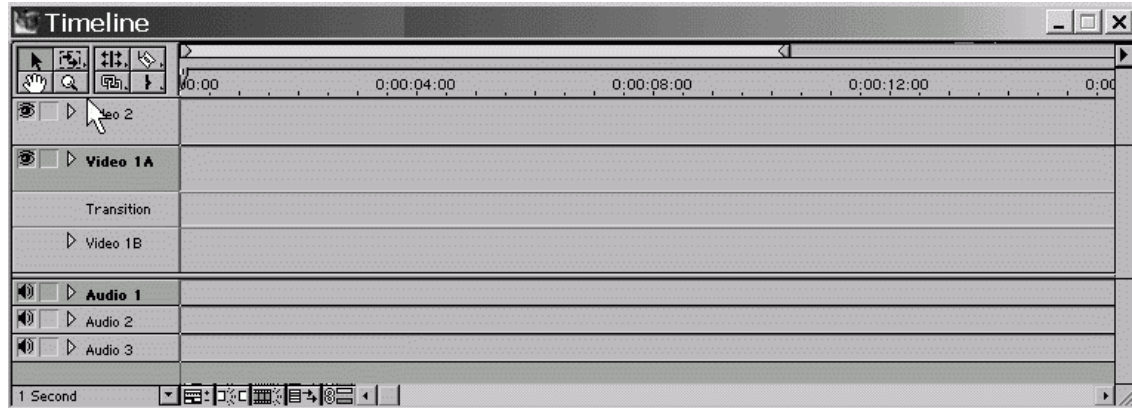

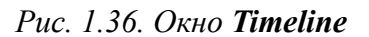

Окно **Timeline** (Монтаж) связано с окном **Monitor** (Монитор) посредством *текущего кадра* фильма. Он отмечен линией редактирования в окне **Timeline** (Монтаж), а изображение кадра вы видите в области **Program** (Программа) окна **Monitor** (Монитор).

Перечислим основные составляющие окна **Timeline** (Монтаж).

♦ Стандартные элементы окна: заголовок, полосы прокрутки, кнопка вызова меню окна.

♦ **Toolbar** (Панель инструментов) – панель из восьми кнопок (два ряда по четыре кнопки) находится под заголовком, примыкая к левой границе окна.

♦ **Work Area** (Зона выбора рабочей области) – находится непосредственно под заголовком справа от панели инструментов.

♦ **Preview Indicator Area** (Область индикатора предварительного просмотра) – вытянутая по горизонтали узкая область между зоной выбора рабочей области и шкалой времени.

♦ **Timeline** (Шкала времени) – горизонтальная линейка с метками времени и ползунковым маркером линии редактирования.

♦ **Tracks** (Дорожки, или треки) – горизонтальные прямоугольные области, служащие для размещения клипов. Треки начинаются заголовком, расположенным слева (под панелью инструментов) и включающим ряд элементов управления видом трека.

♦ **Toggle Bar** (Панель режимов) – панель, примыкающая к нижней границе окна и управляющая различными режимами редактирования.

### **Зона выбора рабочей области**

Зона выбора рабочей области определяет участок фильма, для которого создается предварительный просмотр в окне **Monitor** (Монитор) (например, нажатием клавиши **<Enter>)** и который экспортируется во внешний файл. На ней находятся следующие элементы:

♦ треугольные маркеры, определяющие рабочую область фильма:

• входной – маркер начала фильма;

• выходной – маркер конца фильма;

♦ полоса выбора рабочей области желтого цвета, выделяющая участок между маркерами.

Изменять положение полосы выбора рабочей области можно ее перетаскиванием инструментом **Selection** (Выбор), а ее размер – перетаскиванием граничных маркеров или применением инструмента соответствующего маркера.

### **Индикатор предварительного просмотра**

Область индикатора предварительного просмотра определяет те участки в фильме, которые не могут отображаться в окне **Monitor** (Монитор) в режиме реального времени. В зависимости от установок проекта, быстродействия компьютера и примененных спецэффектов участки фильма отмечаются в этой области полосами разного цвета:

♦ красная – фрагмент видео не может быть воспроизведен в режиме реального времени в окне **Monitor** (Монитор) и требует компиляции проекта (рис. 1.37);

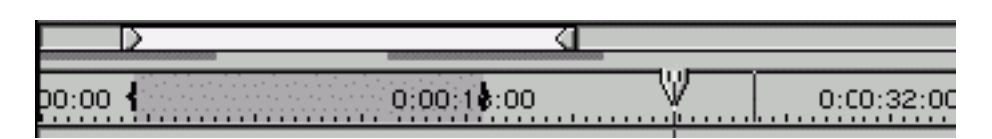

*Рис. 1.37. Полоса выбора рабочей области, индикатор предварительного просмотра и шкала времени с выделенным маркерами фрагментом фильма окна Timeline (сверху вниз)*

♦ зеленая – для данного фрагмента видео создан файл предварительного просмотра, и он может быть показан в окне **Monitor** (Монитор);

♦ малиновая – для данного фрагмента фильма звук не может быть воспроизведен в режиме реального времени и требует компиляции проекта;

♦ салатовая – для данного фрагмента фильма создан файл предварительного прослушивания, который может быть воспроизведен.

#### **Замечание**

Если текущий кадр фильма не может быть воспроизведен в режиме реального времени, то в окне **Monitor** (Монитор) он заменяется модельным кадром исходного клипа и сопровождается слева сверху пиктограммой в виде крестика.

### **Шкала времени**

Масштаб шкалы определяется выпадающим списком масштаба в левой нижней части окна **Timeline** (Монтаж). Если в окне **Monitor** (Монитор) выделен некоторый фрагмент фильма, т. е. установлены входной и выходной маркеры монтажа, то на шкале времени отображаются в виде фигурных скобок оба маркера, а фрагмент между ними выделяется темным тоном (см. рис. 1.37).

Кроме того, на шкале времени располагается ползунок линии редактирования. Перемещая его (перетаскиванием, либо простыми щелчками в области шкалы времени), вы смещаете текущий кадр фильма, отображаемый в окне **Monitor** (Монитор).

### **Панель инструментов**

Щелчок на кнопке панели инструментов выбирает тот или иной инструмент в качестве рабочего. При наведении указателя мыши на какую-либо область окна **Timeline** (Монтаж), где можно использовать этот инструмент, он приобретает вид пиктограммы с кнопки выбранного инструмента.

Некоторые кнопки содержат не один, а несколько инструментов. Они помечены маленьким треугольником в правом нижнем углу кнопки. Для выбора скрытого инструмента из такой кнопки:

1. Нажмите ее и удерживайте кнопку мыши.

2. Из палитры, которая всплывет вблизи кнопки через несколько мгновений (рис. 1.38), выберите нужный инструмент, отпустив на нем кнопку мыши.

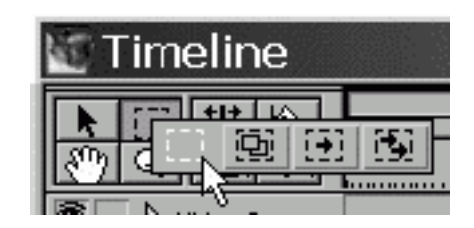

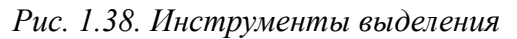

Окно **Timeline** (Монтаж) содержит следующие инструменты:

♦ **Selection** (Выбор) – инструмент в виде стрелки для выделения одного клипа;

♦ инструменты *выделения* (рис. 1.38):

 • **Range Select** (Выбор диапазона) – для выделения нескольких клипов с помощью протаскивания указателя мыши;

 • **Block Select** (Выбор блока) – для выделения области окна **Timeline** (Монтаж), определяющей виртуальный клип *(см. разд. 4.3.13);*

 *•* **Track Select** (Выбор трека) – для выделения всех клипов, расположенных на данном треке правее указателя мыши;

 • **Multitrack Select** (Выбор всех треков) – для выделения всех клипов, расположенных на всех треках правее указателя мыши;

♦ инструменты *редактирования,* или *монтажа* (рис. 1.39):

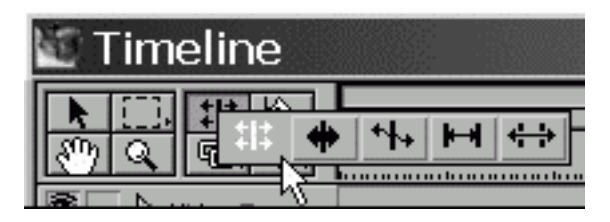

*Рис. 1.39. Инструменты монтажа*

 • Rolling **Edit** (Совмещение) – для монтажа стыка клипов с наложением одного клипа на другой и сохранением длительности фильма так, что сдвигается лишь граница раздела двух клипов;

 • **Ripple Edit** (Сдвиг) – для монтажа стыка клипов с изменением общей длительности фильма в соответствии со сдвигом границы клипа;

 • **Rate Stratch** (Растяжение/Сжатие) – для масштабирования клипа (изменения длительности за счет изменения скорости клипа);

 • **Slip Edit** (Прокрутка) – для монтажа с прокруткой исходного клипа, т. е. с соответствующим изменением его входного и выходного маркеров; ни длительность редактируемого клипа, ни общая длительность фильма не меняются;

 • **Slide Edit** (Прокрутка с совмещением) – монтаж с соответствующим изменением входного и выходного маркера клипа за счет взаимного наложения на соседний клип;

♦ инструменты *разрезания* (рис. 1.40):

| imeline |  |
|---------|--|
|         |  |
|         |  |

*Рис. 1.40. Инструменты разрезания*

 **• Razor** (Лезвие) – для разрезания клипа на два клипа;

 • **Multiple Razor** (Кратное лезвие, или Мультилезвие) – для одновременного разрезания всех клипов на всех треках;

 • **Fade Scissors** (Ножницы, или Ножницы затухания) – для разрезания ленточных регуляторов клипов с созданием пары соседних маркеров;

♦ **Hand** (Рука) – для визуального перемещения по рабочей области окна **Timeline** (Монтаж);

♦ **Zoom** (Масштаб) – для увеличения или уменьшения масштаба окна **Timeline** (Монтаж);

♦ инструменты управления *звуком* и *лентами эффектов* (рис. 1.41):

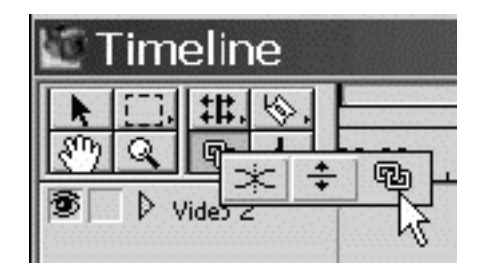

*Рис. 1.41. Инструменты управления звуком и лентами эффектов*

 • **Fade Adjustment** (Регулятор затухания) – для регулировки уровня участков ленточных регуляторов, например, для регулировки громкости фрагмента звукового клипа;

 • **Cross Fade** (Перекрестное затухание) – для создания эффекта перекрестного затухания двух ленточных регуляторов на двух разных треках, например, пересекающихся звуковых клипов на разных аудиотреках;

• **Link/Unlink** (Связывание) – для связывания и разъединения звука и видео;

♦ инструменты *маркеров* (рис. 1.42):

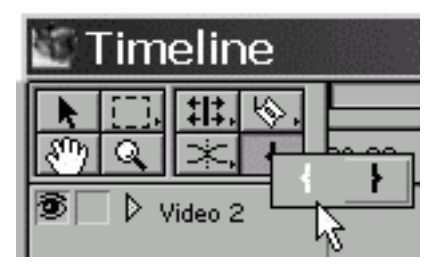

*Рис. 1.42. Инструменты маркеров*

- **In Point** (In-маркер, или Входной маркер) для определения начала клипа;
- **Out Point** (Out-маркер, или Выходной маркер) для определения конца клипа.

### **Треки**

Треки состоят из заголовка (слева, под панелью инструментов) и рабочей области трека, на которой размещаются клипы вдоль временной шкалы (рис. 1.43). В окне **Timeline** (Монтаж) может быть до 99 видео– и 99 аудиотреков. В зависимости от назначения, треки бывают анимационными (видео) и звуковыми (аудио). Клипы, размещаемые на видеотреках с высшими номерами, накладываются на клипы из низших треков. Таким образом, видеотреки содержат слои изображения, которые заслоняют друг друга. Для участков клипов может быть задан некоторый режим прозрачности, что дает возможность смешивать изображения клипов из различных треков в кадре фильма.

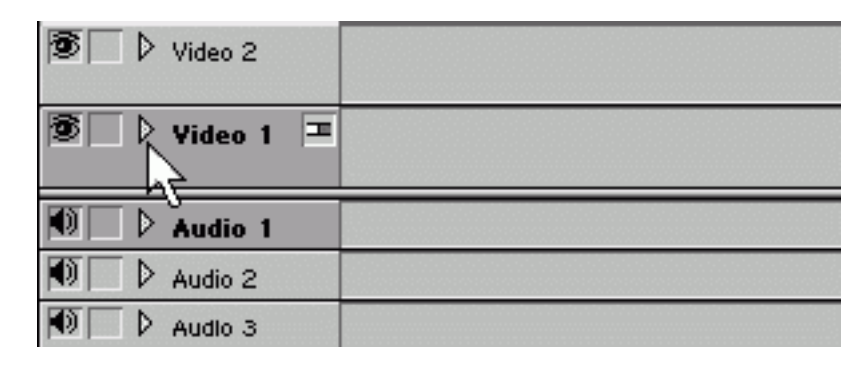

*Рис. 1.43. Треки в свернутом состоянии*

Самый нижний в иерархии треков – видеотрек **Video 1** (Видео 1) – отличается от остальных своим назначением. Он применяется для настройки спецэффектов переходов между двумя соседними видеоклипами и называется *треком переходов.* Остальные видеотреки организуют послойное наложение изображения находящихся на них клипов друг на друга. Поэтому они именуются *треками наложений.* Таким образом, окно **Timeline** (Монтаж) включает несколько существенно разных типов треков.

♦ **Video 1** (Видео 1) – дорожка переходов, имеет три трека, которые можно свернуть в один трек в режиме однотрекового редактирования окна **Timeline** (Монтаж) (как это показано на рис. 1.43):

• **Video 1А** (Видео 1А);

• **Transition** (Переход);

- **Video 1В** (Видео 1В).
- ♦ **Video 2, Video 3,** … (Видео 2, Видео 3, …) анимационные дорожки наложений.

♦ **Audio 1, Audio 2, Audio 3,** … (Аудио 1, Аудио 2, Аудио 3, …) – звуковые дорожки.

Аудиотреки отличаются от видеотреков тем, что все они равнозначны. Звук клипов со всех аудиотреков, равномерно смешиваясь, дает результирующий звук фильма. Конечно, можно управлять громкостью отдельных клипов, что позволяет создавать различные эффекты микширования звука.

Заголовок каждого трека содержит несколько элементов управления, позволяющих контролировать его вид и отображение на треке различных регуляторов. Режимы переключаются щелчком по соответствующей кнопке-переключателю.

♦ **Track Output/Shy State** (Вкл./Выкл. трек) – поле на заголовке трека слева, которое может включать символическое обозначение глаза на видеотреке и динамика на аудиотреке. Оно управляет показом или скрытием трека в окне **Timeline** (Монтаж), а также включением или исключением содержимого трека в итоговый фильм. Трек может находиться в трех режимах (рис. 1.44):

 • включен (поле с глазом или динамиком внутри) – содержимое трека включено в фильм;

• выключен (поле пустое) – содержимое трека исключено из фильма;

 • помечен (глаз или динамик внутри поля показан лишь контуром) – содержимое трека включено в фильм, но отображение самого трека можно временно убрать из окна **Timeline** (Монтаж).

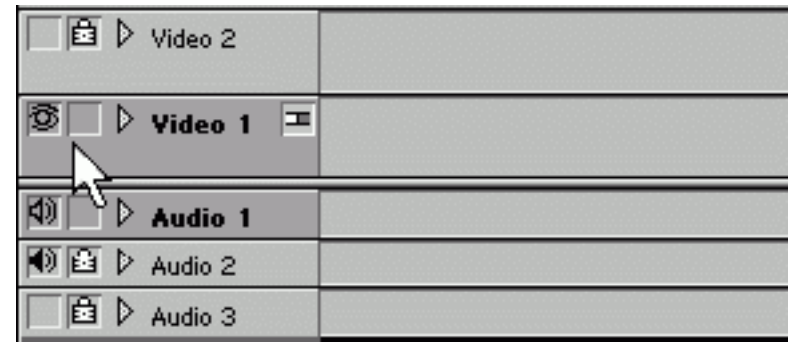

*Рис. 1.44. Выключенные (Video 2, Audio 3), помеченные (Video 1, Audio 1) и запертые (Video 2, Audio 2, Audio 3) треки*

#### **Замечание**

Трек помечается щелчком на поле **Track Output/Shy State** (Вкл./Выкл. трек) при нажатой клавише <Ctrl>. Помеченный трек можно скрыть из окна **Timeline** (Монтаж) командой меню **Hide Shy Tracks** (Скрыть помеченные треки), а вернуть – заменяющей ее командой **Show Shy Tracks** (Показать помеченные треки). Помните о том, что помеченные треки, даже если они скрыты с экрана, входят в фильм и, соответственно, влияют на кадр в окне **Monitor** (Монитор). Скрытие помеченных треков нужно для того, чтобы не загромождать окно **Timeline** (Монтаж) в случае большого количества треков.

♦ **Lock/Unlock Track** (Запереть/Отпереть трек) – поле, позволяющее временно запретить редактирование трека, например, для того, чтобы случайно не изменить уже начисто смонтированный трек. Имеет два состояния:

• заперто (поле с замком внутри) – редактирование трека невозможно;

• незаперто (поле пусто).

♦ **Collapse/Expand Track** (Свернуть/Развернуть трек) – треугольная стрелка, направленная вправо, если трек свернут, и вниз, если трек развернут. Для развернутого трека на его заголовке появляются дополнительные элементы управления, а сам трек становится шире. Сворачивание трека позволяет сэкономить место в окне **Timeline** (Монтаж).

♦ **Track Mode** (Режим трека) – кнопка, имеющаяся лишь на одном видеотреке переходов **Video 1** (Видео 1) в режиме однотрекового редактирования окна **Timeline** (Монтаж). Она позволяет развернуть трек на три подтрека для большей наглядности настройки перехода, либо свернуть в один трек для экономии места в окне **Timeline** (Монтаж).

Если видеотрек наложений (т. е. **Video 2** (Видео 2), **Video 3** (Видео 3) и т. д.) находится в развернутом состоянии (рис. 1.45), то в нижней части его заголовка показаны две кнопки, позволяющие включить один из режимов показа на треке регуляторов видеоизображения.

| <b>图 ▽ Video 2</b> |  |
|--------------------|--|
|                    |  |
| Video 1A           |  |
|                    |  |
|                    |  |
| Transition         |  |
| $\nabla$ Video 1B  |  |
|                    |  |
|                    |  |
|                    |  |

*Рис. 1.45. Видеотреки в развернутом состоянии*

♦ **Display Keyframes** (Показать ключевые кадры) – кнопка, включающая отображение маркеров ключевых кадров на клипах для настройки динамических видеоспецэффектов.

♦ **Display Opacity Rubberbands** (Показать ленту прозрачности) – кнопка, включающая отображение ленточного регулятора прозрачности для визуального контроля эффекта прозрачности видеоклипов.

Аналогичным образом все аудиотреки в развернутом состоянии снабжаются четырьмя кнопками-переключателями дополнительных регуляторов (рис. 1.46).

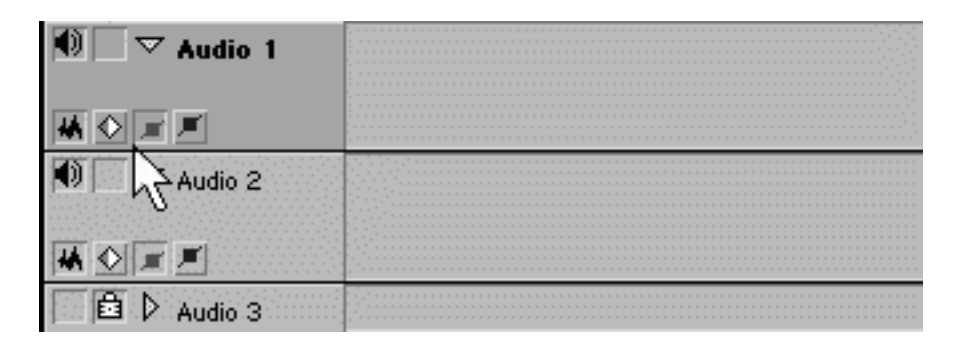

*Рис. 1.46. Аудиотреки в развернутом состоянии*

♦ **Show Audio Waveform** (Показать график громкости) – кнопка, включающая или отключающая отображение графика интенсивности звука на аудиоклипах.

♦ **Display Keyframes** (Показать ключевые кадры) – кнопка, включающая отображение маркеров ключевых кадров на аудиоклипах для настройки динамических звуковых спецэффектов.

♦ **Display Volume Rubberbands** (Показать ленту громкости) – кнопка, включающая отображение ленточного регулятора громкости для настройки динамического изменения громкости по мере воспроизведения звуковых клипов.

♦ **Display Pan Rubberbands** (Показать ленту панорамы) – кнопка, включающая отображение ленточного регулятора панорамы для настройки динамического стерео– или панорамного эффекта.

#### **Замечание**

Три последних кнопки включают отображение одного из трех альтернативных регуляторов, в то время, как первая кнопка (график громкости) может быть включена или выключена независимо от них.

### **Панель режимов**

Еще одна панель инструментов находится внизу окна **Timeline** (Монтаж) (рис. 1.47). Она позволяет управлять несколькими режимами редактирования, в зависимости от которых ваши действия по монтажу клипов в окне **Timeline** (Монтаж) будут выполняться по-разному.

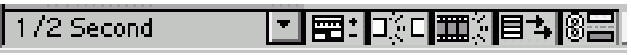

*Рис. 1.47. Панель режимов*

Панель режимов состоит из следующих элементов управления:

♦ **Time Zoom Level** (Масштаб времени) – поле с раскрывающимся списком для выбора текущего масштаба шкалы времени в окне **Timeline** (Монтаж) (рис. 1.48);

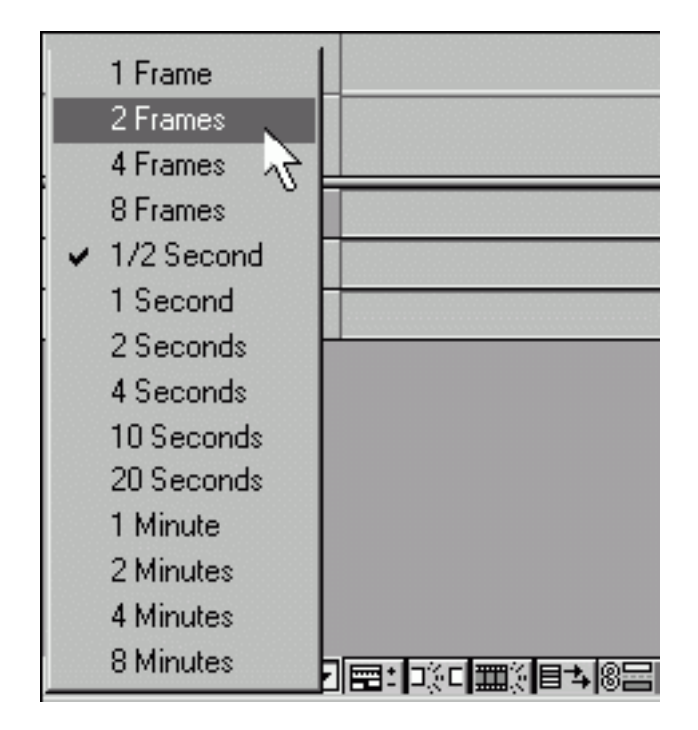

*Рис. 1.48. Выбор масштаба шкалы времени*

♦ кнопки переключения режимов:

 • **Track Options Dialog** (Вызов диалога параметров трека) – выводит на экран диалоговое окно, в котором можно добавить, удалить или переименовать трек;

 • **Toggle Snap to Edges** (Режим привязки к границам) – режим, который при перетаскивании клипов вдоль треков автоматически притягивает их края к границам других клипов, линии редактирования, маркерам и другим границам;

 • **Toggle Edge Viewing** (Режим показа края клипа) – режим, который во время перетаскивания входного или выходного маркера клипа отображает текущий крайний кадр клипа в окне **Monitor** (Монитор) в реальном времени;

 • **Toggle Shift Tracks Options** (Режим сдвига треков) – режим, задающий сдвиг всего фильма на всех незапертых треках при вставке клипа в его внутреннюю часть;

 • **Toggle Sync Mode** (Режим синхронизации) – режим, задающий совместное редактирование связанных (видео и аудио) клипов.

### **Совет**

Очень часто начинающие пользователи Premiere случайно нажимают одну из кнопок на панели режимов и сталкиваются после этого с громадными трудностями, поскольку программа воспринимает их действия по монтажу клипов совершенно непривычным для них способом. Не поленитесь и потратьте некоторое время на знакомство с различными режимами – это позволит вам впоследствии сэкономить гораздо больше времени и сил.

## **1.3.5. Окно** *Audio Mixer*

Окно **Audio Mixer** (Аудиомикшер) относится к вспомогательным средствам Premiere. Оно предназначено для визуального управления микшированием звука. Для вызова окна **Audio Mixer** (Аудиомикшер) выберите в верхнем меню команду **Window | Audio Mixer** (Окно | Аудиомикшер).

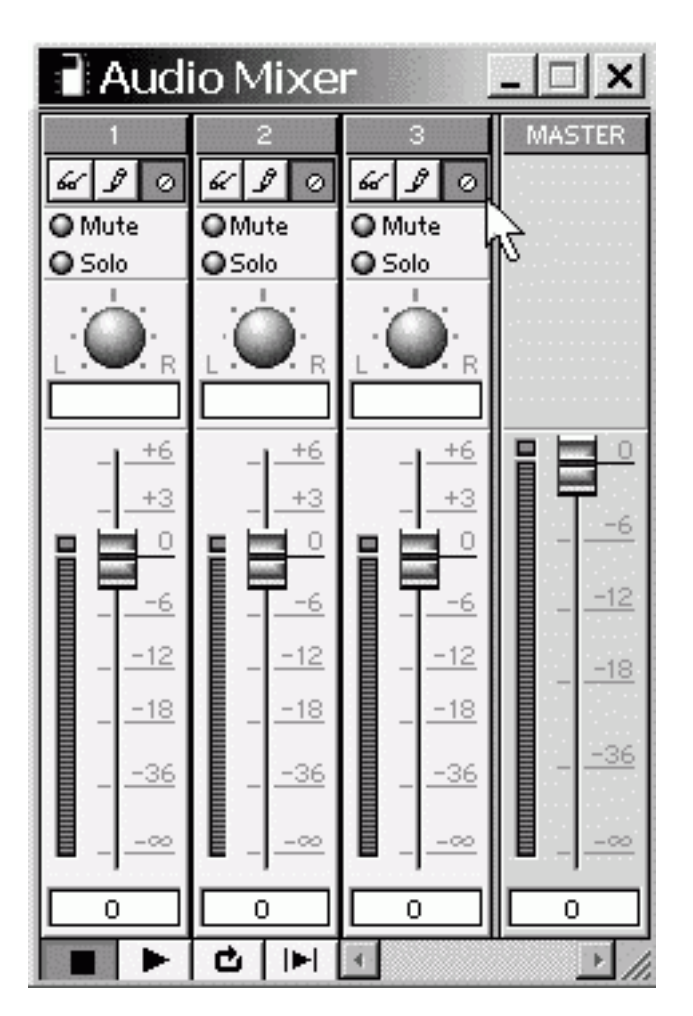

*Рис. 1.49. Окно Audio Mixer*

Окно **Audio Mixer** (Аудиомикшер) состоит из следующих элементов (рис. 1.49): ♦ области треков:

 • **Master** (Мастер) – область регулировки звуковых параметров для всех треков одновременно;

 • **Track name** (Имя трека) – область регулировки звуковых параметров для отдельного трека;

♦ **Automation** (Автомат) – кнопки, включающие один из режимов работы аудиомикшера:

 • **Automation Write** (Автоматическая запись) – производится запись действий пользователя по микшированию звука (путем создания соответствующих маркеров на ленточных регуляторах);

 • **Automation Read** (Автоматическое воспроизведение) – производится только воспроизведение аудиотреков с учетом настроенных динамических звуковых эффектов;

 • **Automation Off** (Автомат выкл.) – производится воспроизведение аудиотреков в виде исходного звука клипов;

♦ **Mute/Solo** (Вкл./Выкл.) – кнопки включения/выключения трека (снизу/сверху);

♦ регуляторы панорамы:

 • **Pan/Balance Control** (Регулятор панорамы) – ручной регулятор панорамы (стереофонического баланса);

 • **Pan/Balance Indicator** (Индикатор панорамы) – цифровой индикатор панорамы (который можно использовать и как поле ввода числового значения);

♦ регуляторы громкости:

 • **Clipping Indicator** (Индикатор отсечки) – маленький индикатор, загорающийся красным цветом в случае повышенного уровня громкости звука, способного вызвать искажения;

 • **Volume Fader Control** (Регулятор громкости) – ползунковый регулятор, которым можно определять громкость;

 • **VU Meter** (Индикатор громкости) – традиционный графический индикатор громкости;

 • **dB Level Indicator** (Индикатор усиления) – цифровой индикатор громкости, выраженной в децибелах (его можно использовать и для ввода числового значения громкости);

♦ **Transport Controls** (Панель управления воспроизведением) – кнопки, запускающие и останавливающие воспроизведение фильма (по действию идентичны кнопкам окна **Monitor** (Монитор)).

### **1.3.6. Окно** *Adobe Title Designer*

Окно **Adobe Title Designer** (Дизайнер титров) предназначено для создания подписей и графических примитивов в кадре средствами Adobe Premiere.

Чтобы впервые вызвать это окно на экран, вам следует выбрать в верхнем меню команду **File | New | Title** (Файл | Создать | Титры). После этого откроется новое окно **Adobe Title Designer** (Дизайнер титров) (рис. 1.50), представляющее собой клип с пустыми титрами и готовое для ввода в него текста и графики. Если это окно уже создано и открыто, но его не видно на экране, вызвать его можно, найдя имя титров в списке меню **Window** (Окно).

#### **Замечание**

Окно **Adobe Title Designer** (Дизайнер титров) можно создать, используя кнопку **Create Item** (Создать элемент) на панели инструментов окна **Project** (Проект). В появившемся диалоговом окне **Create** (Создать) следует выбрать пункт **Title** (Титры) и нажать кнопку **ОК.**

Окно **Adobe Title Designer** (Дизайнер титров) состоит из нескольких основных панелей – панели инструментов в левой части окна, центральной рабочей области с кадром (полотном), внутрь которого помещаются текстовые объекты и графические примитивы титров, а также панелей управления стилем и преобразованиями объектов справа.

Фактически, окно **Adobe Title Designer** (Дизайнер титров) – это несложный графический редактор, позволяющий создавать статические изображения с учетом основных потребностей создателя видеомонтажа. В частности, титры позволяют быстро настроить режим прозрачности или с легкостью создать характерный бегущий текст, который часто завершает теле– и видеопрограммы. Таким образом, создавать подписи и графическое оформление кадров очень просто, не выходя из **Premiere.** Титры сохраняются в специфических файлах **Premiere** с расширением prtl (согласно аббревиатуре **Premiere Title),** а клипы с титрами так же размещаются в окнах **Project** (Проект) и **Timeline** (Монтаж), как и обычные статические клипы.

#### **Совет**

Если возможностей окна **Adobe Title Designer** (Дизайнер титров) недостаточно, чтобы воплотить ваши художественные замыслы для создания титров и заставок, то воспользуйтесь более мощными графическими редакторами (в частности, Adobe Photoshop), сохранив картинку в какомлибо графическом формате (например, BMP) и импортировав ее затем в проект Premiere, как статическое изображение.

Приведем краткое описание окна **Adobe Title Designer** (Дизайнер титров) и его основных возможностей.

♦ Полотно – расположено в центре окна (с небольшим смещением влево и вверх) и представляет собой изображение кадра, на котором пользователь создает рисунки и текст титров. В кадре могут быть отображены безопасные зоны (рис. 1.50), подобно тому, как это сделано в окне **Monitor** (Монитор) *(см. разд. 1.3.2).*

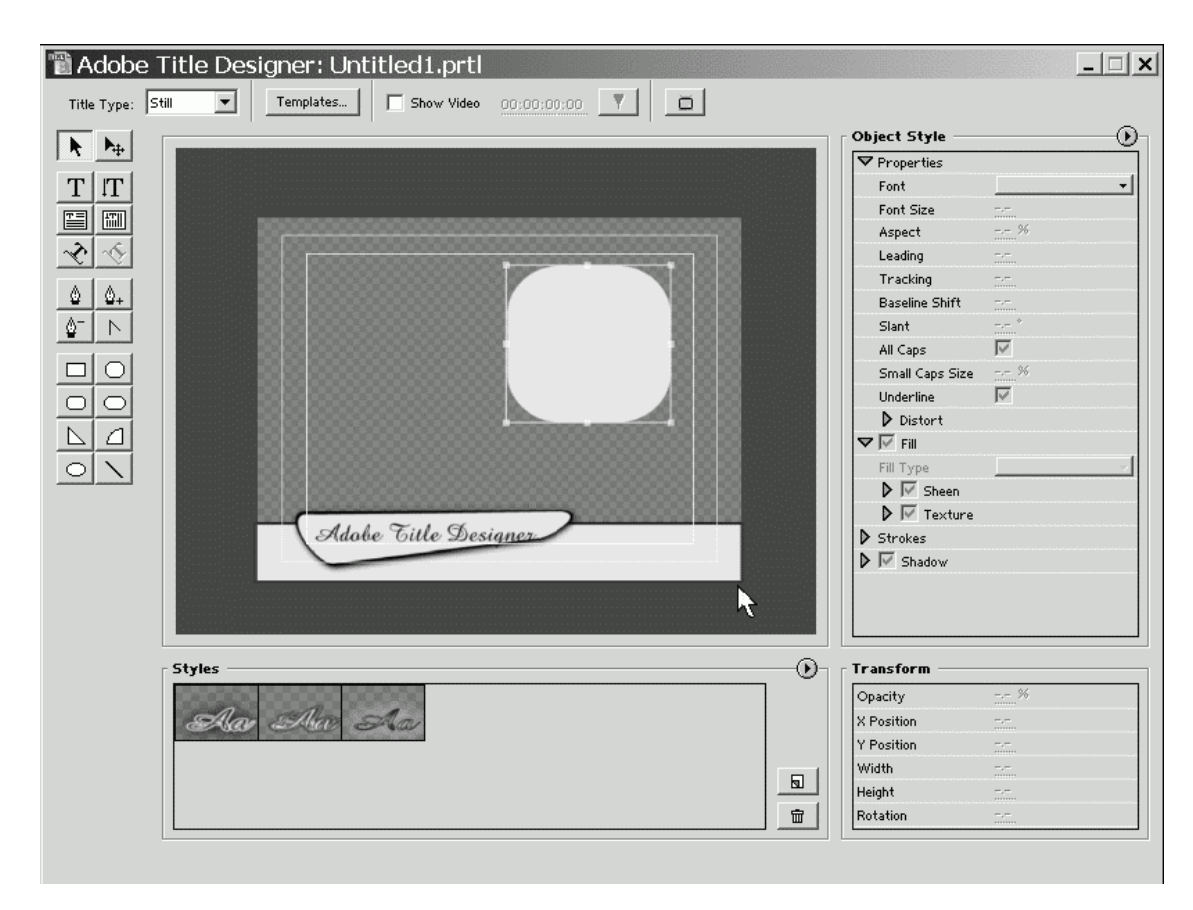

*Рис. 1.50. Окно Adobe Title Designer*

♦ Элементы управления в верхней части окна (непосредственно под его заголовком):

 • **Title Туре** (Тип титров) – раскрывающийся список для выбора одного из трех возможных типов титров: **Still** (статические), **Roll** (бегущие вертикально), **Crawl** (бегущие горизонтально);

 • **Templates** (Шаблоны) – кнопка вызова списка шаблонов титров, предлагаемых разработчиками Premiere;

 • **Show Video** (Отображать видео) – флажок проверки, устанавливающий опцию показа редактируемых титров на фоне видеофильма (т. е. содержимого остальных треков в окне монтажа), а также регулятор выбора позиции фонового кадра и кнопка установки фонового кадра в текущую позицию линии редактирования.

♦ **Toolbox** (Панель инструментов) – панель с кнопками, расположенная в левой части окна **Adobe Title Designer** (Дизайнер титров). Кнопки соответствуют различным инструментам, каждый из которых используется для определенных целей при редактировании титров. Одна из кнопок всегда является выделенной и указывает на активный в данный момент инструмент. В этом смысле окно **Adobe Title Designer** (Дизайнер титров) похоже на типичный графический редактор, имеющий ряд инструментов для создания и редактирования определенных графических объектов. Перечислим их (сверху вниз и слева направо).

- Выбор (с возможностью масштабирования объектов).
- Выбор (только для перемещения объектов).
- Текст (горизонтальный).
- Текст (вертикальный).
- Текстовый блок (горизонтальный).
- Текстовый блок (вертикальный).
- Фигурный текст (2 кнопки, одна из них неактивна).
- Фигура Безье.
- Добавление маркера фигуры Безье.
- Удаление маркера фигуры Безье.
- Редактирование фигуры Безье.
- Прямоугольник.
- Прямоугольник со срезанными краями.
- Прямоугольник со скругленными краями.
- Скругленный прямоугольник.
- Угол.
- Дуга.
- Эллипс.
- Линия.

♦ Панель **Object Style** (Стиль объекта) – содержит пункты, раскрывающие подменю с геометрическими и цветовыми параметрами выделенного объекта:

 • **Properties** (Свойства) – сводка основных свойств объекта, таких как его тип и специфические параметры;

• **Fill** (Заливка) – список параметров заливки объекта;

 • **Strokes** (Обрамление) – элементы управления для придания объекту внутренних и внешних линий обрамления;

 • **Shadow** (Тень) – список параметров, отвечающих за придание объекту эффекта тени.

♦ **Transform** (Преобразование) – панель, объединяющая группу параметров, ответственных за основные геометрические характеристики объекта как единого целого:

 • **Opacity** (Непрозрачность) – поле ввода параметра, характеризующего прозрачность объекта;

• **X** P**osition** (Координата X) – горизонтальная координата объекта;

- **Y Position** (Координата Y) вертикальная координата объекта;
- **Width** (Ширина) ширина объекта;
- **Height** (Высота) высота объекта;

 • **Rotation** (Вращение) – параметр, характеризующий угол поворота объекта относительно вертикальной оси.

♦ **Stiles** (Стили) – панель выбора предустановленного стиля объекта. Подробно работа с титрами рассмотрена в *главе 6.*

## **1.3.7. Палитры**

Помимо окон, для управления спецэффектами и некоторых вспомогательных действий в Premiere существуют особые детали интерфейса – палитры. Вызвать в нужный момент палитру можно командой верхнего меню **Window** (Окно), например, **Window | Show Video Effects** (Окно | Показать видеоэффекты) (рис. 1.51). Скрыть палитру, находящуюся на экране, можно командой типа **Window | Hide Video Effects** (Окно | Скрыть видеоэффекты), либо нажатием кнопки **Close** (Закрыть) в заголовке самой палитры.

|      |      | Adobe Premiere |          |              |                         |
|------|------|----------------|----------|--------------|-------------------------|
| File | Edit | Project Clip   | Timeline | Window       | Help                    |
|      |      |                |          |              | Window Options          |
|      |      |                |          | Workspace    |                         |
|      |      |                |          | Timeline     |                         |
|      |      |                |          | Monitor      |                         |
|      |      |                |          | Audio Mixer  |                         |
|      |      |                |          |              | Show Navigator          |
|      |      |                |          | Show History |                         |
|      |      |                |          |              | Show Commands           |
|      |      |                |          |              | <b>Show Transitions</b> |
|      |      |                |          |              | Show Audio Effects      |
|      |      |                |          |              | Show Video Effects      |
|      |      |                |          |              | Show Effect Controls    |
|      |      |                |          | Show Info    |                         |
|      |      |                |          |              | Project: Untitled1.ppj  |

*Рис. 1.51. Вызов палитр на экран*

В Premiere имеется восемь палитр:

♦ **Commands** (Команды) – альтернативный способ осуществления команд верхнего меню, используя соответствующий пункт палитры;

♦ **Navigator** (Навигатор) – быстрое перемещение по окну **Timeline** (Монтаж) путем перемещения по его миниатюре, которую из себя представляет данная палитра;

♦ **History** (Журнал) – удобный способ просмотра, отмены и повторения одного или сразу нескольких действий пользователя по монтажу фильма;

♦ **Info** (Информация) – информационная палитра с дополнительными сведениями о выделенном в окне **Timeline** (Монтаж) объекте;

♦ **Transitions** (Переходы) – палитра для выбора и создания в фильме спецэффекта перехода;

♦ **Video Effects** (Видеоэффекты) – палитра для выбора и создания видеоспецэффекта для клипа;

♦ **Audio Effects** (Аудиоэффекты) – палитра для выбора и создания для клипа звукового спецэффекта;

♦ **Effect Controls** (Управление эффектом) – палитра, служащая для упрощения создания видео-, аудио– или анимационного спецэффекта и управления спецэффектами, назначенными выделенному в окне **Timeline** (Монтаж) клипу.

Все палитры имеют сходное строение. Палитры **Video Effects** (Видеоэффекты), **Audio Effects** (Аудиоэффекты), **Transitions** (Переходы) состоят из списка спецэффектов, организованного в виде нескольких папок, группирующих отдельные спецэффекты по принципу схожести. Чтобы развернуть содержимое какой-либо папки с эффектами, следует щелкнуть на треугольной кнопке слева от ее имени (рис. 1.52). Сворачивается развернутая папка также щелчком на треугольной кнопке.

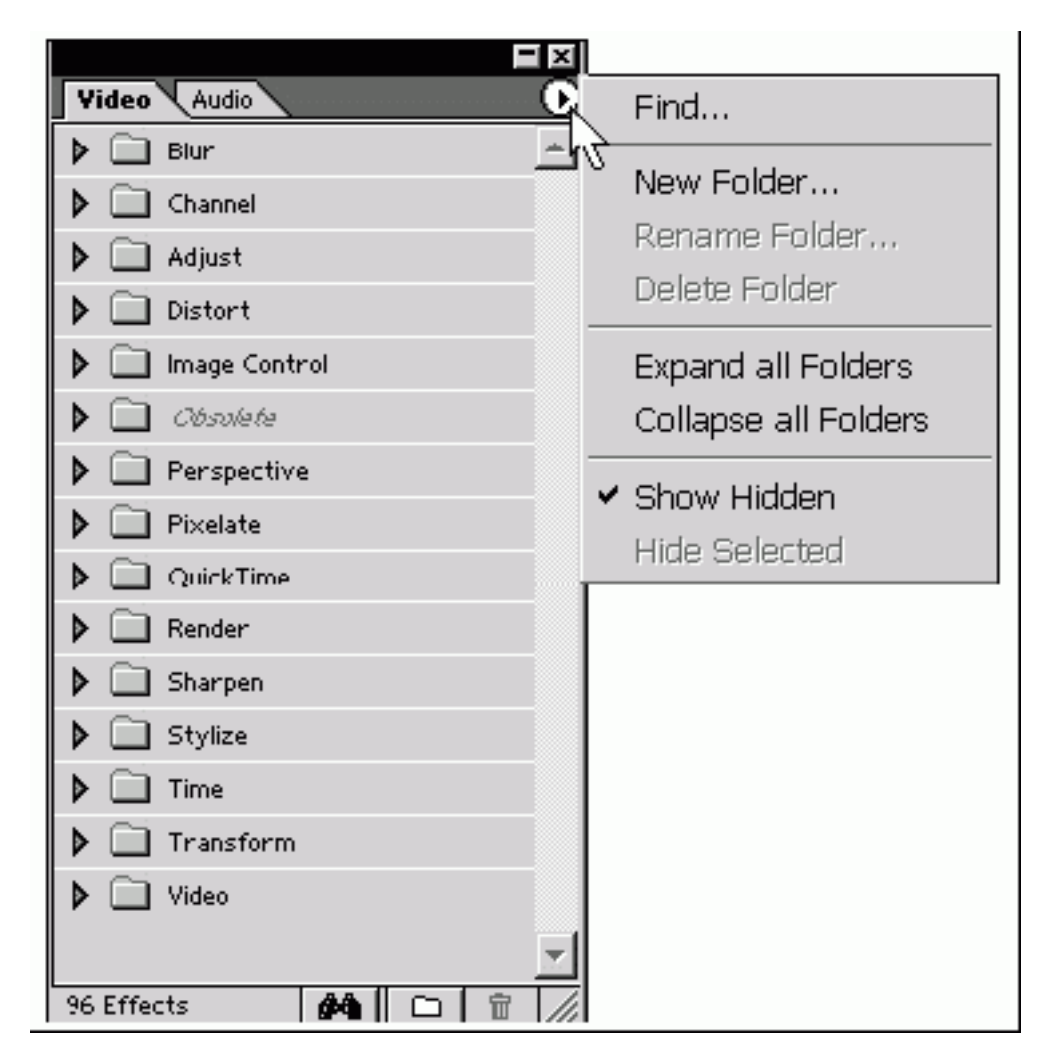

*Рис. 1.52. Палитра Video с открытым меню палитры*

Почти все палитры, подобно окнам, имеют кнопку вызова меню палитры (см. рис. 1.52). В меню палитры сгруппированы команды, которые упрощают работу пользователя с этой палитрой:

♦ **Find** (Найти) – осуществляет поиск в папке по ключевому слову или части слова;

- ♦ **New Folder** (Создать папку) создает новую папку в палитре;
- ♦ **Rename Folder** (Переименовать папку) переименовывает выделенную папку;
- ♦ **Delete Folder** (Удалить папку) безвозвратно удаляет папку;
- ♦ **Expand all Folders** (Развернуть все папки) раскрывает все папки;
- ♦ **Collapse all Folders** (Свернуть все папки) сворачивает все папки;

♦ **Hide Selected** (Скрыть выделенное) – временно скрывает выделенные элементы в палитре;

♦ **Show Hidden** (Показать скрытые) – возвращает все временно скрытые элементы в палитру.

Кроме того, некоторые различные палитры имеют специфические для них команды меню.

В нижней части палитр, примыкая к их нижним границам, располагаются панели инструментов палитр. На них имеются несколько кнопок, позволяющих быстро осуществлять те или иные действия с элементами, находящимися в палитре:

♦ **Find** (Найти) – осуществляет поиск в папке по ключевому слову или части слова;

♦ **New** (Создать) – создает новый элемент в палитре;

♦ **Delete** (Удалить) – удаляет выделенные элементы из палитры.

Несколько палитр может быть сгруппировано в виде одной палитры с закладками. При щелчке на той или иной закладке открывается содержимое соответствующей палитры (например, на рис. 1.52 палитры аудио– и видеоэффектов сгруппированы вместе). Чтобы перегруппировать палитры, следует, зацепив указателем мыши закладку одной из них, перетащить ее на другую палитру, либо в место вне всех палитр (рис. 1.53).

| Audio<br>Video!                                     | Transitions                       |
|-----------------------------------------------------|-----------------------------------|
| <b>Constitution of the Constitution</b><br>Bandpass | لرفيقية وفيقية<br>3D Motion<br>Þ. |
| Channel                                             | Dissolve<br>×                     |
| Direct-X                                            | Iris                              |
| Dynamics                                            | Map                               |
| EQ                                                  | Page Peel<br>×                    |
| <b>Effect:</b>                                      | 75 Items                          |
| Reverb & Delay<br>D<br>Effects<br>Øθ                |                                   |

*Рис. 1.53. Перегруппировка палитр*

## **1.4. Настройка рабочей области**

Разную работу по монтажу бывает удобно проводить при различном взаимном расположении и размере окон, т. е. *рабочей области* (workspace) окна Premiere. Поэтому пользователю Premiere часто приходится изменять параметры различных окон и палитр, приспосабливая их для решения той или иной текущей задачи. Разработчиками Premiere предусмотрена удобная функция настройки рабочей области, позволяющая быстро изменить расположение на экране и размер основных окон, доступная через команду **Window | Workspace** (Окно | Рабочая область).

Когда вы сохраняете проект, Premiere автоматически запоминает размер, взаимное расположение и некоторые установки окон (например, вид клипов в окне **Project** (Проект)). В следующий раз при открытии данного проекта окна появятся на тех же самых местах. Настройка рабочей области касается только окон:

- ♦ **Project** (Проект);
- ♦ **Monitor** (Монитор);
- ♦ **Timeline** (Монтаж);
- ♦ **Audio Mixer** (Аудиомикшер).

Некоторые установки, например вид окна **Monitor** (Монитор), загружаются во вновь открываемом проекте теми же, какими они были при редактировании прежнего проекта. Таким образом, понятие **Workspace** (Рабочая область) включает содержимое главного окна Premiere, т. е. сочетание присутствия на экране, взаимного расположения, размера и некоторых настроек внутренних окон и палитр.

#### **Совет**

Не меняйте без крайней необходимости для одного и того же проекта режим редактирования **А/В Editing** (А/В редактирование) и одиночного редактирования, поскольку изменения в настройках окон могут вызвать некорректные действия с проектом.

Как мы уже отмечали, быстро изменить вид рабочей области можно, не обязательно меняя вручную размер и расположение окон. Достаточно воспользоваться одной из имеющихся настроек рабочей области. Для этого выберите команду **Window | Workspace** (Окно | Рабочая область) и во вложенном меню укажите желаемую настройку (рис. 1.54). После этого размер и положение окон Premiere моментально изменятся в соответствии с выбранной настройкой рабочей области.

| Adobe Premiere |      |         |      |          |                        |                      |
|----------------|------|---------|------|----------|------------------------|----------------------|
| File           | Edit | Project | Clip | Timeline | Help<br>Window         |                      |
|                |      |         |      |          | Window Options         |                      |
|                |      |         |      |          | Workspace              | Listen               |
|                |      |         |      |          | Timeline               | Single-Track Editing |
|                |      |         |      |          | Monitor                | A/B Editing          |
|                |      |         |      |          | Audio Mixer            | <b>Effects</b>       |
|                |      |         |      |          | Show Navigator         | Audio                |
|                |      |         |      |          | Show History           | Save Workspace       |
|                |      |         |      |          | Show Commands          | Delete Workspace     |
|                |      |         |      |          | Show Transitions       |                      |
|                |      |         |      |          | Show Audio Effects     |                      |
|                |      |         |      |          | Show Video Effects     |                      |
|                |      |         |      |          | Show Effect Controls   |                      |
|                |      |         |      |          | Show Info              |                      |
|                |      |         |      |          | Project: Untitled1.ppj |                      |

*Рис. 1.54. Настройка рабочей области*

К имеющимся в Premiere настройкам можно добавлять пользовательские (так, например, на рис. 1.54 вы видите пользовательскую настройку **Listen).** Сохранить понравившуюся настройку рабочей области для использования в других проектах можно выбором команды **Window | Workspace | Save Workspace** (Окно | Рабочая область | Сохранить рабочую область) и определением имени настройки в открывшемся диалоговом окне **Save Workspace** (Сохранение рабочей области). Предварительно, разумеется, следует тщательно расположить окна в удобном для вас порядке.

После этого данная настройка будет доступна во вложенном меню **Window | Workspace** (Окно | Рабочая область). Удалить лишнюю настройку пользователя из этого меню легко в любой момент выбором команды **Window | Workspace | Delete Workspace** (Окно | Рабочая область | Удалить рабочую область).

Когда вы приобретете достаточный опыт в монтаже фильмов в Adobe Premiere, то по достоинству оцените возможность быстрой настройки рабочей области для редактирования различных проектов в привычном для вас виде, экономя тем самым свое время и повышая комфортность работы.

# **Глава 2 Проекты**

Настоящая глава посвящена принципам управления монтажными проектами в Adobe Premiere. Организация монтажа в Premiere основана на понятии *проекта.*

Один из самых важных моментов цифрового видеомонтажа – определение установок проекта, т. е. свойств будущего видеофильма, таких как размер кадра, частота кадров, параметры сжатия и т. п., описывается в *разд. 2.1.* Причем подробно разбирается смысл каждой из многочисленных установок видео и звука. Далее детально рассматривается окно **Project** (Проект) *(см. разд. 2.2)* и те действия, которые можно в нем проводить пользователю для управления размещением клипов *(см. разд. 2.3 и 2.4).* Наконец, в последнем разделе главы обсуждаются приемы работы с файлами проектов Adobe Premiere *(см. разд. 2.5).*

## **2.1. Установки проекта**

Прежде чем начать работу с новым проектом, необходимо определить его *установки* (settings). Установки являются комбинациями свойств фильма, который вы будете монтировать в рамках проекта и, соответственно, кадр из которого будете наблюдать в окне **Monitor** (Монитор) в качестве текущего кадра.

#### **Внимание!**

Установки, выбираемые для проекта, не связаны с параметрами видеофайла, в который вы по завершении монтажа будете экспортировать фильм. Установки экспорта по составу очень похожи на установки проекта, но задавать их необходимо непосредственно в процессе экспорта. Поэтому выбирайте установки проекта из соображений удобства среды редактирования, находя компромисс между близостью установок к финальным параметрам экспорта (чтобы оценивать кадр в окне **Monitor** (Монитор) как кадр из фильма) и приемлемым быстродействием компьютера.

Вообще говоря, в Premiere имеется три типа установок, определяющих основные параметры фильма для различных действий пользователя:

*♦ установки проекта* (project settings) – влияют на предварительный просмотр фильма в окне **Monitor** (Монитор) во время его редактирования;

*♦ установки экспорта* (export settings) – влияют на формат файла, в который экспортируется фильм по завершении монтажа;

*♦ установки оцифровки* (capture settings) – влияют на формат файлов, в которые производится оцифровка видеосигнала с внешнего устройства, которое может быть подключено к компьютеру.

### **Замечание**

Общим чертам и различиям между установками проекта, экспорта и оцифровки посвящены данный раздел, а также *разд. 7.1.6* и *3.3.2* соответственно.

Установки проекта делятся на несколько групп:

♦ **General** (Общие) – настраивают среду редактирования Premiere;

♦ **Video** (Видео) – ответственны за размер и частоту кадров, качество картинки и эффективность сжатия видеоинформации;

♦ **Audio** (Аудио) – касаются характеристик звука, сопровождающего фильм;

♦ **Keyframe и Rendering** (Ключевой кадр и рендеринг) – задают некоторые опции отмены спецэффектов и дополнительные опции сжатия информации, работая в комбинации с видеоустановками;

♦ **Capture** (Оцифровка) – определяют установки, с которыми Premiere преобразует видеосигнал с внешнего устройства, подключенного к компьютеру (например, камеры или видеомагнитофона).

Для настройки установок проекта в Adobe Premiere применяются два типа диалоговых окон: **Project Settings** (Установки проекта) и **Load Project Settings** (Загрузка установок проекта). Рассмотрим по отдельности, как производится выбор установок при создании нового проекта и изменение установок проекта, над которым вы уже работаете.

## **2.1.1. Предустановки**

Каждый раз в начале работы над новым проектом (в том числе, и при запуске программы Adobe Premiere) перед вами возникнет диалоговое окно **Load Project Settings** (Загрузка установок проекта) (рис. 2.1). В этом окне предлагается выбрать предустановленные Adobe Premiere комбинации настроек, или *предустановки* (presets), из списка либо определить каждую установку вручную.

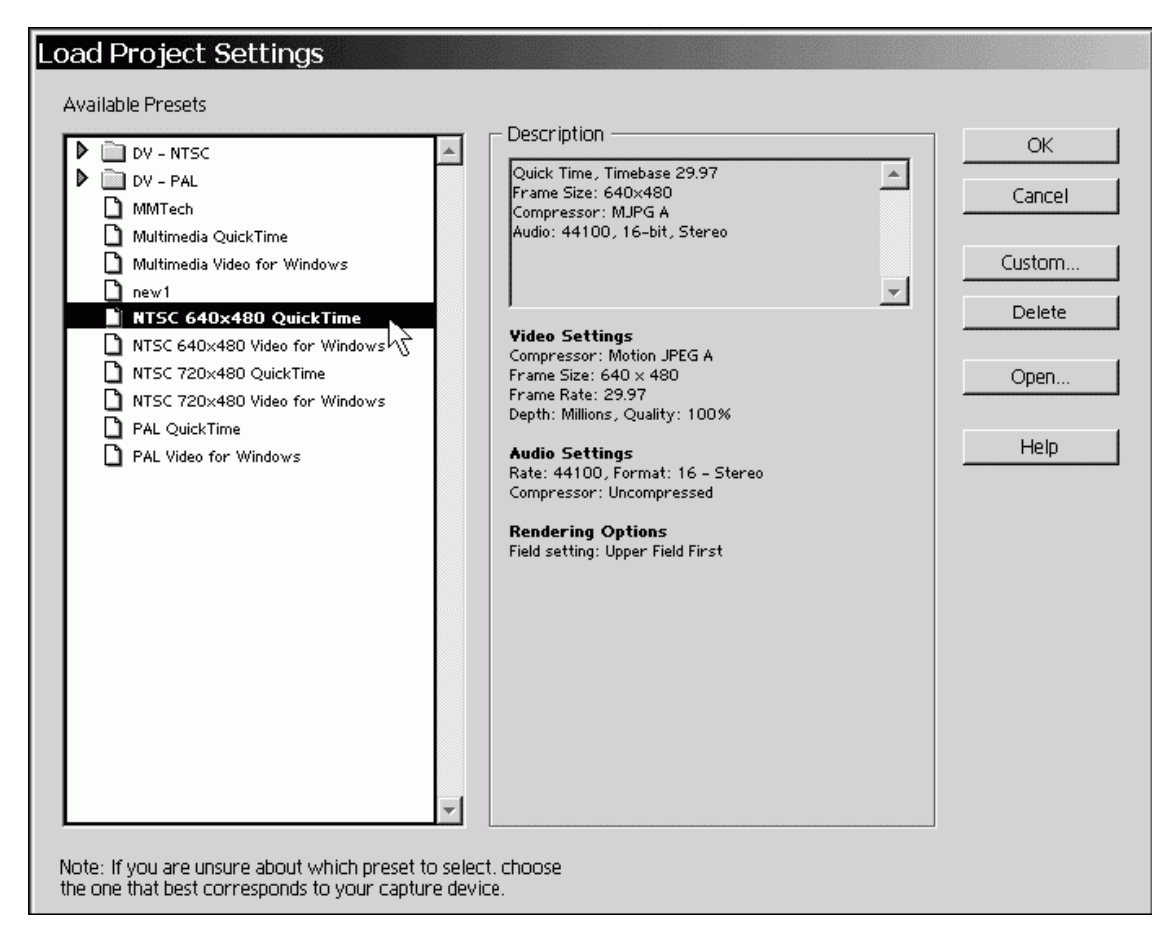

*Рис. 2.1. Диалоговое окно Load Project Settings*

Список **Available Presets** (Доступные предустановки) располагается в окне слева. Переходя от одной предустановки к другой в этом списке, в средней части диалогового окна вы увидите ее описание, т. е. набор наиболее важных параметров аудио, видео и рендеринга. Предустановки нужны для быстрого задания комбинаций параметров фильма, скомпонованных разработчиками Premiere и применяемых для тех или иных целей. Скорее всего, вы начинаете монтаж, ориентируясь на воспроизведение итогового фильма на одной из следующих систем:

♦ **DV** (цифровое видео) – установки, применяемые при непосредственной передаче видеосигнала с компьютера на подключенное к нему внешнее цифровое устройство;

♦ **NTSC** (североамериканский стандарт телевещания) – установки для теле– и видеопрограмм в стандарте NTSC;

♦ **PAL** (европейский стандарт телевещания) – установки для теле– и видеопрограмм в стандарте PAL (отличается от стандарта NTSC, в частности, размером кадра);

♦ **Multimedia** (мультимедиа) – установки для создания мультимедийных файлов для просмотра на компьютере.

В соответствии с целью работы вам следует выбрать одну из этих предустановок из списка, ориентируясь также на их дополнительные параметры (см. рис. 2.1). Например, стандарты цифрового видео отличаются частотой модуляции сигнала (наиболее популярные стандарты 32 и 48 кГц) и отношением размера экрана: **Standard** (Стандартный) и **Widescreen** (Широкоэкранный). Если вы не применяете вывод цифрового видеосигнала, то можете определить одну из альтернативных сред редактирования (подробнее об этом *см. в разд. 2.1.4):*

- ♦ **Video for Windows** среда, более подходящая для пользователей Windows;
- ♦ **QuickTime** среда для пользователей Macintosh.

#### **Замечание**

Предустановка **NTSC 720 × 480 Video for Windows** означает выбор характерного сочетания установок для подготовки видеофильма для американского стандарта NTSC с размером кадра 720 × 480 в среде **Video for Windows.**

В список предустановок можно вносить изменения, добавляя в него новые опции пользователя или удаляя ненужные.

### **2.1.2. Установки для нового проекта**

Новый проект создается командой **File | New Project** (Файл | Создать проект). После этого появляется диалоговое окно **Load Project Settings** (Загрузка установок проекта) (см. рис. 2.1). В его правой части находится ряд кнопок, позволяющих реализовать следующие возможности:

♦ **ОК** – подтверждение выбора выделенной предустановки и создание нового проекта с этими параметрами;

♦ **Cancel** (Отмена) – выход из диалогового окна без создания нового проекта;

♦ **Custom** (Настройка) – возможность задания всех установок вручную в диалоговом окне **New Project Settings** (Создать новые установки) *(см. разд. 2.1.3);*

♦ **Delete** (Удалить) – удаление выделенной в левой части диалогового окна предустановки;

♦ **Open** (Открыть) – открытие файла с проектом, находящегося на вашем компьютере, с установками, сохраненными в этом проекте;

♦ **Help** (Справка) – получение справочной информации относительно работы с данным диалоговым окном.

#### **Внимание!**

С осторожностью пользуйтесь кнопкой **Delete** (Удалить). При ее нажатии возникнет диалоговое окно, спрашивающее, действительно ли вы хотите удалить выделенную установку (рис. 2.2). Если подтвердить удаление, то эта установка не подлежит восстановлению.

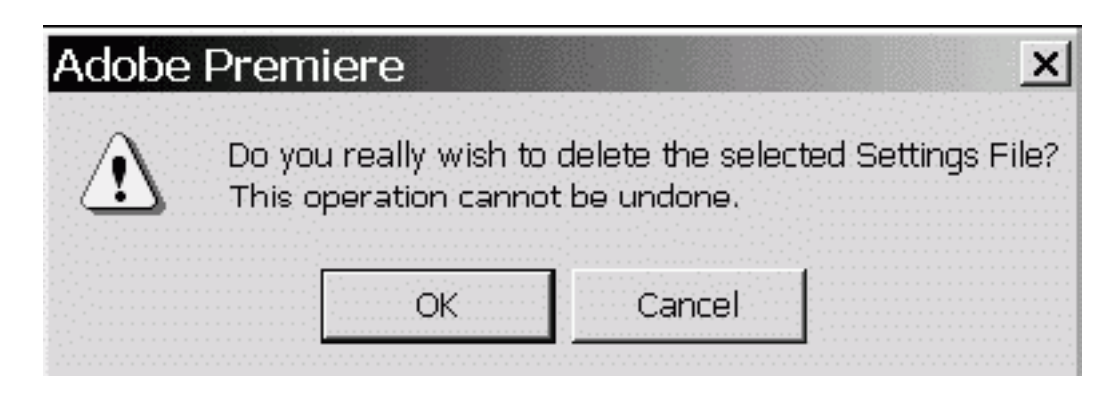

*Рис. 2.2. Диалоговое окно – предупреждение Adobe Premiere*

### **2.1.3. Изменение установок проекта**

Чтобы задать установки нового проекта, которых нет в списке предустановок Adobe Premiere, следует в диалоговом окне **Load Project Settings** (Загрузка установок проекта) (см. рис. 2.1) нажать кнопку **Custom** (Настройка). После этого загрузится еще одно диалоговое окно **New Project Settings** (Установки нового проекта), в котором можно выбрать набор желаемых установок (рис. 2.3). Это окно имеет пять страниц, каждая из которых позволяет задать определенный тип установок. Переход от страницы к странице осуществляется либо при помощи раскрывающегося списка вверху окна (рис. 2.4), либо кнопками **Prev** (Назад) и **Next** (Вперед).

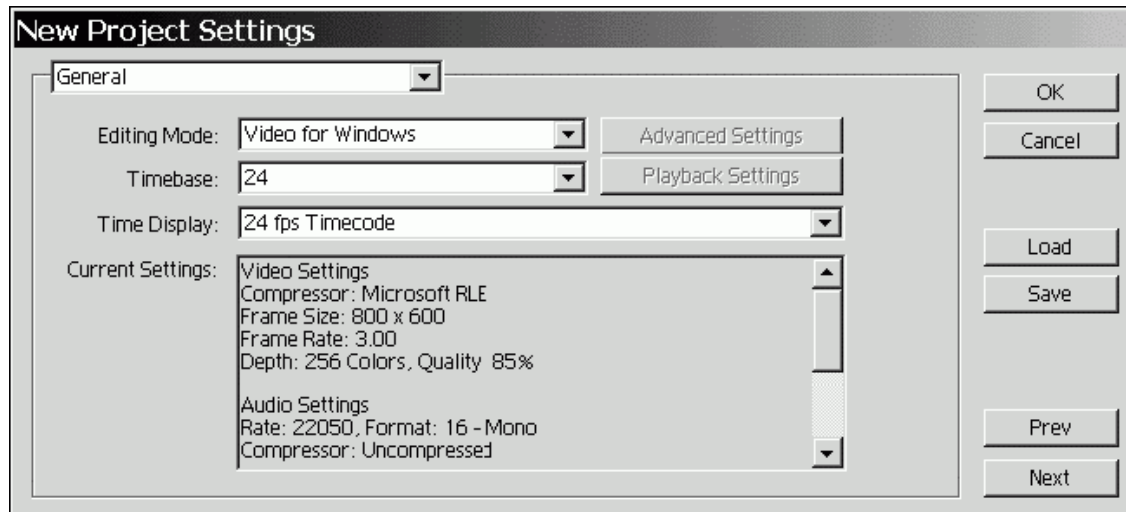

*Рис. 2.3. Диалоговое окно New Project Settings*

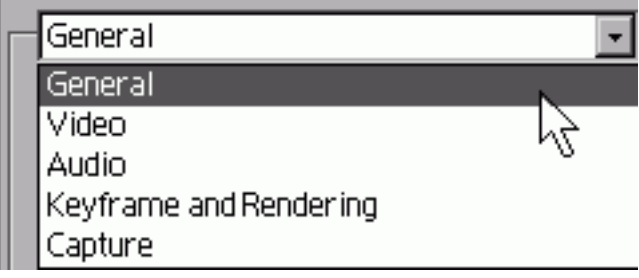

*Рис. 2.4. Раскрывающийся список типов установок проекта*

Поменять установки можно и после создания нового проекта, уже при работе над ним. Изменение установок производится с помощью диалогового окна **Project Settings** (Установки проекта) (рис. 2.5), которое является близнецом диалогового окна **New Project Settings** (Установки нового проекта) (см. рис. 2.3). Вызвать его, например на той же странице **General** (Общие), можно, выбрав в верхнем меню команду **Project | Project Settings | General** (Проект | Установки проекта | Общие) (рис. 2.6). Чтобы открыть диалоговое окно **Project Settings** (Установки проекта) на странице с другими установками, следует выбрать соответствующий пункт во вложенном меню **Project Settings** (Установки проекта) (см. рис. 2.6).

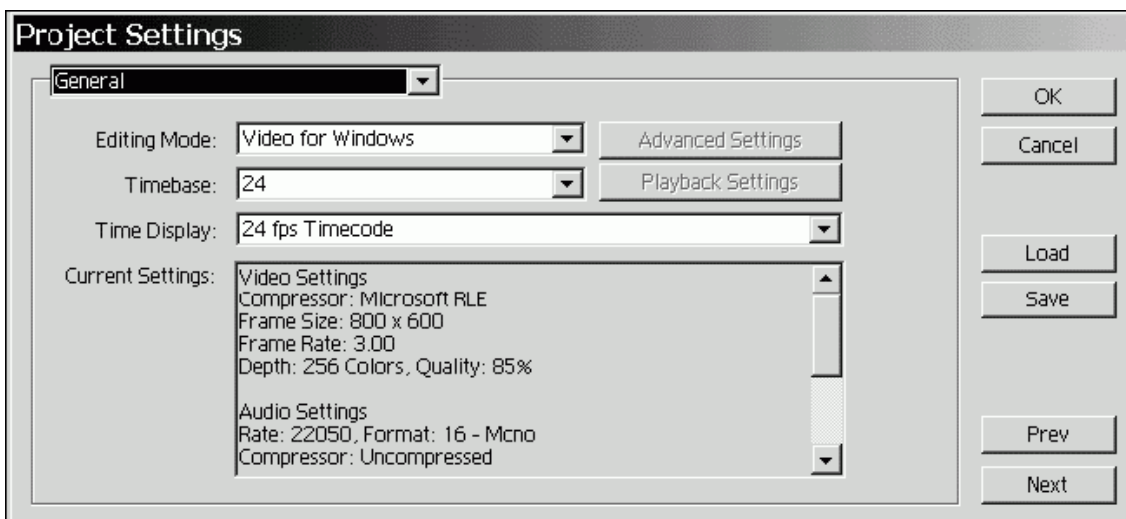

*Рис. 2.5. Диалоговое окно Project Settings*

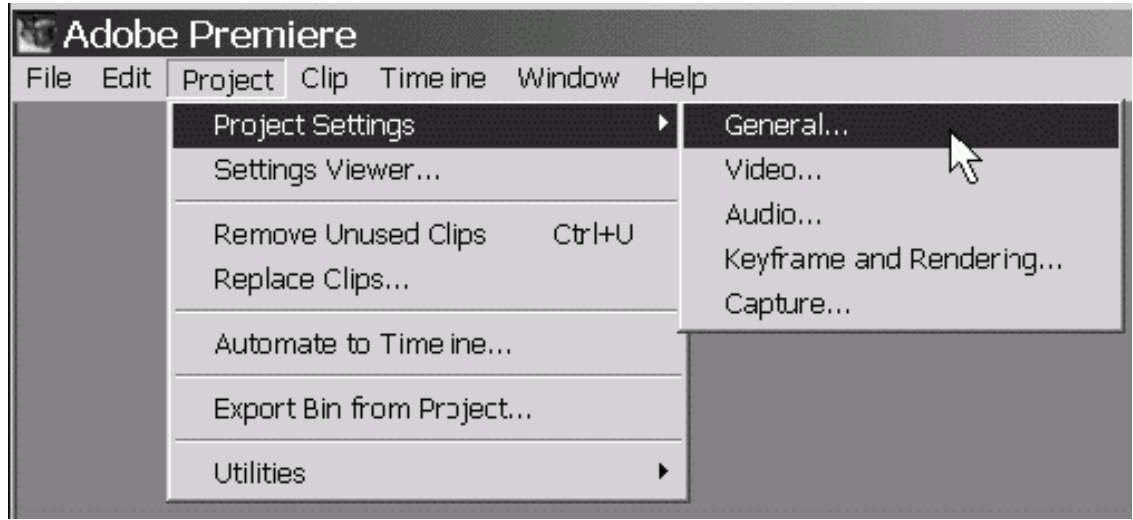

*Рис. 2.6. Вызов диалогового окна Project Settings*

Довольно часто встречается ситуация, которая связана с желанием подкорректировать всего несколько параметров из какой-либо имеющейся предустановки, оставив остальные параметры без изменений. Например, вам может понадобиться использовать все установки **PAL Video for Windows,** но изменить в них только одну из опций (например, частоту кадров). Последовательность действий может быть примерно следующей:

1. Вызовите диалоговое окно **Load Project Settings** (Загрузка установок проекта).

 • Если вы создаете новый проект, воспользуйтесь для этого командой **File | New Project** (Файл | Создать проект).

 • Если вы желаете поменять что-либо в установках проекта, над которым уже работаете, выберите в верхнем меню команду **Project | Project Settings | General** (Проект | Установки проекта | Общие) и в открывшемся диалоговом окне **Project Settings** (Установки проекта) (см. рис. 2.5) нажмите кнопку **Load** (Загрузить).

2. В диалоговом окне **Load Project Settings** (Загрузка установок проекта) (см. рис. 2.1) выберите нужную предустановку в списке **Available Presets** (Доступные предустановки) и нажмите кнопку **ОК.**

В диалоговом окне **Project Settings** (Установки проекта) перейдите к нужному типу установок, одну из которых вы хотите поменять. Например, для изменения частоты кадров перейдите к странице установок **Video** (Видео) (выбрав в верхнем меню команду **Project | Project Settings | Video** (Проект | Установки проекта | Видео)) и т. п.

3. Измените желаемую установку и нажмите кнопку **ОК.**

#### **Замечание**

Часто (в особенности при монтаже фильма со спецэффектами) для предварительного просмотра кадров фильма в окне **Monitor** (Монитор) Adobe Premiere автоматически создает файлы предварительного просмотра на жестком диске. Если вы изменяете установки проекта, то эти файлы придется создавать заново. С этим связано появление информационного окна с предупреждением об удалении файлов предварительного просмотра при попытке изменения установок проекта, над которым вы уже работаете (рис. 2.7). Нажмите в этом окне кнопку **ОК,** чтобы подтвердить изменение установок проекта.

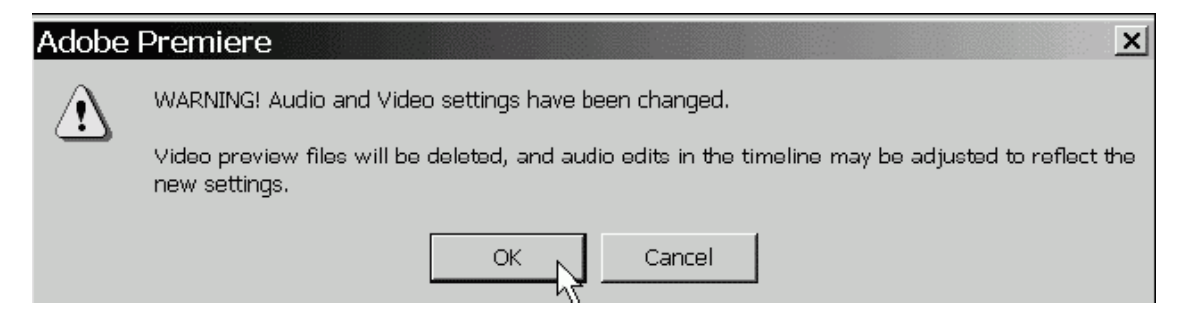

*Рис. 2.7. Информационное окно с предупреждением об удалении файлов предварительного просмотра при смене установок проекта*

Итак, все установки, которые будут подробно описаны в дальнейшем, касаются в равной степени как создания новых установок в начале работы с проектом, так и возможности их изменения в процессе работы над проектом.

## **2.1.4. Общие установки**

Рассмотрим страницу **General** (Общие) диалогового окна **Project Settings** (Установки проекта). Общие установки влияют на среду редактирования фильма в Premiere, настраивая, главным образом, шкалу времени и представление клипов в окне **Timeline** (Монтаж). Помимо нескольких установок, которые допускается изменять на этой странице, в нижней ее части, в поле **Current Settings** (Текущие установки) приводятся основные сведения об

остальных настройках (см. рис. 2.3, 2.5 и 2.8). Последовательно разберем действия элементов управления, присутствующих на странице **General** (Общие).

### **Режим редактирования**

**Editing Mode** (Режим редактирования) – раскрывающийся список, определяющий, какой метод будет использоваться для просмотра как исходных видеоклипов, так и готового фильма. Главным образом, режим редактирования определяет список доступных программ-компрессоров, находящийся в установках видео *(см. разд. 2.1.5).* Имеются следующие возможности:

♦ **Video for Windows** – режим редактирования, более подходящий для пользователей Windows;

♦ **QuickTime** – режим редактирования, более привычный для пользователей Macintosh;

♦ **DV Playback** (Воспроизведение на цифровом видео) – режим редактирования, предусматривающий воспроизведение фильма как в окне **Monitor** (Монитор) Premiere, так и на внешнем цифровом устройстве, специальным образом подключенном к вашему компьютеру;

♦ возможно, в списке присутствуют другие режимы, предусмотренные программным обеспечением устройства оцифровки, если оно есть на вашем компьютере.

#### **Замечание**

Пользователям Macintosh доступен только режим редактирования **QuickTime,** который инсталлируется вместе с Premiere. А вот в Windows изначально присутствуют либо все три режима, либо только **Video for Windows** и **DV Playback** (если приложение QuickTime на компьютере не установлено). Пользователям Windows мы советуем использовать исключительно режим редактирования **Video for Windows,** если только вы не создаете мультимедийные фильмы для просмотра их на компьютерах, управляемых другими операционными системами (Mac OS).

О режиме **DV Playback** (Воспроизведение на цифровом видео) следует сказать несколько слов дополнительно. Он обеспечивает проигрывание фильма при помощи видеоплаты с DV-выходом, либо встроенной платы оцифровки на внешнем устройстве, например, видеокамере, цифровом телевизоре и т. п. При выборе этого режима становится доступной кнопка **Playback Settings** (Установки воспроизведения) (рис. 2.8). Она вызывает диалоговое окно **DV Playback Options** (Опции внешнего воспроизведения), в котором задаются возможные способы проигрывания фильма: воспроизведения на записывающей видеокамере, на рабочем столе компьютера и пр. Более подробно об этих возможностях вы узнаете из *разд. 6.3.*

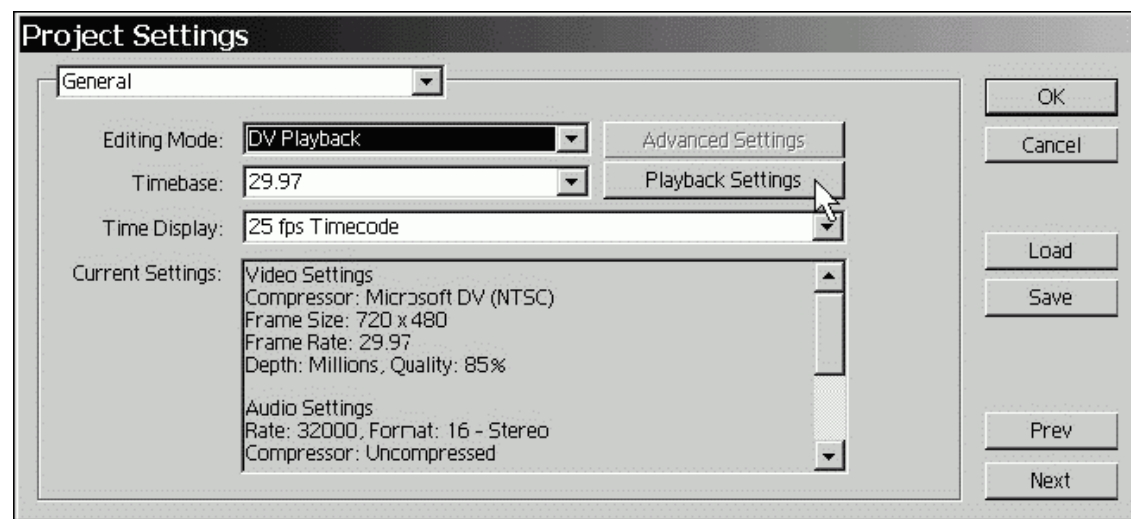

*Рис. 2.8. Общие установки с выбранным режимом DV Playback*

Если на вашем компьютере таких устройств нет, то еще одна кнопка – **Advanced Settings** (Дополнительные установки) будет недоступной. Она активизируется, если это предусмотрено *подключаемым* (plug-in) программным обеспечением дополнительных внешних устройств (например, платы оцифровки). В этом случае среди элементов списка **Editing Mode** (Режим редактирования) будут отображаться и режимы, которые могут быть предусмотрены производителями этих устройств. За более подробной информацией по настройке данных дополнительных установок обращайтесь к документации этих устройств.

### **Временная база**

Обратимся к остальным параметрам, определяющим настройки отображения времени в окне **Timeline** (Монтаж) и **Monitor** (Монитор).

**Timebase** (Временная база) – раскрывающийся список, определяющий способ отсчета времени фильма, т. е. временные метки на шкале времени в окне **Timeline** (Монтаж), которыми Premiere разбивает фильм (в том числе для вычисления временного положения в нем линии редактирования).

♦ **24** (кадра/сек) – используется для создания кинофильмов на кинопленках.

♦ **25** (кадров/сек) – режим, подходящий для частоты кадров PAL/SECAM, европейский стандарт телевидения.

♦ **29.97** (кадров/сек) – режим для частоты кадров NTSC (североамериканского стандарта телевидения).

♦ **30** (кадров/сек) – режим, применяемый для мультимедийных продуктов и других стандартов.

В зависимости от частоты кадров, которая будет использоваться в смонтированном фильме, удобно выбирать то или иное значение временной базы. Если фильм будет воспроизводиться на теле– или видеосистеме стандарта PAL/SECAM (в частности, принятом в России), то он должен иметь частоту 25 кадров/сек. Естественно, что для монтажа такого фильма удобно использовать и временную базу 25 кадров/сек, т. е. разбиение каждой секунды фильма в окне **Timeline** (Монтаж) шкалой времени на 25 кадров (рис. 2.9).

#### **Замечание**

Не путайте временную базу с частотой кадров *(см. разд. 2.1.5).* В принципе, допускается монтировать фильм при установленной временной базе 30 кадров/сек, а частоту кадров задавать иным значением (например, 3 кадра/сек). Экспортировать же его можно и вовсе с другой частотой кадров.

Подчеркнем, что **Timebase** (Временная база) – это установка, настраивающая лишь окно **Timeline** (Монтаж) и не влияющая непосредственно на свойства вашего фильма. Для примера сравните рис. 2.9 и 2.10, демонстрирующие отличие во временной шкале окна **Timeline** (Монтаж) при различных установках временной базы. На обоих рисунках линия редактирования указывает на нулевой кадр первой секунды фильма, т. е. на кадр с таймкодом 0:00:01:00 *(см. следующий раздел).* Но на рис. 2.9 секунда фильма включает 25 кадров, а на рис. 2.10, согласно установленной временной базе, – 30 кадров. Это означает, что, к примеру, при временной базе 25 кадров/сек нулевая секунда включает кадры от 0:00:00:00 до 0:00:00:24, а при временной базе 30 кадров/сек – кадры от 0:00:00:00 до 0:00:00:29 соответственно. В сказанном легко убедиться, учитывая, что указатель мыши на обоих рисунках отмечает последний кадр нулевой секунды фильма.

| <b>Timeline</b>                |                      |
|--------------------------------|----------------------|
| 0:00:00:24<br>D0:20<br>Video 2 | 0:00:01:03<br>0:00:0 |
| Video 1<br>▫<br>:lip1.avi      |                      |
| Audio 1<br>Frame               |                      |

*Рис. 2.9. Окно Timeline при выбранной временной базе 25 кадров/сек*

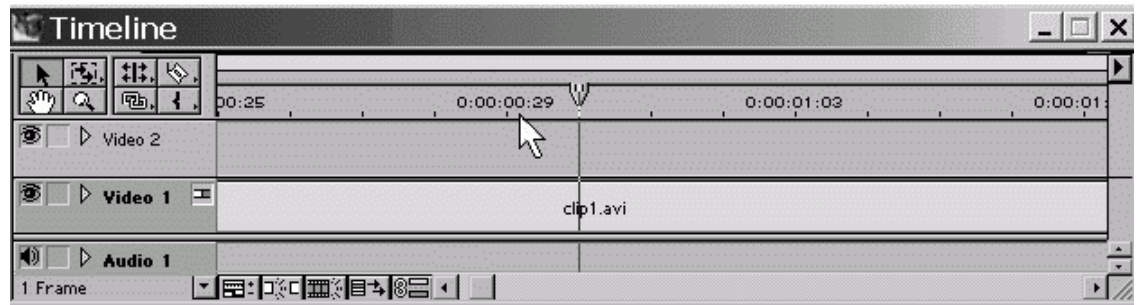

*Рис. 2.10. Окно Timeline при выбранной временной базе 30 кадров/сек*

#### **Внимание!**

Без крайней необходимости не меняйте режим редактирования и временную базу проекта! Эти параметры влияют на фундаментальные настройки окна **Timeline** (Монтаж). Поэтому их смена может повредить вашему фильму, вызвав возникновение дефектов (черных пустот) на стыке клипов в окне **Timeline** (Монтаж). Если изменение установок может иметь такие последствия, для подтверждения вашего намерения будет загружено на экран дополнительное информационное окно с предупреждением (рис. 2.11).

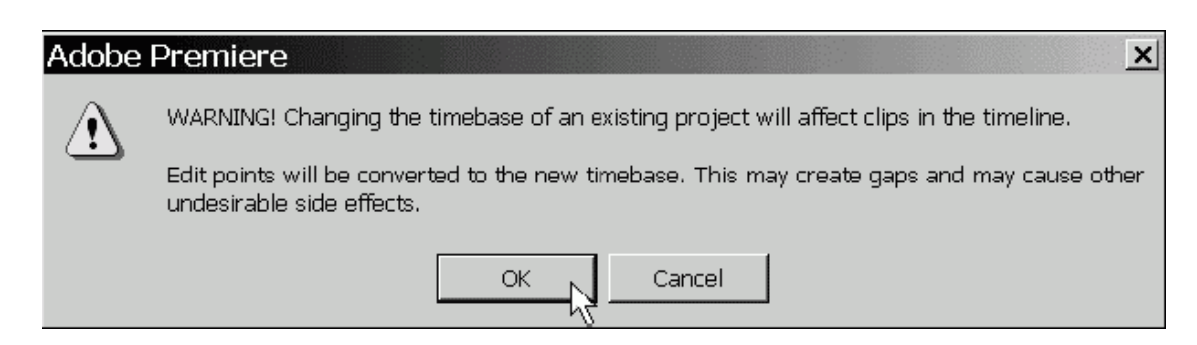

*Рис. 2.11. Информационное окно с предупреждением о нежелательности смены установок проекта*

### **Нумерация кадров**

Тайм-код непосредственно связан с предыдущим параметром **Timebase** (Временная база) и устанавливает способ и формат расстановки числовых меток времени на шкале, называемых *тайм-кодом* (timecode). Чтобы разобраться в его действии, необходимо сказать несколько слов о нумерации кадров в Premiere.

Опции отображения времени соответствуют стандартам монтажа видео– и кинофильмов. Чаще всего используется отображение тайм-кода в стандарте NTSC, т. е. в виде *час : минута : секунда : кадр.* Например, тайм-код 01:37:10:21 означает 21-й кадр 10-й секунды 37-й минуты 1-го часа от начала фильма. Однако наряду с таким представлением возможны альтернативные варианты нумерации кадров, задаваемые рассматриваемой установкой проекта.

**Time Display** (Отображение времени) – раскрывающийся список, определяющий формат нумерации кадров на шкале времени в окне **Timeline** (Монтаж) и, соответственно, на табло в окне **Monitor** (Монитор).

♦ **24 fps Timecode** – формат тайм-кода для временной базы 24 кадров/сек (для монтажа фильмов на кинопленках).

♦ **25 fps Timecode** – формат тайм-кода для временной базы 25 кадров/сек (для монтажа видеопрограмм в стандартах PAL и SECAM).

♦ **30 fps Non Drop-Frame Timecode** (30 кадров/сек, без корректировки нумерации кадров) – формат для временной базы 30 кадров/сек (для подготовки мультимедийных файлов). Примеры такой нумерации в окне **Timeline** (Монтаж) приведены на рис. 2.10 и 2.12.

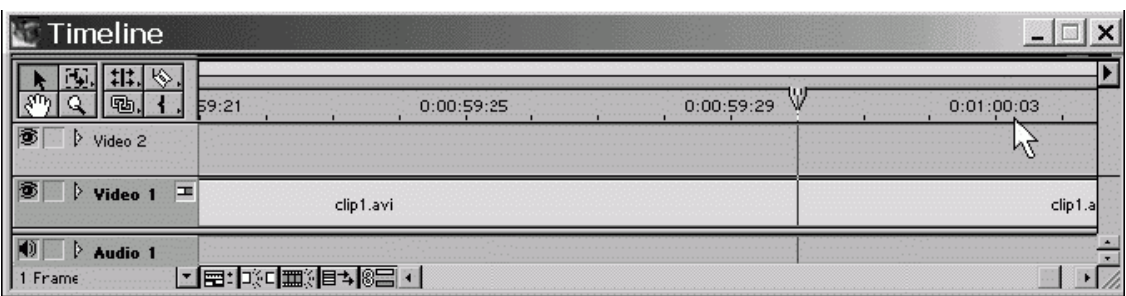

*Рис. 2.12. Окно Timeline при выбранной установке отображения времени 30 кадров/сек без корректировки кадров*

♦ **30 fps Drop-Frame Timecode** (30 кадров/сек, с корректировкой нумерации кадров) – формат для временной базы 29,97 кадров/сек (для подготовки видео в стандарте NTSC).
#### **Внимание!**

Чтобы подчеркнуть этот формат тайм-кода, двоеточия в нем заменяются символом точки с запятой (рис. 2.13 и 2.14).

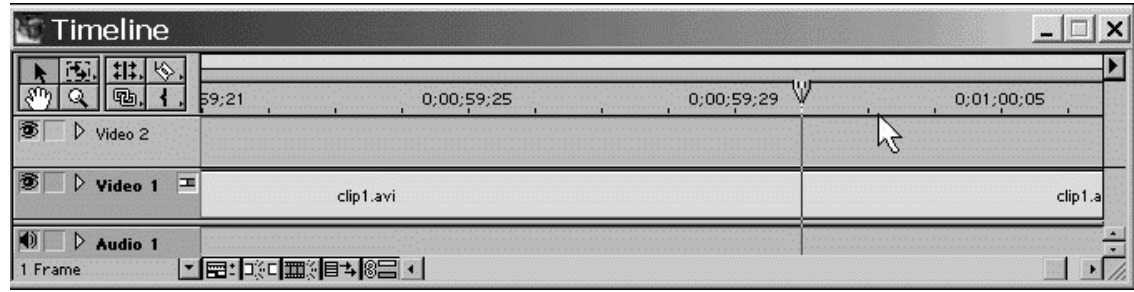

*Рис. 2.13. Окно Timeline при отображении времени 30 кадров/сек с корректировкой нумерации кадров (для стандарта NTSC)*

# $00;01;00;02$

*Рис. 2.14. Табло Monitor показывает номер кадра, следующего за кадром с тайм-кодом 00;00;00;59 (для стандарта NTSC)*

♦ **Frames/Samples** (Кадры) – самый простой формат тайм-кода: кадры нумеруются по порядку, т. е. 0, 1, 2, 100 000, 100 001, 100 002 и т. д.

♦ **Feet + Frames 16mm** (Футы + кадры 16 мм) – формат тайм-кода, полезный для монтажа фильмов на 16-миллиметровых кинопленках.

♦ **Feet + Frames 35mm** (Футы + кадры 35 мм) – формат тайм-кода, полезный для монтажа фильмов на 35-миллиметровых кинопленках.

Что касается первых четырех возможных значений параметра **Time Display** (Отображение времени), настоятельно рекомендуется выбирать одинаковое значение обеих установок – временной базы и соответствующего режима отображения времени. Как правило, выбор той или иной установки временной базы приводит к автоматическому выбору соответствующего элемента списка **Time Display** (Отображение времени).

## **Пример**

Тайм-код 10-го кадра фильма в различных форматах будет выглядеть следующим образом: 0:00:00:10 **(24, 25** или **30 fps Non Drop-Frame Timecode),** 0;00;00;10 **(30 fps Non Drop-Frame Timecode)** или 10 **(Frames/ Samples).**

Если вы создаете фильмы в американском телевизионном стандарте (NTSC), то вам следует иметь в виду, что формат **30 fps Drop-Frame Timecode** (30 кадров/сек, с корректировкой нумерации кадров) предусматривает специальную поправку нумерации кадров. Нумерация почти совпадает с форматом **30 fps Non Drop-Frame Timecode** (30 кадров/сек, без корректировки нумерации кадров), но некоторые кадры устраняются из фильма, обеспечивая дробную временную базу 29,97 кадров/сек.

На рис. 2.12 и 2.13 приведен фрагмент фильма в окне **Timeline** (Монтаж), иллюстрирующий, каким образом Premiere осуществляет корректировку нумерации кадров. Линия редактирования на обоих рисунках выделяет начальный кадр 1-й секунды, а указатель мыши наведен на третий кадр 1-й секунды, т. е. кадр с тайм-кодом 0:00:01:03. Из рис. 2.13 и 2.14 видно, что для стандарта NTSC **30 fps Drop-Frame Timecode** (30 кадров/сек, с корректировкой нумерации кадров) в фильме отсутствуют 0-й и 1-й кадры первой секунды, а вслед за кадром 00;00;00;59 идет кадр **00;00;01;02.**

### **Замечание**

Изменить формат нумерации кадров легко, не заходя в диалоговое окно **Project Settings** (Установки проекта). Достаточно щелкнуть на любом из табло в окне **Monitor** (Монитор) при удерживаемой клавише <Ctrl>. При последующих щелчках формат тайм-кода будет меняться циклически, пробегая все возможные значения.

# **2.1.5. Установки видео**

Следующая страница диалогового окна **Project Settings** (Установки проекта) – **Video** (Установки видео) (рис. 2.15).

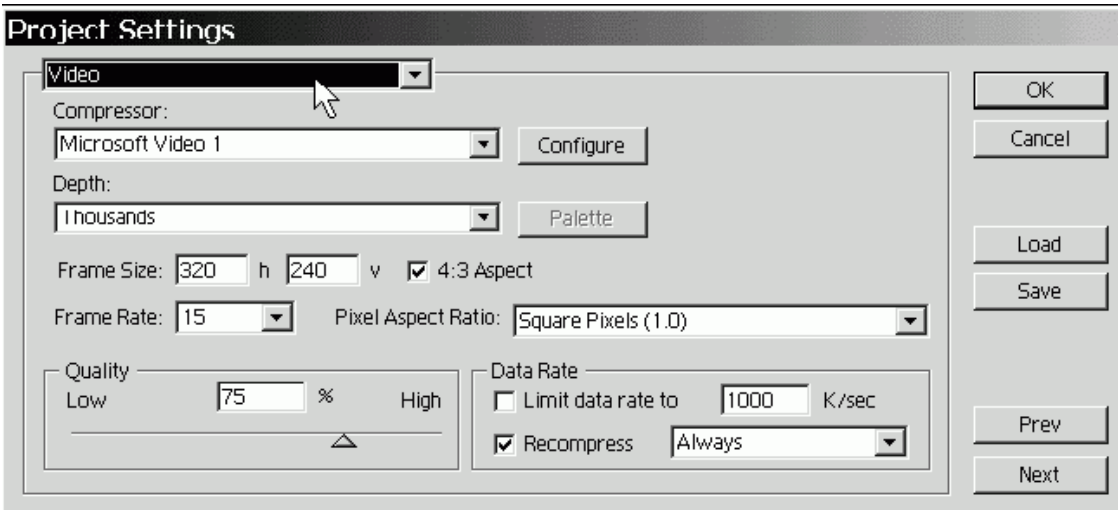

*Рис. 2.15. Установки видео*

Перечислим установки видео.

♦ Раскрывающийся список **Compressor** (Компрессор) – определяет *программу-кодек* (codec, от англ. compressor/decompressor), которая будет использоваться для сжатия изображения. Выбирайте те кодеки, которые, с одной стороны, обеспечат хорошее качество изображения, а с другой – скорость расчетов и приемлемый физический размер видеофайла (если это имеет для вас значение).

## **Замечание**

Вы имеете возможность инсталлировать дополнительные кодеки, которые будут распознаны Premiere. В частности, если на вашем компьютере установлено устройство оцифровки, компрессия может производиться аппаратным способом (т. е. не при помощи процессора компьютера, а самой платой). В этом случае время, затрачиваемое на создание фильма, может существенно сократиться.

♦ Раскрывающийся список **Depth** (Глубина пиксела) – определяет число цветов, которые могут использоваться для представления пиксела изображения (параметр доступен для некоторых кодеков). Чем больше глубина пиксела, тем качественнее картинка, но тем больше ресурсов компьютера требуется (в частности, тем большим получается файл предварительного просмотра). Некоторые кодеки не позволяют регулировать глубину пиксела, используя

всегда определенное количество цветов в палитре (например 256 цветов, или 8-битовую глубину цвета, как кодек **Microsoft RLE).**

♦ Кнопка **Configure** (Дополнительные параметры) – позволяет регулировать дополнительные параметры программы-кодека, если это предусмотрено ее разработчиками. Нажатие этой кнопки, если она доступна, открывает новое диалоговое окно, вид которого зависит от конкретного выбранного кодека.

♦ Кнопка **Palette** (Палитра) – позволяет загрузить цветовую палитру для некоторых кодеков из внешнего файла.

#### **Совет**

Если вы затрудняетесь с выбором кодека, попробуйте экспортировать фрагмент фильма с различными установками, экспериментируя с разными кодеками и их дополнительными установками.

♦ Поле **Frame Size** (Размер кадра) – устанавливает размеры кадра в пикселах по горизонтали и вертикали.

♦ Если флажок **4:3 Aspect** (Отношение 4:3) выставлен, то при изменении пользователем любого из размеров кадра другой автоматически пересчитывается в соответствии с соотношением размеров по горизонтали и вертикали 4:3.

♦ Раскрывающийся список **Frame Rate** (Частота кадров) – устанавливает частоту кадров фильма.

## **Внимание!**

Не путайте этот параметр с временной базой, устанавливаемой на странице **General** (Общие). Раскрывающийся список **Frame Rate** (Частота кадров) определяет скорость воспроизведения кадров фильма, в то время, как временная база лишь настраивает среду редактирования Premiere.

♦ Раскрывающийся список **Pixel Aspect Ratio** (Пропорции пиксела) – отношение размеров пиксела. В некоторых стандартах телевидения (например, DV NTSC, DV 1) используются не квадратные, а прямоугольные пикселы. В случае выбора неправильной пропорции пикселов изображение фильма при просмотре его на мониторе соответствующего стандарта будет искаженным (вытянутым по горизонтали или вертикали), в то время, как на экране монитора компьютера фильм может смотреться правильно. В большинстве случаев верным будет выбор варианта **Square Pixels** (Квадратные пикселы), если же вы собираетесь демонстрировать фильм на специальной телевизионной аппаратуре, обязательно сверьтесь со стандартом пропорций пиксела, которые она использует.

♦ Группа **Quality** (Качество) – определяет величину компрессии (доступно для большинства кодеков). Чем больше этот параметр, тем лучшего качества будет изображение кадра, но тем больше места на диске займет файл предварительного просмотра.

♦ Группа **Data Rate** (Поток данных) содержит:

 • флажок и поле **Limit data rate to … K/sec** (Ограничить скорость потока данных … Кбайт/с) – числовое значение, устанавливающее для компрессора ограничение потока данных (т. е. число килобайтов в секунду, кодирующих фильм);

 • флажок и раскрывающийся список **Recompress** (Повторное сжатие) – устанавливает, нужно ли производить повторное сжатие видео. Если флажок проверки снят, оно не производится. Если выставлен, как на рис. 2.15, то повторное сжатие осуществляется в зависимости от выбора элемента раскрывающегося списка справа. Если выбран вариант **Always** (Всегда), повторно сжимается каждый кадр фильма. Если выбрано значение **Maintain Data Rate** (Выдерживать скорость потока), то повторное сжатие производится только для тех кадров, для которых скорость потока данных превышает установленную в предыдущем поле.

# **2.1.6. Установки звука**

Группа установок, определяющая качество и параметры кодирования звука, находится на странице **Audio** (Установки звука) окна **Project Settings** (Установки проекта) – рис. 2.16.

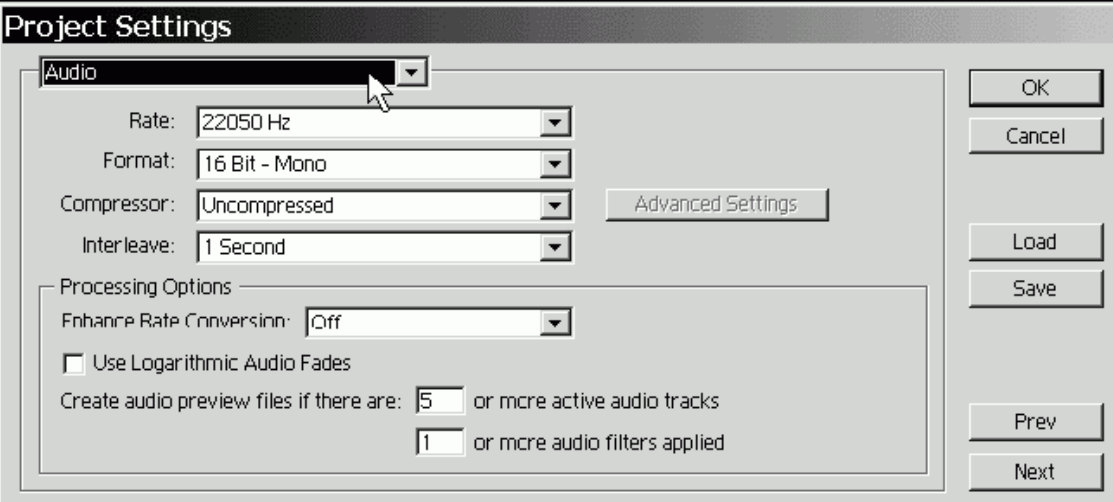

*Рис. 2.16. Установки звука*

♦ Раскрывающийся список **Rate** (Частота) – частота, с которой звук представляется в цифровом виде. Например, частота **5000 Hz** означает, что запись звука производится с временным интервалом  $1/5000 = 0,0002$  сек. Чем выше частота, тем, как правило, лучше и естественнее звук.

## **Внимание!**

Старайтесь при экспорте фильма выбирать ту же (или худшую) частоту звука, что и для исходного клипа. Если вы желаете увеличить частоту, вам придется повторно оцифровать клип.

♦ Раскрывающийся список **Format** (Формат) – количество битов информации, кодирующих интенсивность звуковой волны в каждый момент времени. Чем больше количество битов, тем с лучшей точностью и разрешением по интенсивности прописывается в цифровом виде звук, тем лучше качество. Формат **Bit Mono** (Моно) связан с записью одной звуковой дорожки, а формат **Stereo** (Стерео) – двух (в последнем случае при экспорте размер файла по сравнению с монофоническим удваивается).

♦ Раскрывающийся список **Compressor** (Компрессор) – определяет кодек, сжимающий звук.

# **Совет**

Если вы экспортируете только звук, то можете установить популярный формат МР3, обеспечивающий колоссальное сжатие.

♦ Раскрывающийся список **Interleave** (Чередование) – определяет, как часто загружается звук с диска в оперативную память компьютера. Малые значения чередования экономят ресурсы ОЗУ, но могут приводить к замираниям звука из-за частых сеансов обращения к диску. Например, при чередовании в 1 кадр/сек звук загружается вместе с каждым кадром видео.

♦ Раскрывающийся список **Enhance Rate Conversion** (Улучшенное частотное преобразование) – включает специальный алгоритм преобразования звукового сигнала исходного клипа в окончательный фильм в случае необходимости преобразования частоты. Если выбрана опция **Off** (Выключено), то этот алгоритм не используется; опции **Better** (Среднее) и **Best** (Лучшее) соответствуют среднему и максимальному качеству итогового звука при среднем или наибольшем времени расчетов. Имеет смысл выключать данную возможность во время редактирования и включать при экспорте.

♦ Флажок **Use Logarithmic Audio Fades** (Логарифмическое затухание) – определяет, в каких градациях обрабатывается звук (логарифмической, в случае выбора данного параметра, или линейной). Известно, что человек лучше воспринимает звук, если он оцифрован согласно логарифмической шкале интенсивностей.

♦ Поля **Create audio preview files if there are** (Создавать предварительные файлы аудиопрослушивания для числа треков) – устанавливают критическое количество треков наложений и звуковых эффектов, при превышении которого Premiere будет создавать файлы предварительного прослушивания вместо микширования звука в режиме реального времени.

### **Совет**

Если звук при монтаже начинает передаваться со щелчками и помехами, попытайтесь уменьшить эти параметры, чтобы попробовать перейти от микширования в реальном времени к предварительной обработке звука. Возможно (если проблема заключается в этом), помехи исчезнут, хотя придется тратить дополнительное время на создание файлов предварительного прослушивания.

# **2.1.7. Ключевой кадр и рендеринг**

*Ключевым кадром рендеринга* (rendering keyframe) называется кадр, который записывается в видеофайл без сжатия и, соответственно, в исходном виде без ухудшения изображения. Последующие файлы сохраняются в видеофайле путем фиксации изменений, произошедших в них относительно ключевого кадра. Имейте в виду, что не все кодеки используют технологию сжатия с использованием ключевых кадров.

Соответственно, *рендерингом* (rendering) называется процесс построения изображения каждого кадра по его описанию, которое пользователь создает в процессе монтажа фильма. Рендеринг производится для предварительного просмотра рабочей области фильма. Предварительный просмотр инициируется нажатием клавиши **<Enter>** либо выбором команды **Timeline | Preview** (Монтаж | Предварительный просмотр).

Для оптимизации видеофайла при экспорте фильма и файлов предварительного просмотра можно управлять перечисленными ниже опциями окна **Project Settings** (Установки проекта) (рис. 2.17), вызываемого командой **Project | Project Settihgs | Keyframe and Renderihg** (Проект | Установки проекта **|** Ключевой кадр и рендеринг).

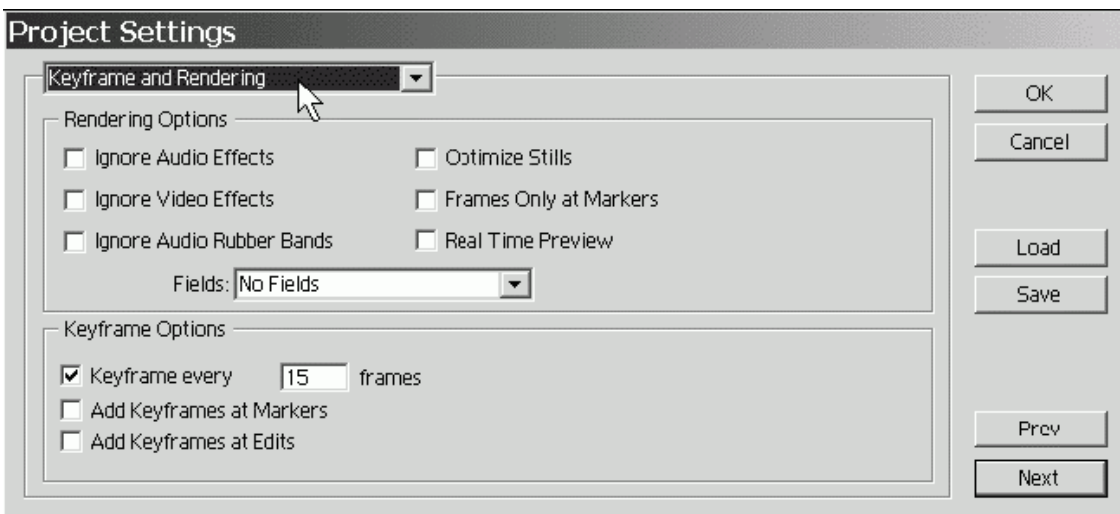

*Рис. 2.17. Установки ключевого кадра и рендеринга*

♦ **Ignore Audio Effects** (Отключить аудиоэффекты) – если флажок проверки выставлен, звуковые спецэффекты, вставленные в фильм, будут игнорироваться при расчете кадра фильма.

♦ **Ignore Video Effects** (Отключить видеоэффекты) – если флажок проверки выставлен, то видеоспецэффекты будут игнорироваться.

♦ **Ignore Audio Rubber Bands** (Отключить звуковые ленточные регулировки) – если флажок проверки выставлен, то установки звуковых ленточных регуляторов громкости и панорамы игнорируются *(см. разд. 4.5).*

*♦* **Optimize Stills** (Оптимизировать статические кадры) – флажок позволяет существенно сэкономить ресурсы компьютера при рендеринге статических изображений. Если флажок проверки выставлен, то вместо создания последовательности идентичных кадров будет создан единственный кадр определенной длительности.

## **Внимание!**

Некоторые платы оцифровки не поддерживают режим оптимизации статических кадров. Если вы используете при работе с Premiere ресурсы таких плат, сбросьте данный флажок проверки.

♦ **Frames Only at Markers** (Только маркированные кадры) – флажок устанавливает опцию рендеринга лишь кадров, снабженных пользователем маркером в окне **Timeline** (Монтаж).

## **Замечание**

Для того чтобы отметить кадр фильма маркером, установите на него линию редактирования в окне **Timeline** (Монтаж), вызовите контекстное меню и выберите в нем номер маркера или пункт **Unnumbered** (Ненумерованный) *(см. разд. 4.3.12).*

Следующие опции касаются особенностей осуществления рендеринга при предварительном просмотре.

♦ **Real Time Preview** (Предварительный просмотр в реальном времени) – флажок проверки, устанавливающий опцию пересчета и отображения кадров фильма в реальном времени (без создания вспомогательных файлов предварительного просмотра на жестком диске и, соответственно, без затрат дополнительного компьютерного времени на расчет этих файлов).

#### **Совет**

Если вы обладаете быстродействующим компьютером, установите данный флажок проверки, и не тратьте дополнительное время на создание файлов предварительного просмотра на жестком диске. Если же ресурсов компьютера не хватает, опцию предварительного просмотра в реальном времени следует выключить.

#### **Замечание**

В Premiere 6.5 данный флажок проверки заменил встречающийся в предыдущих версиях раскрывающийся список **Preview** (Предварительный просмотр). Снятому флажку проверки **Real Time Preview** (Предварительный просмотр в реальном времени) соответствовал элемент раскрывающегося списка **From Disk** (С диска) в Premiere 6.0.

♦ **Fields** (Поля) – раскрывающийся список устанавливает различные режимы воспроизведения видео на внешнем устройстве (DV, NTSC, PAL или SECAM). Если вы монтируете фильм, тут же просматривая его на внешнем мониторе, то сверьтесь с его руководством по эксплуатации, чтобы правильно выставить данную опцию.

Остальные параметры касаются ключевых кадров рендеринга.

♦ **Keyframe every … frames** (Ключевой кадр каждые … кадров) – флажок включает алгоритм сжатия с использованием ключевых кадров для соответствующих кодеков.

♦ **Add Keyframes at Markers** (Ключевые кадры на маркерах) – флажок создает дополнительные ключевые кадры в местах маркеров в окне **Timeline** (Монтаж).

♦ **Add Keyframes at Edits** (Ключевые кадры на стыках) – флажок создает дополнительные ключевые кадры на стыках клипов в окне **Timeline** (Монтаж).

#### **Замечание**

Не путайте ключевые кадры рендеринга с другими типами ключевых кадров, например, ключевыми кадрами спецэффектов *(см. главу 5).* Они не имеют между собой ничего общего.

# **2.1.8. Установки оцифровки**

Вид страницы **Capture** (Установки оцифровки) диалогового окна **Project Settings** (Установки проекта) (рис. 2.18) может зависеть от режима редактирования, выбираемого в раскрывающемся списке **Capture Format** (Формат оцифровки) и от конкретного типа *устройства оцифровки* (capture device), которое имеется на вашем компьютере. Если такого устройства нет вовсе, то страница **Capture** (Установки оцифровки) будет почти пустой. Параметры оцифровки рассмотрены более подробно в *разд. 3.3.*

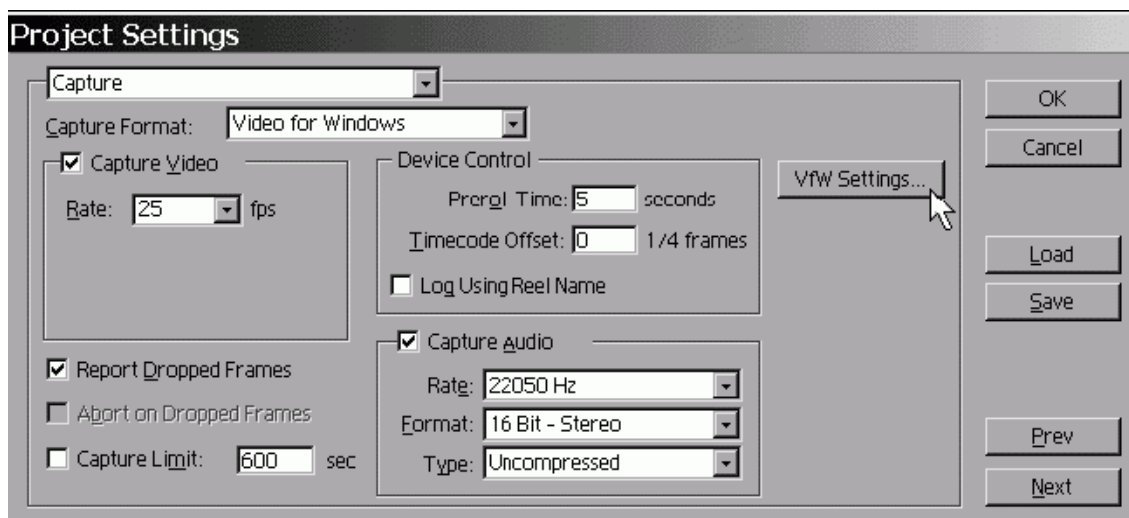

*Рис. 2.18. Установки оцифровки*

#### **Совет**

Если вы начинающий пользователь программы Adobe Premiere и не уверены, какую установку из списка следует выбрать, то выберите ту, которая соответствует вашему устройству оцифровки.

# **2.1.9. Сохранение установок пользователя**

Если вы много работаете с Premiere, то, вероятно, будете создавать не один проект со сходными установками. Набор этих установок может отличаться от предустановок, имеющихся в Premiere. Поэтому очень удобно бывает один раз сохранить характерный для вашей работы набор параметров проекта в качестве новой предустановки, чтобы в следующих проектах не определять все настройки вручную, а сразу загрузить их как предустановку пользователя. Для сохранения предустановки следует выполнить несколько шагов:

1. В режиме редактирования существующего проекта выберите в верхнем меню команду **Project | Project Settings | General** (Проект | Установки проекта | Общие).

2. В диалоговом окне **Project Settings** (Установки проекта) откорректируйте установки, при необходимости просматривая и редактируя все типы установок.

3. Нажмите кнопку **Save** (Сохранить).

4. В открывшемся диалоговом окне **Save Project Settings** (Сохранить установки проекта) (рис. 2.19) введите имя новой установки в поле **Name** (Имя) и, по желанию, ее краткое описание в поле **Description** (Описание).

5. Нажмите кнопку **ОК.**

После этого, как при создании нового проекта, так и при изменении установок существующего, вам будет доступен сохраненный набор установок в качестве предустановки с определенным вами именем. Всякий раз при попытке загрузить установки проекта *(см. разд. 2.1.3)* в списке предустановок будет присутствовать и предустановка пользователя.

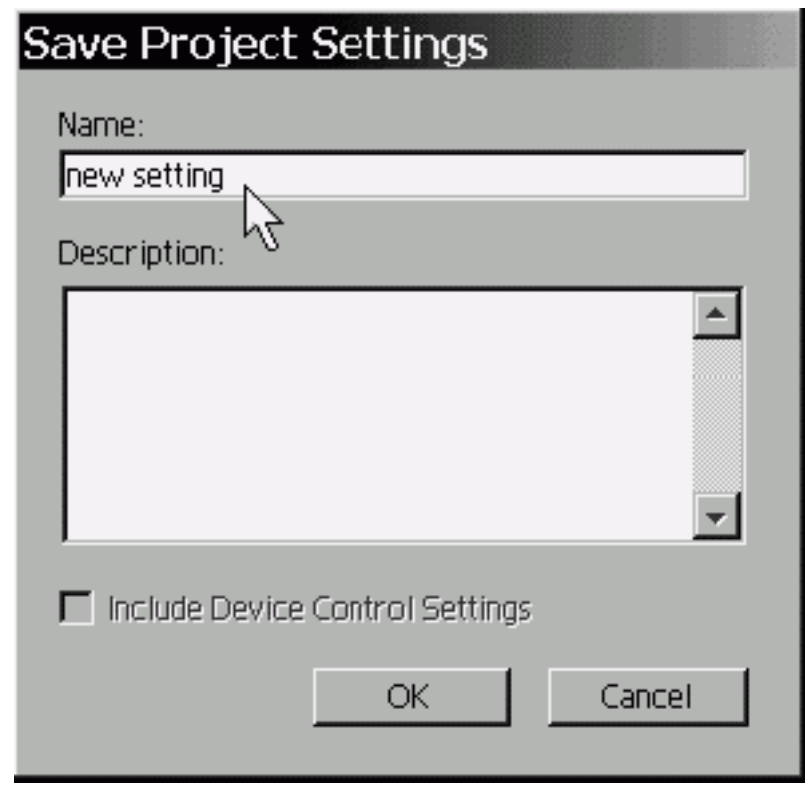

*Рис. 2.19. Определение имени новой предустановки*

### **Замечание**

Допускается создание нескольких предустановок под различными именами – в этом случае все они попадут в список предустановок.

# **2.1.10. Просмотр установок**

Очень удобный способ просмотра и сравнения различных установок – это использование диалогового окна **Settings Viewer** (Просмотр установок), в котором наиболее важные настройки сведены в общую таблицу (рис. 2.20). Чтобы вызвать это диалоговое окно, следует выбрать в верхнем меню команду **Project | Settings Viewer** (Проект | Просмотр установок).

|                        | Capture Settings     | <b>Project Settings</b> | clip.avi            | <b>Export Settings</b>   | OK   |
|------------------------|----------------------|-------------------------|---------------------|--------------------------|------|
| Video                  |                      |                         | NL                  |                          |      |
| Mode:                  | DV/IEEE1394 Capture  | Microsoft AVI           | Microsoft AVI       | Microsoft AVI            | Load |
| Compressor:            | n/a                  | Microsoft RLE           | Microsoft Video 1   | Microsoft RLE            |      |
| Frame Size:            | 800 x 600            | $800 \times 600$        | $340 \times 252$    | $800 \times 600$         |      |
| Frame Rate:            | <b>SOUFFS</b>        | 3.00 FPS                | 12.00 FPS           | 3.00 FPS                 |      |
| Depth:                 | 256 Colors           | 256 Colors              | Thousands           | 256 Colors               |      |
| Quality:               | <b>85 N</b>          | 85 %                    | 100 %               | 85 %                     |      |
| Pixel Aspect Ratio:    | Square Pixels (1.0)  | Square Pixels (1.0)     | Square Pixels (1.0) | Square Pixels (1.0)      |      |
| Audio                  |                      |                         |                     |                          |      |
| Sample Rate:           | 32000 Hz             | 22050 Hz                | 11025 Hz            | 22050 Hz                 |      |
| Format:                | 16 bit - Stereo      | 16 bit - Mono           | 8 bit - Mono        | 16 bit - Mono            |      |
| Compressor:            | <b>Uncontaressed</b> | Uncompressed            | Uncompressed        | Uncompressed             |      |
| <b>Kender</b>          |                      |                         |                     |                          |      |
| <b>Field Settings:</b> | No Fields            | No Fields               | Unknown             | <b>Upper Field First</b> |      |

*Рис. 2.20. Таблица просмотра установок*

В таблице присутствуют не только установки проекта, но также и два других типа установок: оцифровки и экспорта. Для обеспечения максимального быстродействия программы Premiere основные параметры трех типов установок должны, по возможности, совпадать. Различные установки выделяются в таблице шрифтом красного цвета, а совпадающие – черного.

Чтобы вызвать дополнительные диалоговые окна для переопределения тех или иных установок, следует щелкнуть на заголовке нужного столбца таблицы. В частности, щелчок на заголовке столбца **Project Settings** (Установки проекта) приведет к появлению рассмотренного нами в предыдущих разделах одноименного диалогового окна, имеющего несколько страниц с разными группами установок. Кроме того, загрузить какую-либо имеющуюся предустановку можно нажатием кнопки **Load** (Загрузить).

Чтобы выйти из диалогового окна **Settings Viewer** (Просмотр установок) и вернуться к редактированию проекта, следует нажать в нем кнопку **ОК.**

# **2.2. Окно** *Project*

Окно **Project** (Проект) – одно из основных окон Premiere, и оно загружается всегда активным при открытии нового или ранее сохраненного проекта. Окно **Project** (Проект) является одновременно хранилищем исходных клипов, которые вы помещаете туда с жесткого диска вашего компьютера или внешнего устройства, подключенного к компьютеру, и передатчиком клипов в окнах **Monitor** (Монитор) и **Timeline** (Монтаж) для компоновки их в фильм. Фактически окно **Project** (Проект) представляет собой библиотеку клипов, из которых вы монтируете фильм, и одной из его главных задач является обеспечение быстрого поиска нужного клипа.

# **2.2.1. Интерфейс окна** *Project*

Если вы начинаете новый проект, то Premiere создаст его под именем Untitled AW.ppj, где *NN* равняется числу новых создаваемых вами проектов при работе с программой Adobe Premiere. Даже если впоследствии вы переименуете проект, то очередной создаваемый новый проект будет иметь следующий за этим переименованным проектом номер: 1, 2, 3 и т. д. Название проекта отображается в заголовке окна **Project** (Проект) (рис. 2.21).

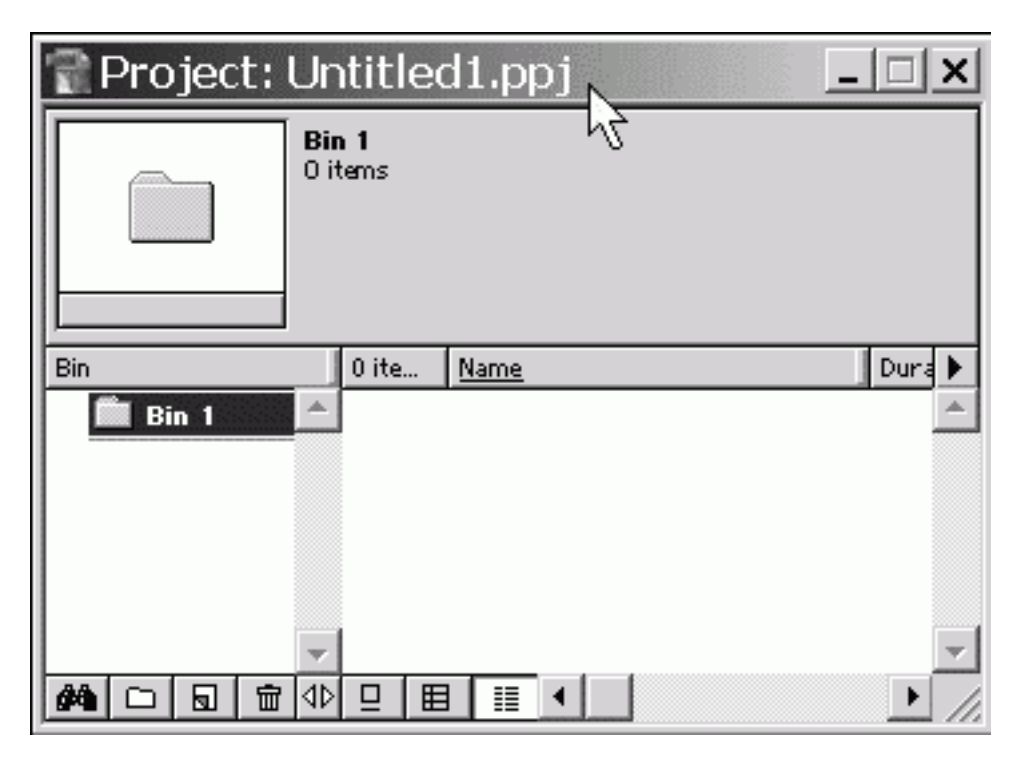

*Рис. 2.21. Окно Project при загрузке нового проекта*

При создании нового проекта он не будет содержать ни одного клипа. Если вы открываете сохраненный проект посредством команды **File | Open** (Файл | Открыть) или недавно редактированный проект при помощи команды **File | Open Recent Project** (Файл | Открыть недавний проект), то окно **Project** (Проект) будет содержать клипы, ранее помещенные в этот проект, и иметь соответственно название, присвоенное вами проекту (рис. 2.22).

| Project: Untitled1.ppj |       |         |                           |                     |           |  |  |
|------------------------|-------|---------|---------------------------|---------------------|-----------|--|--|
|                        | Bin 0 | 5 items |                           |                     |           |  |  |
| <b>Bin</b>             |       | 5 ite   | Name                      | Media Type Duration |           |  |  |
| Bin 0                  |       |         | Bars and Tone             | Bars and T          | 00:00:06: |  |  |
| Bin 1                  |       | נו      | Untitled2.ptl             | Still Image         | 00:00:06: |  |  |
| Bin 1                  |       | Ш       | <b>Untitlet3</b> ptl      |                     | nn:nn:ns: |  |  |
| Bin 1<br>▽             |       | 甌       | Universal Counting Leader | Movie               | 00:00:11: |  |  |
| Bin 4<br>я             |       | Щ       | Lions 5.avi               | Movie               | 00:00:21: |  |  |
| ₩<br>œ<br>Ы            | Ю     | 囯       | ▦                         |                     |           |  |  |

*Рис. 2.22. Окно Project после загрузки ранее сохраненного проекта*

Рассмотрим последовательно области и панель инструментов окна **Project** (Проект).

# **Область предварительного просмотра**

Под заголовком окна **Project** (Проект), содержащего название проекта и кнопки управления окном, находится область предварительного просмотра (рис. 2.23). Она служит для просмотра в миниатюре и прослушивания клипов, помещенных в окно **Project** (Проект), а также для показа основных свойств клипов. С помощью этой области можно быстро ознакомиться с содержимым клипа и выбрать из окна **Project** (Проект) нужный клип для последующего его монтажа в фильм. В области предварительного просмотра всегда отображается кадр и свойства клипа, выделенного в окне **Project** (Проект).

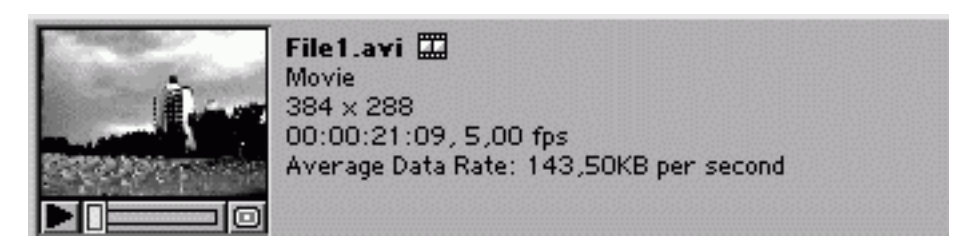

*Рис. 2.23. Область предварительного просмотра окна Project*

Слева в области предварительного просмотра находится миниатюра с кадром клипа. С помощью кнопок воспроизведения, расположенных под ней, можно просматривать клип. Кнопки воспроизведения области предварительного просмотра похожи на кнопки окна **Monitor** (Монитор) и имеют тот же смысл. Перечислим их слева направо.

♦ **Play/Stop** (Проиграть/Остановить) – кнопка запуска и останова воспроизведения клипа в миниатюре.

♦ Шкала времени с ползунковым регулятором служит для покадрового просмотра клипа.

♦ **Set Poster Frame** (Сделать фоновым кадром) – кнопка, которая устанавливает текущий кадр в области предварительного просмотра в качестве так называемого *фонового кадра* (poster frame).

#### **Замечание**

Фоновый кадр является как бы визитной карточкой клипа. В частности, пиктограмма с ним сопровождает клип в списке клипов в окне **Project** (Проект).

Правая часть области предварительного просмотра содержит информацию о свойствах клипа. Поменять их в процессе работы в Premiere, в отличие от установок проекта или экспорта, вы уже не можете. Эта информация полезна для сравнения установок клипов, которые вы собираетесь монтировать в окне **Timeline** (Монтаж). Рекомендуется, чтобы установки исходных клипов, по возможности, совпадали друг с другом, а также с установками проекта.

Для того чтобы увидеть информацию о том или ином клипе из окна **Project** (Проект), вам достаточно выделить его щелчком в области клипов. Кадр клипа загрузится в миниатюру области предварительного просмотра. С помощью кнопки **Play** (Проиграть) и шкалы с ползунком вы просматриваете и прослушиваете клип при условии, что он является анимационным звуковым клипом, или просто прослушиваете клип, если он – только звуковой. В последнем случае в области кадра будет символически отображаться отрезок синусоиды, указывающий на то, что клип имеет только звук. Если вы выделили в области клипов статический клип, то кнопки воспроизведения будут недоступны, т. к. такой клип не меняется во времени, и вы сможете просто наблюдать кадр клипа.

# **Области корзин и клипов**

Под областью предварительного просмотра параллельно находятся две области: область *корзин* (bin area) слева и область *клипов* справа (рис. 2.24).

| ×<br>Project: Untitled1.ppj |       |         |                           |                       |           |  |
|-----------------------------|-------|---------|---------------------------|-----------------------|-----------|--|
|                             | Bin 0 | 5 items |                           |                       |           |  |
| Bin                         |       | 5 ite   | Name                      | Media Type   Duration |           |  |
| Bin 0                       |       |         | Bars and Tone             | Bans and T 00:00:06:  |           |  |
| $\overline{\text{B}}$ in 1  |       |         | Untitled2.ptl             | Still Image           | 00:00:06: |  |
| Bin 2                       |       | Ш       | Untitled3.ptl             |                       | 00:00:06: |  |
|                             |       | 甌       | Universal Counting Leader | Movie                 | 00:00:11: |  |
|                             |       | 甌       | Lions 5.avi               | Movie                 | 00:00:21: |  |
| ₩<br>đА<br>Ы                | ΝΦ    | 囯       | ▦                         |                       |           |  |

*Рис. 2.24. Окно Project с указателем мыши на области корзины*

*Корзина* (bin) в Premiere является хранилищем клипов и других корзин. Клипы размещаются в корзинах. Одни корзины могут помещаться внутрь других корзин, создавая тем самым иерархическую структуру, удобную, если вы имеете дело с большим числом клипов, в проекте. При создании нового проекта в окне **Project** (Проект) автоматически появляется единственная корзина **Bin 1.** Если вы не создадите новых корзин, то импортируемые в окно **Project** (Проект) клипы попадут именно в нее. Говоря о корзинах, можно провести аналогию с файловой системой Windows. Корзины в проекте – это то же, что и папки в системе Windows, а клипы в корзине – то же самое, что файлы в папке. Управлять корзинами и клипами можно при помощи следующих основных действий:

- ♦ создание новой корзины;
- ♦ помещение клипов из одной корзины в другую;
- ♦ помещение корзин в корзины, т. е. создание вложенных корзин;
- ♦ импорт клипов в корзину;
- ♦ переименование корзины;
- ♦ удаление клипов и корзин;
- ♦ сохранение корзины во внешнем файле (экспорт корзины).

Чтобы просмотреть содержимое корзины, достаточно щелкнуть на ее имени в области корзин. После этого в правой области (области клипов) раскроется список клипов, содержащихся в данной корзине.

Область клипов может иметь один из трех различных видов, выбираемых пользователем.

♦ **Icon View** (Значок) – клипы представлены в виде миниатюр – фоновых кадров клипов с именем и длительностью (рис. 2.25).

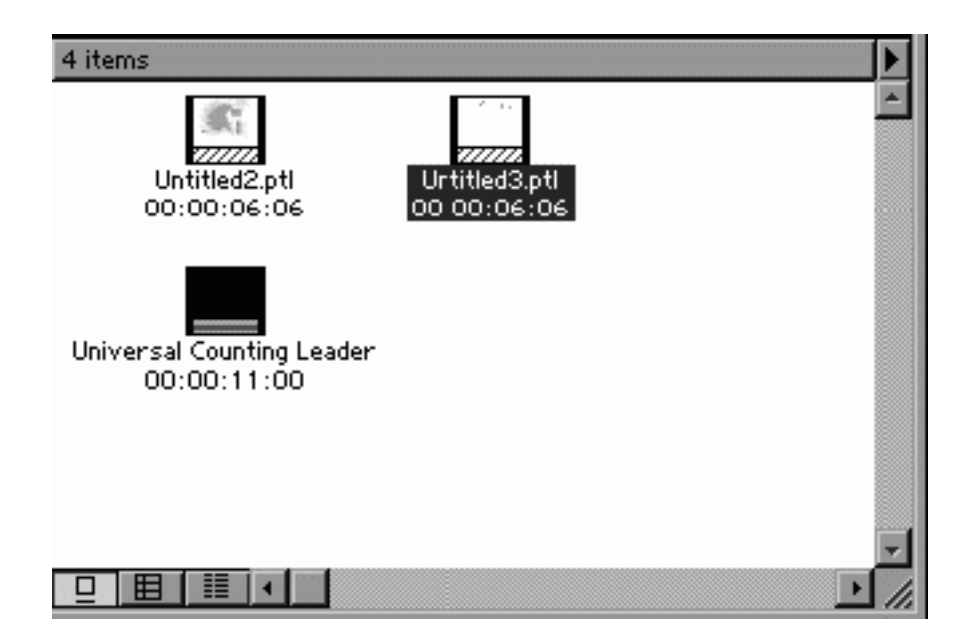

*Рис. 2.25. Область клипов в виде значков*

♦ **Thumbnail** View (Миниатюра) – клипы представлены в таблице, чей первый столбец – это миниатюры фонового кадра, затем идет столбец с именами клипов, и столбцы с замечаниями. Количество столбцов с замечаниями может быть настроено пользователем (рис. 2.26).

|     | <b>Name</b>                           | <b>Notes</b> |  |
|-----|---------------------------------------|--------------|--|
|     | <b>Bars and Tone</b><br>Bars and Tone |              |  |
|     | Untitled2.ptl<br>Still Image          |              |  |
|     | <b>Universal Counting Le</b><br>Movie |              |  |
| UW. | Untitled3.ptl                         |              |  |
|     |                                       |              |  |
|     |                                       |              |  |
|     |                                       |              |  |

*Рис. 2.26. Область клипов в виде миниатюр*

♦ **List View** (Список) – клипы представлены в виде таблицы. Первый столбец содержит пиктограммы, говорящие о типе клипа (видео, аудио или статическое изображение). Второй столбец с именами клипов, далее идут столбцы с длительностью, типом клипа, свойствами видео– и аудиосоставляющих клипов, комментариями и т. п. Количество и порядок следования столбцов также могут быть настроены (рис. 2.27).

| 4 ite | Name                      | Media Type   Duration |           |  |
|-------|---------------------------|-----------------------|-----------|--|
|       | <b>Bars and Tone</b>      | Bans and T 00:00:06:. |           |  |
|       | Untitled2.ptl             | Still Image           | 00:00:06: |  |
| u     | Universal Counting Leader | Movie                 | 00:00:11  |  |
| ł     | Untitled3.ptl             |                       | 00:00:06  |  |
|       |                           |                       |           |  |
|       |                           |                       |           |  |
|       |                           |                       |           |  |
|       |                           |                       |           |  |
|       |                           |                       |           |  |
| ⊞     |                           |                       |           |  |

*Рис. 2.27. Область клипов в виде списка*

# **Панель инструментов окна** *Project*

Панель инструментов окна **Project** (Проект) примыкает к его нижней границе (рис. 2.28).

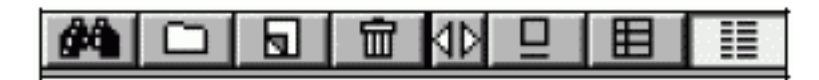

*Рис. 2.28. Панель инструментов окна Project*

Перечислим пока названия кнопок (слева направо), а подробно расскажем об их действии в следующих разделах.

♦ **Find** (Поиск) – осуществляет поиск клипов или корзин в окне **Project** (Проект) по слову или его части.

♦ **New Bin** (Создать корзину) – создает новую корзину в области корзин.

♦ **Create Item** (Создать элемент) – создает специальные клипы как в окне **Project** (Проект), так и в отдельном окне, например титры или цветовой фон. Эта кнопка эквивалентна действию пункта меню **File | New** (Файл | Создать).

♦ **Delete Selected Items** (Удалить выделенные элементы) – удаляет выделенные в окне **Project** (Проект) клипы или корзины.

♦ **Resize Bin Area** (Изменить размер области корзины) – способ управления этой кнопкой несколько отличается от привычных щелчков на других кнопках панели инструментов. Для изменения размера области корзины надо ухватиться указателем мыши за кнопку и перемещать мышь влево при удерживаемой кнопке мыши, уменьшая размер области корзины, или вправо, увеличивая эту область.

- ♦ **Icon View** (Значок) переводит область клипов в вид значков.
- ♦ **Thumbnail View** (Миниатюра) переводит область клипов в вид миниатюр.
- ♦ **List View** (Список) переводит область клипов в вид списка.

# **2.2.2. Настройка окна** *Project*

Внешний вид окна **Project** (Проект) может быть настроен в соответствии с вашими потребностями.

Во-первых, допускается менять размер и количество областей окна **Project** (Проект), добиваясь оптимального зрительного восприятия списка исходных клипов и корзин и убирая ненужные вам области, загромождающие окно **Project** (Проект). Во-вторых, можно управлять представлением области клипов в каждом из трех его видов.

# **Скрытие и возвращение областей окна** *Project*

Если вы не хотите осуществлять предварительного просмотра клипов, а для получения информации об их свойствах используете область клипов, то вы можете убрать область предварительного просмотра из окна **Project** (Проект). Для этого:

1. Раскройте контекстное меню в свободной от списка области клипов или области предварительного просмотра.

2. Выберите в контекстном меню команду **Hide Preview Area** (Скрыть область предварительного просмотра) (рис. 2.29).

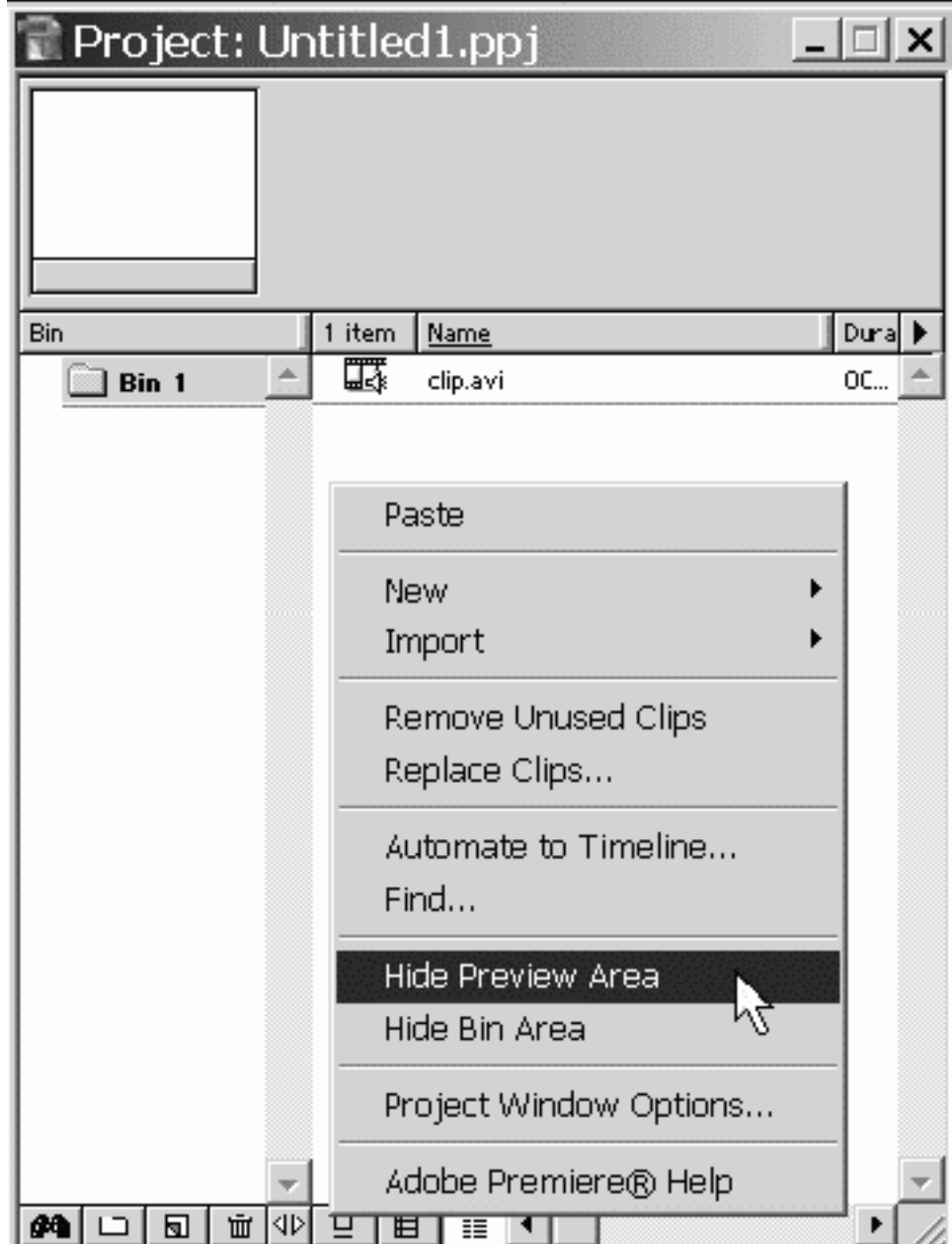

*Рис. 2.29. Скрытие области предварительного просмотра в окне Project*

Область предварительного просмотра исчезнет, и окно **Project** (Проект) будет состоять из двух областей: клипов и корзины (рис. 2.30).

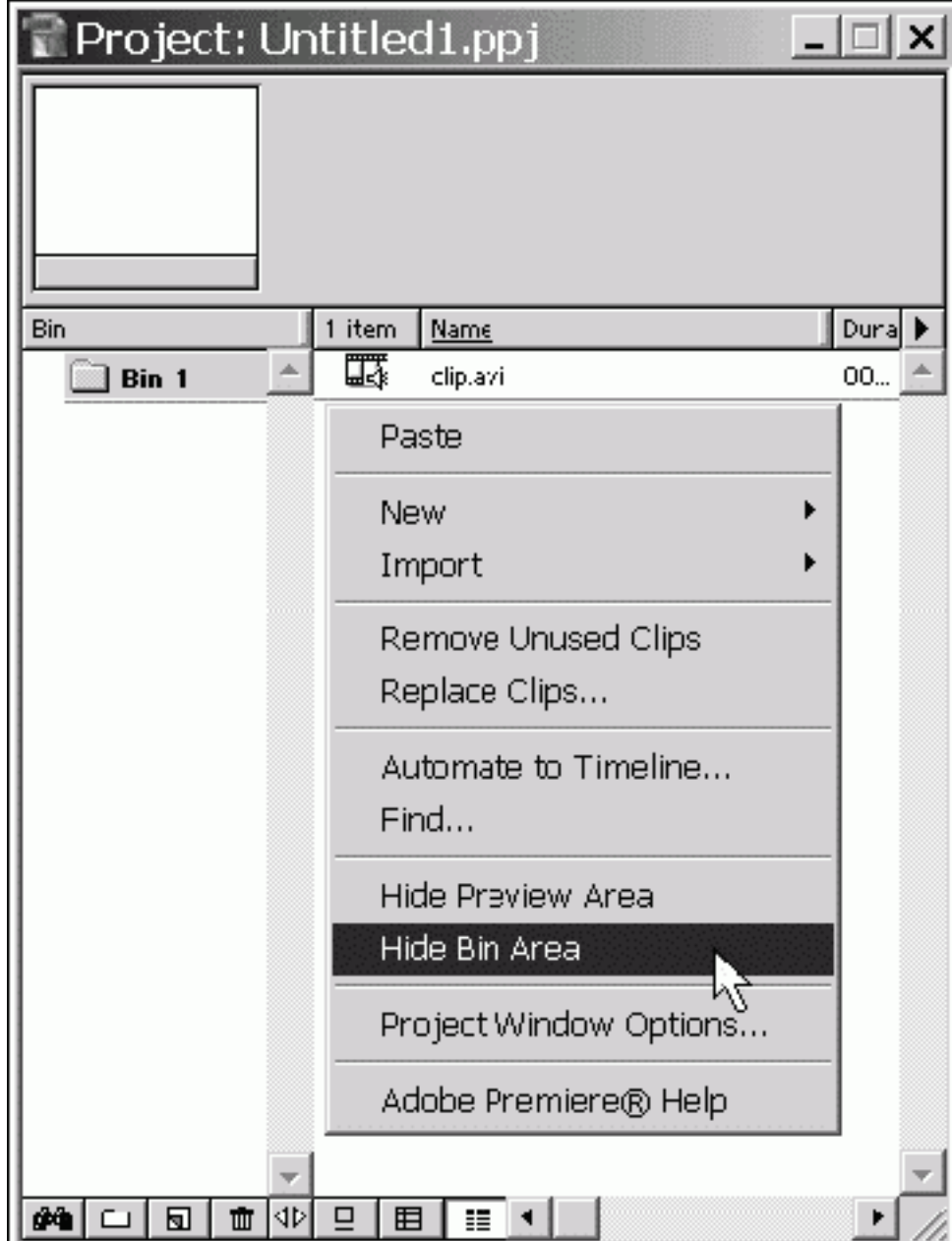

*Рис. 2.30. Скрытие области корзины (область предварительного просмотра уже скрыта)*

Если, вдобавок к этому, вам мешает и область корзин (например, когда все клипы помещены в одну корзину, и управление корзинами не требуется), то ее также можно скрыть из окна **Project** (Проект):

1. Вызовите контекстное меню из свободной от списка клипов области клипов или области корзин.

2. Выберите в контекстном меню команду **Hide Bin Area** (Скрыть область корзин) (рис. 2.30).

Окно **Project** (Проект) приобретет вид, показанный на рис. 2.31.

|       | Project: Untitled1.ppj    |                       |                        |                     |  |
|-------|---------------------------|-----------------------|------------------------|---------------------|--|
| 4 ite | Name                      | Media Type   Duration |                        | Timecode Video Info |  |
|       | Bars and Tone             |                       | Bars and T 00:00:06:06 | $384 \times 2$      |  |
|       | Untitled2.ptl             | Still Image           | 00:00:06:06            | $4 \times 240$      |  |
| 鼷     | Universal Counting Leader | Movie                 | 00:00:11:00            | $384 \times 2$      |  |
| ▦     | Untitled3.ptl             |                       | 00:00:06:06            | $384 \times 2$      |  |
|       |                           |                       |                        |                     |  |
|       |                           |                       |                        |                     |  |
|       |                           |                       |                        |                     |  |
|       |                           |                       |                        |                     |  |
|       |                           |                       |                        |                     |  |
|       |                           |                       |                        |                     |  |
|       |                           |                       |                        |                     |  |
|       |                           |                       |                        |                     |  |
|       |                           |                       |                        |                     |  |
| 臣     | ▦                         |                       |                        |                     |  |

*Рис. 2.31. Окно Project состоит только из области клипов*

Таким образом, вы подбираете удобный для себя вид окна **Project** (Проект), скрывая или область корзины, или область предварительного просмотра, или обе области вместе. Единственная область, которую вам не удастся скрыть, – это область с перечнем клипов. Вернуть скрытые области также просто. Для возвращения:

1. Вызовите контекстное меню из свободной от списка клипов области клипов.

2. Для возвращения области предварительного просмотра выберите в контекстном меню команду **Show Preview Area** (Показать область предварительного просмотра) (рис. 2.32), а для возвращения области корзин – пункт **Show Bin Area** (Показать область корзин).

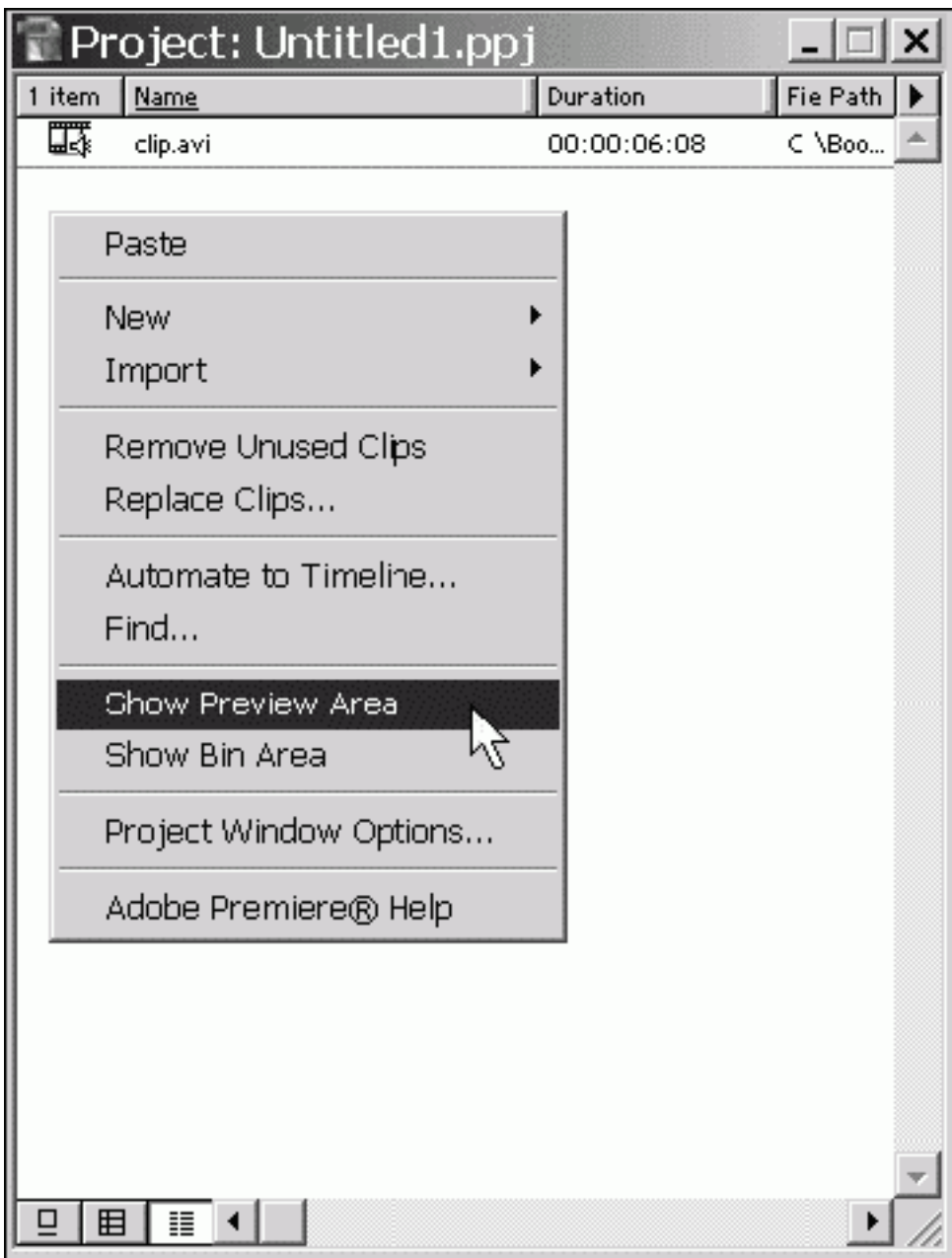

*Рис. 2.32. Возвращение скрытой области в окно Project*

## **Замечание**

Те же операции можно осуществлять и с помощью меню окна **Project** (Проект), которое вызывается кнопкой вызова меню окна (рис. 2.33).

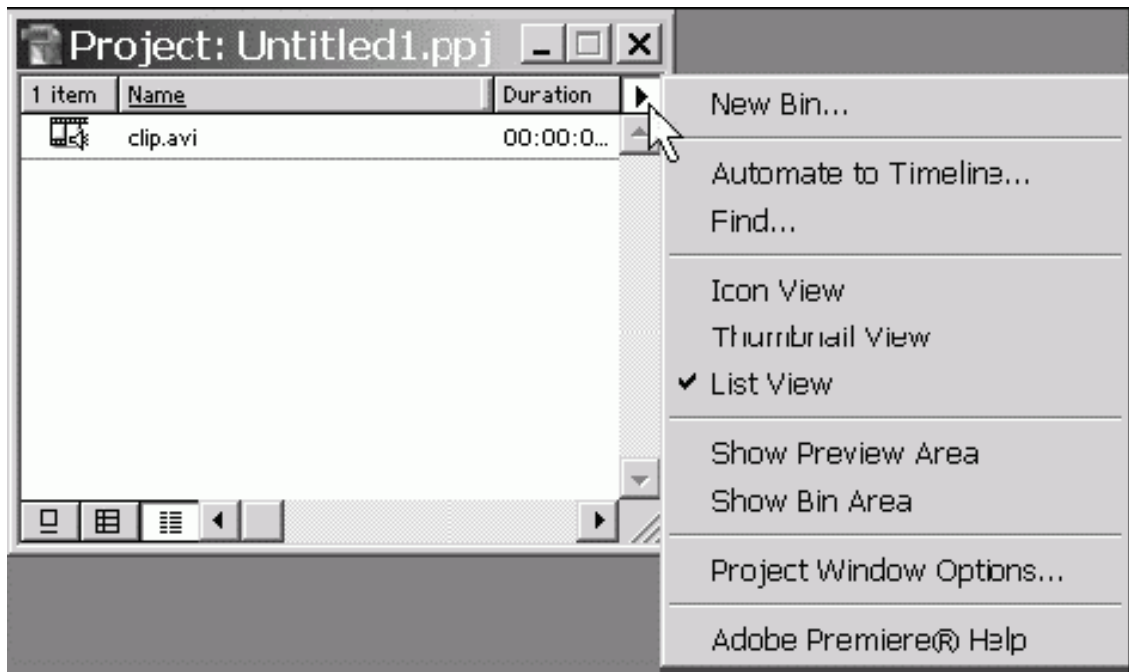

*Рис. 2.33. Вызов меню окна Project*

# **Изменение пропорций областей окна** *Project*

Для изменения соотношения размеров областей корзин и клипов следует воспользоваться кнопкой **Resize Bin Area** (Изменить размер области корзины) панели инструментов окна **Project** (Проект) (рис. 2.34):

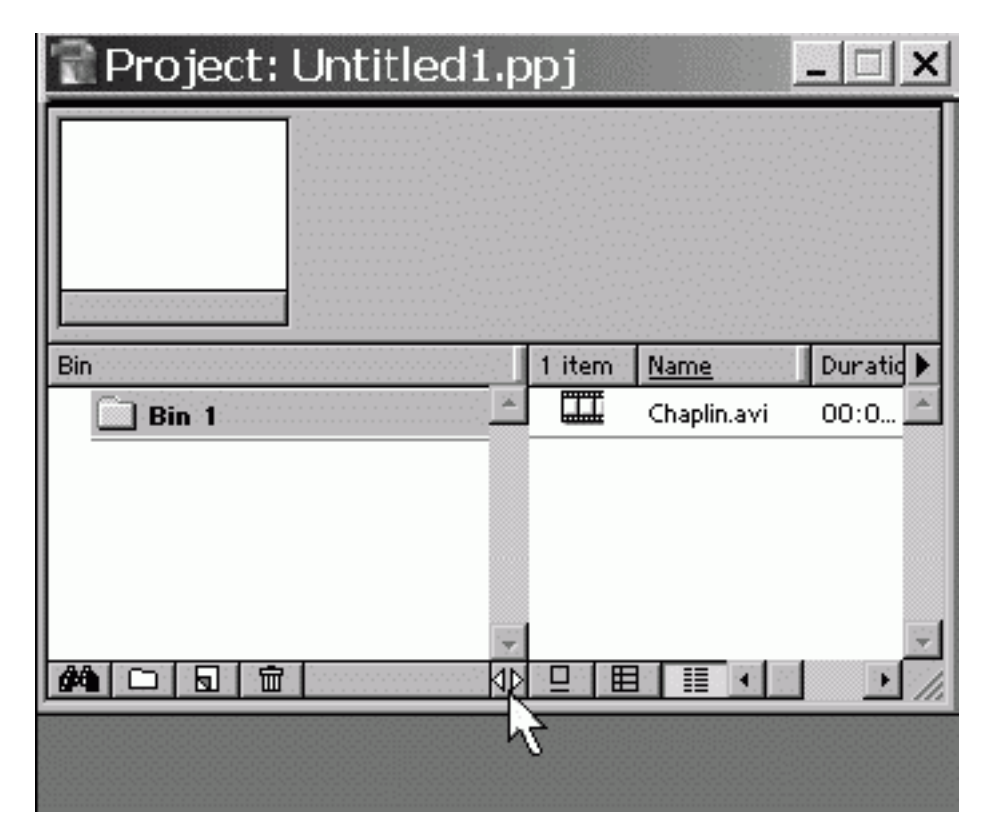

*Рис. 2.34. Изменение размера области корзины*

1. Нажмите и удерживайте кнопку **Resize Bin Area** (Изменить размер области корзины).

2. Перемещайте мышь влево, уменьшая область корзин, или вправо, увеличивая ее.

3. Достигнув желаемого размера области, отпустите кнопку (см. рис. 2.34).

# **Управление видом области клипов**

Как уже отмечалось, область клипов может находиться в одном из трех возможных видов (см. рис. 2.25–2.27). Эти разные виды окна **Project** (Проект) построены с учетом того, какие действия собирается в нем осуществлять пользователь и, соответственно, какая информация для него важна в тех или иных ситуациях. Переключение между различными видами области клипов производится либо с помощью кнопок панели инструментов окна **Project** (Проект) (рис. 2.35), либо посредством меню окна **Project** (Проект) (рис. 2.36), либо с помощью диалогового окна **Project Window Options** (Опции окна проекта) *(см. разд. 2.2.3).*

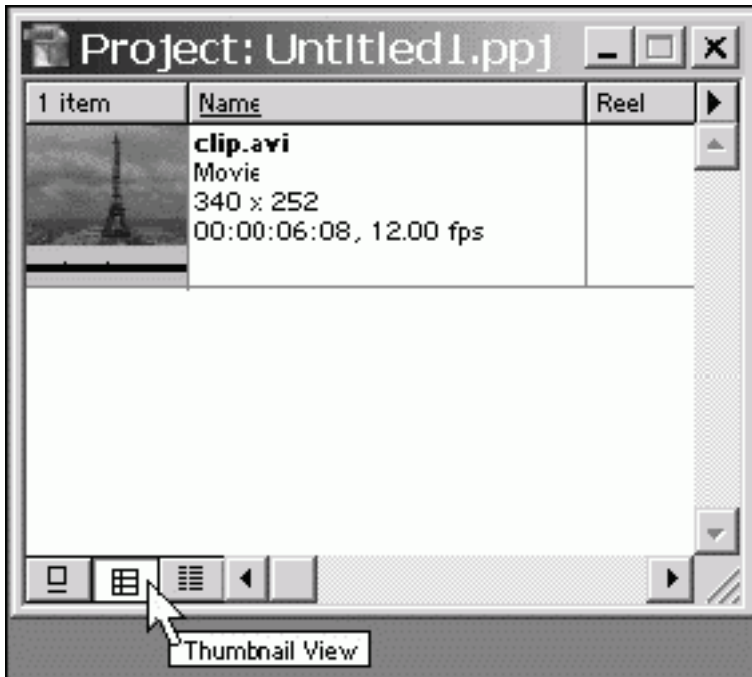

*Рис. 2.35. Изменение вида области клипов на вид миниатюр с помощью панели инструментов*

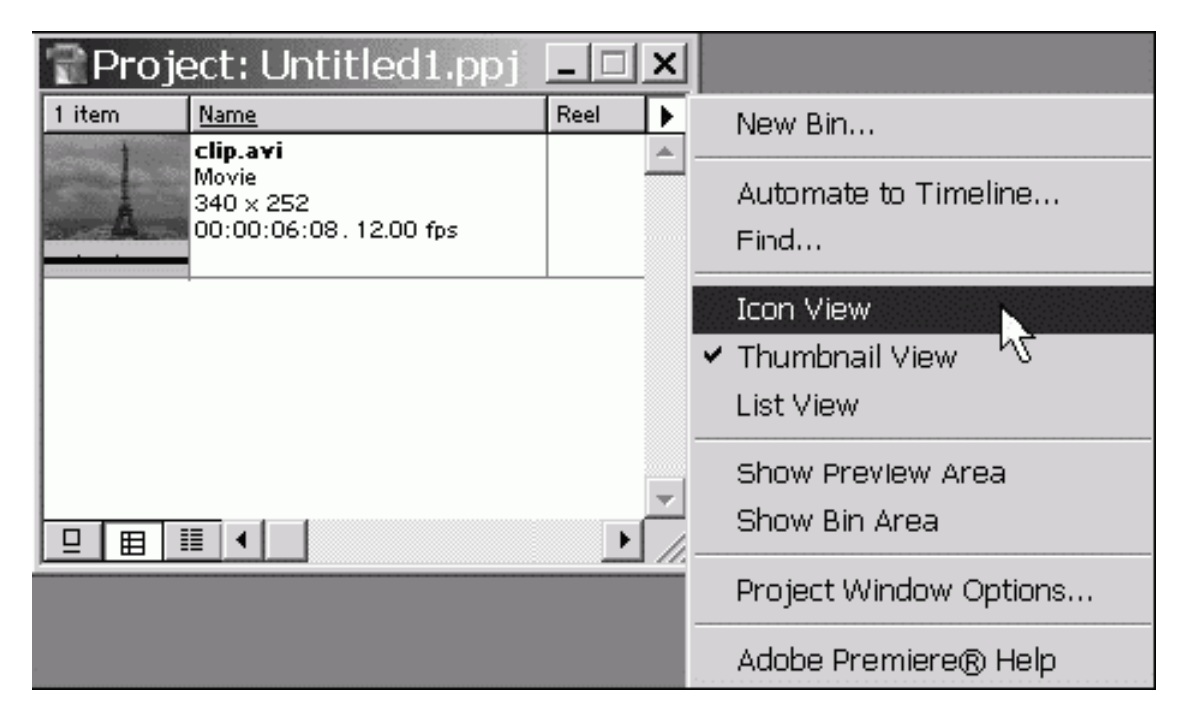

*Рис. 2.36. Изменение вида области клипов на вид значков при помощи меню окна*

## **Совет**

Для ускорения работы программы используйте вид списка, если наличие фонового кадра клипа существенно для вашей работы – вид значков, а для отображения максимальной информации о свойствах клипа – вид списка или вид миниатюр.

# **2.2.3. Опции окна** *Project*

Для детальной настройки вида окна **Project** (Проект), а точнее области клипов, используется также диалоговое окно **Project Window Options** (Опции окна проекта). Вызывается оно одним из следующих способов:

♦ через верхнее меню командой **Window | Window Options | Project Window Options** (Окно | Опции окна | Опции окна проекта);

♦ через контекстное меню окна **Project** (Проект), выбором в нем пункта **Project Window Options** (Опции окна проекта) (рис. 2.37);

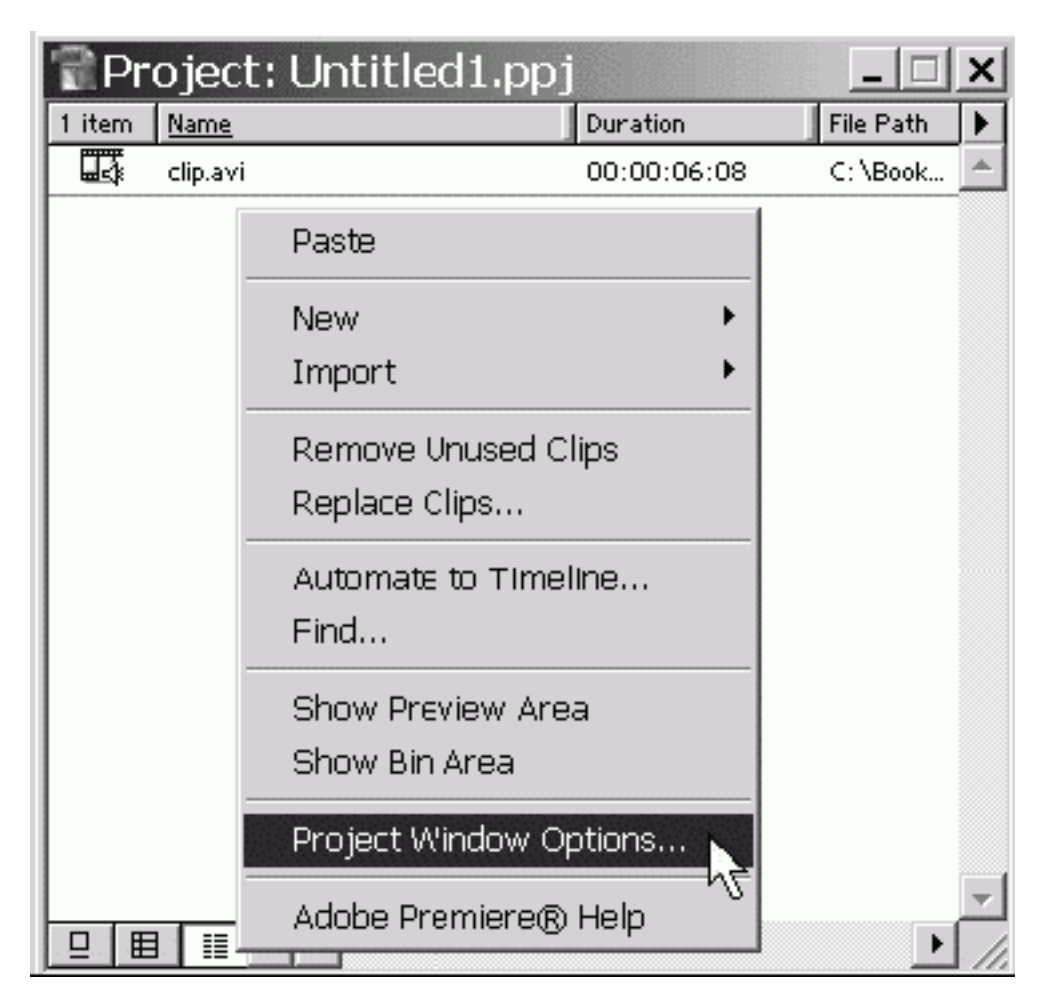

*Рис. 2.37. Вызов диалогового окна Project Window Options при помощи контекстного меню*

♦ кнопкой вызова меню окна **Project** (Проект) и выбором в нем пункта **Project Window Options** (Опции окна проекта).

Диалоговое окно **Project Window Options** (Опции окна проекта) (рис. 2.38) состоит из трех страниц, на каждой из которых настраивается один из трех видов этого окна. Переход между страницами осуществляется с помощью раскрывающегося списка в его верхней части (рис. 2.38 и 2.39). Нажатие кнопки **OK** на любой из страниц переводит окно **Project** (Проект) в соответствующий вид с учетом установленных опций.

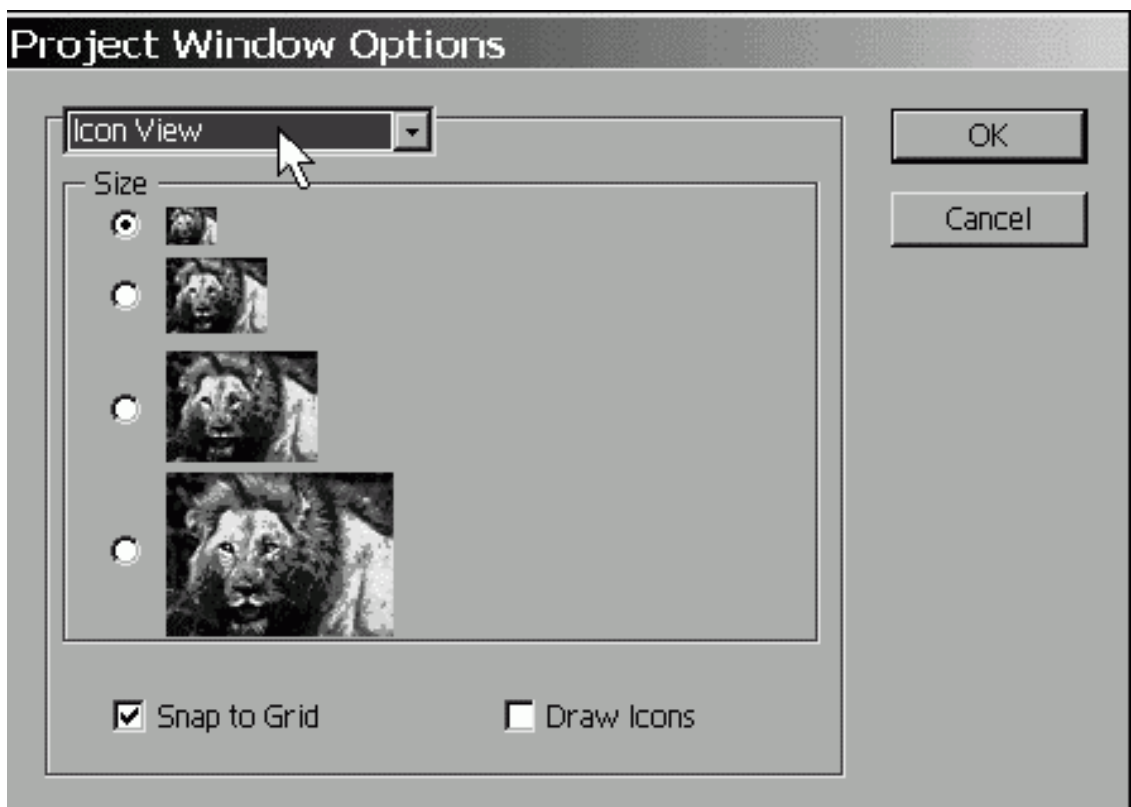

*Рис. 2.38. Диалоговое окно Project Window Options для вида значков*

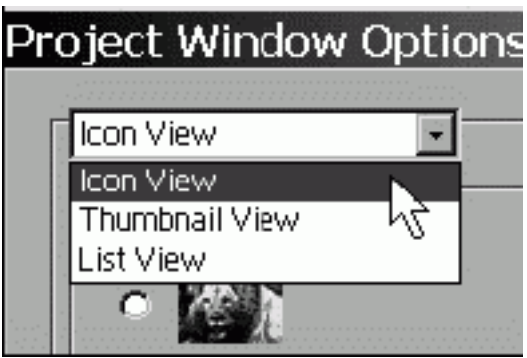

*Рис. 2.39. Раскрывающийся список видов окна Project Window Options*

## **Вид значков**

Начнем изучение настройки области клипов со страницы для вида **Icon View** (Вид значков) (см. рис. 2.38). В верхней части сразу под заголовком находится раскрывающийся список, с помощью которого выбирается вид области клипов (см. рис. 2.39).

Основную часть диалогового окна занимает панель **Size** (Размер). В ней находятся опции с четырьмя размерами миниатюр в порядке возрастания. В данный момент на рис. 2.38 выбран самый маленький размер миниатюры. Устанавливая тот или иной переключатель, вы определяете тем самым размер миниатюры в окне **Project** (Проект) для вида значков.

В нижней части диалогового окна находятся еще две опции: **Snap to Grid** (Привязать к сетке) и **Draw Icons** (Изображать значки). Если флажок **Snap to Grid** (Привязать к сетке) выставлен, то миниатюры в области клипов будут располагаться строго вертикальными и строго горизонтальными рядами. Независимо от того, как вы их пытаетесь разместить, клипы будут как бы притягиваться к горизонтальной или вертикальной линии и выстраиваться ровными рядами. При сброшенном флажке вы можете размещать клипы в виде миниатюр в хаотическом беспорядке.

## **Совет**

Часто бывает нужно выделить некоторую группу клипов в корзине без какого-либо критерия их сортировки. Для этого самым удобным будет вид значков со сброшенным флажком **Snap to Grid** (Привязать к сетке), поскольку вы сможете размещать клипы в окне **Project** (Проект) так, как считаете нужным, без всякой автоматической сортировки или выстраивания.

Опция **Draw Icons** (Изображать значки) задает изображение на миниатюре фонового кадра клипа.

## **Замечание**

Фоновый кадр – это, как правило, первый кадр клипа, если, конечно, вы не сделали фоновым кадром другой кадр при помощи кнопки **Set Poster Frame** (Сделать фоновым кадром) или нулевого маркера клипа.

При выставленной опции **Draw Icons** (Изображать значки) вид области клипов будет как на рис. 2.25. Если вы считаете, что изображение кадров на миниатюрах только загромождает область клипов и замедляет работу Premiere, то следует снять флажок проверки с этой опции. В этом случает миниатюры будут представлены (рис. 2.40):

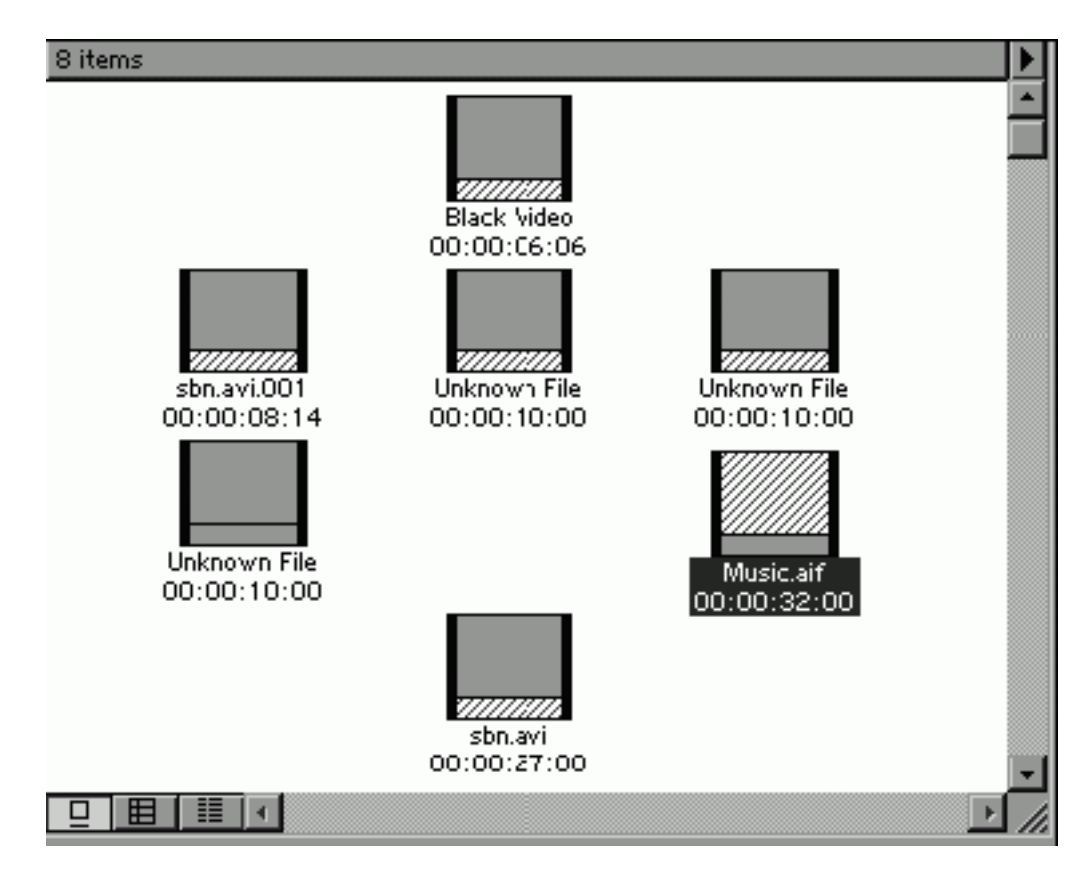

*Рис. 2.40. Окно Project в виде значков при сброшенном флажке Draw Icons*

♦ видео– и статические клипы – серыми квадратами установленного размера со штриховой полосой в нижней части;

♦ звуковые клипы – заштрихованными квадратами с серой полосой в нижней части.

# **Вид миниатюр**

Напоминаем, что область клипов в виде миниатюр представлена таблицей (см. рис. 2.26), которая также настраивается с помощью диалогового окна **Project Window Options** (Опции окна проекта). При помощи уже известного нам поля со списком в верхней части данного диалогового окна (см. рис. 2.39) открывается страница настройки вида миниатюр (рис. 2.41).

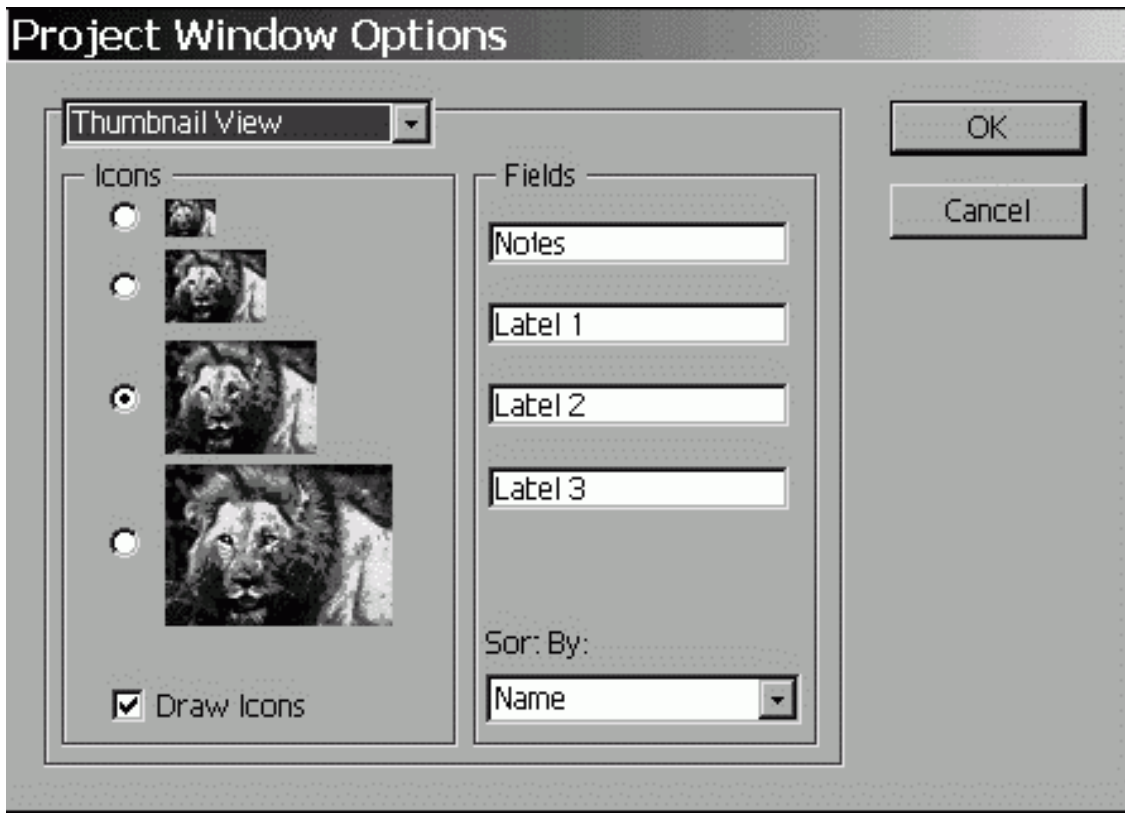

*Рис. 2.41. Диалоговое окно Project Window Options для вида миниатюр*

В виде миниатюр диалоговое окно **Project Window Options** (Опции окна проекта) разделено на две группы: **Icons** (Значки) и **Fields** (Поля). Панель **Icons** (Значки) очень похожа на рассмотренную нами настройку вида значков и имеет тот же смысл выбора одного из четырех размеров пиктограммы клипа. Кроме того, снятие флажка проверки **Draw Icons** (Изображать значки) дает возможность отображения пиктограмм клипов не в виде миниатюры фонового кадра, а в виде серых квадратов со штриховыми полосами различной комбинации в зависимости от типа медиа-клипа.

В правой группе **Fields** (Поля) находятся четыре поля с названиями столбцов таблицы:

- ♦ **Notes** (Замечания);
- ♦ **Label 1** (Метка 1);
- ♦ **Label 2** (Метка 2);
- ♦ **Label 3** (Метка 3).

В нижней части панели помещается раскрывающийся список **Sort By** (Сортировать по), задающий критерий сортировки клипов в таблице.

Вспомним, что представляет собой вид области клипов в виде миниатюр (см. рис. 2.26). Первый столбец содержит миниатюры с фоновым кадром (если выставлена опция **Draw Icons** (Изображать значки) в диалоговом окне **Project Window Options** (Опции окна про-

екта)). Второй столбец **Name** (Имя) включает в себя имена клипов с краткой информацией об их установках. А вот следующие четыре столбца: **Notes** (Замечания), **Label 1** (Метка 1), **Label 2** (Метка 2), **Label 3** (Метка 3) содержат замечания и пометки пользователя, которые допускается добавлять клипам. Чтобы снабдить тот или иной клип некоторым замечанием или пометкой, следует выполнить в окне **Project** (Проект) следующие действия (рис. 2.42):

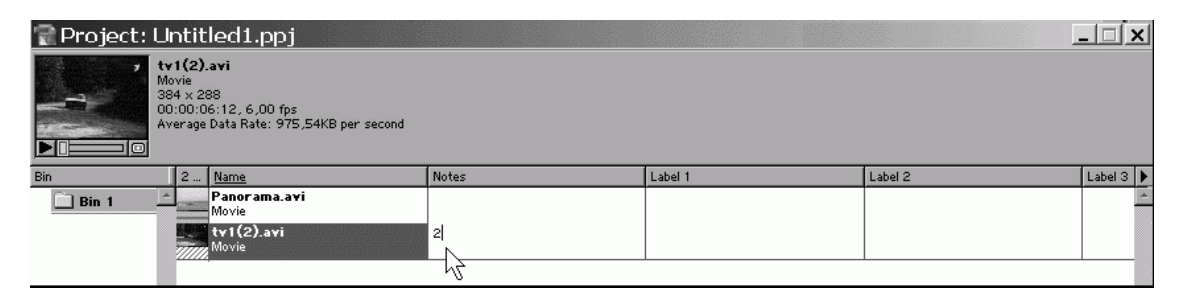

*Рис. 2.42. Ввод текста в столбец Notes*

- 1. Дважды щелкните в нужном столбце.
- 2. Введите текст замечания.

## **Совет**

Очень удобно применение замечаний для сортировки клипов. В частности, это может понадобиться, если вы желаете вставить группу клипов из окна **Project** (Проект) в фильм (т. е. в окно **Timeline** (Монтаж)). Введите какие-либо метки (например, цифры 1, 2, 3, …) в один из названных столбцов в том порядке, в каком вам нужно вставить клипы в фильм. После этого отсортируйте клипы в окне **Project** (Проект) по столбцу щелчком на его заголовке, выделите группу клипов и перетащите ее в окно **Timeline** (Монтаж).

Если вы считаете, что названия столбцов замечаний недостаточно отражают смысл вводимого в них текста, то несложно поменять заголовки столбцов на любые другие. Для этого:

1. Вызовите диалоговое окно **Project Window Options** (Опции окна проекта), например, при помощи меню окна.

2. Перейдите к виду миниатюр в этом диалоговом окне.

3. Перейдите к полю для ввода имени столбца, который предполагается заменить, в группе **Fields** (Поля) (рис. 2.43).

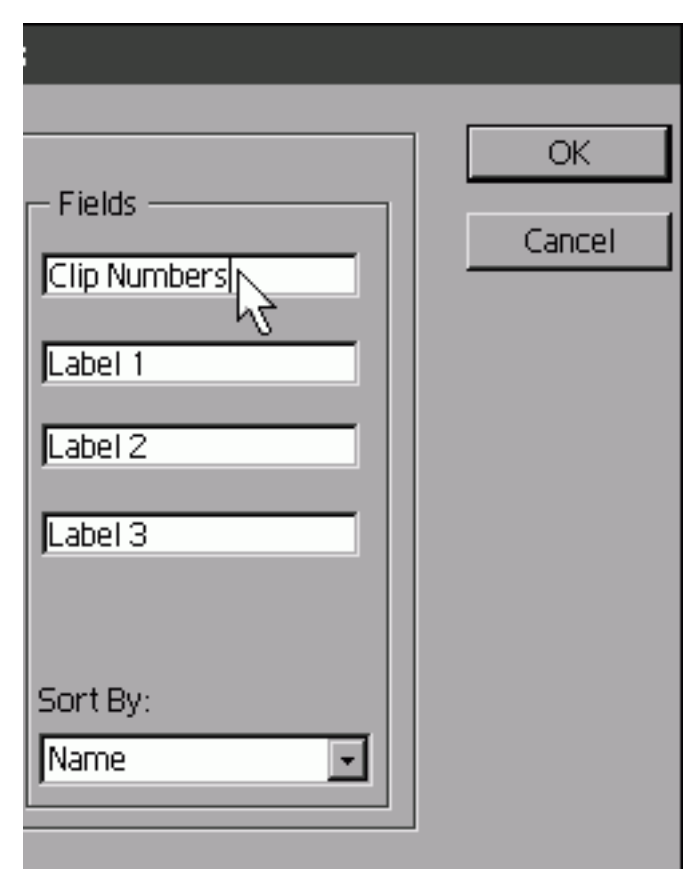

*Рис. 2.43. Замена имени столбца Notes на имя пользователя Clip Numbers*

4. Введите новое имя столбца.

5. Закройте диалоговое окно, подтверждая изменение нажатием командной кнопки **ОК** или клавиши **<Enter>.**

Имя, замененное в диалоговом окне **Project Window Options** (Опции окна проекта), появится в заголовке столбца в области клипов окна **Project** (Проект) (рис. 2.44).

|                              |  | Lab |
|------------------------------|--|-----|
| Panorama.avi<br><b>Movie</b> |  |     |
| tv1(2).avi<br>Movie          |  |     |

*Рис. 2.44. Столбец Notes изменил имя на Clip Numbers*

Еще одна возможность настройки области клипов в виде миниатюр – это упорядочивание и сортировка клипов. Клипы могут быть упорядочены по любому из столбцов таблицы, начиная со столбца **Name** (Имя). Для этого и служит раскрывающийся список **Sort By** (Сортировать по) в группе **Fields** (Поля) диалогового окна **Project Window Options** (Опции окна проекта) (рис. 2.45).

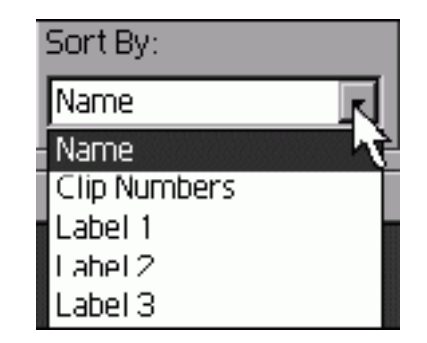

*Рис. 2.45. Сортировка клипов при помощи раскрывающегося списка Sort By*

Для того чтобы выбрать тип упорядочивания клипов в окне **Project** (Проект) для вида миниатюр:

1. Вызовите диалоговое окно **Project Window Options** (Опции окна проекта).

2. Перейдите к странице настройки вида миниатюр в этом диалоговом окне.

3. Разверните раскрывающийся список **Sort By** (Сортировать по).

4. Выберите в нем имя столбца, по которому предполагается производить упорядочивание клипов в таблице.

5. Нажмите кнопку **ОК.**

В таблице вида миниатюр окна **Project** (Проект) имя столбца, по которому происходит сортировка клипа в алфавитном порядке, выделено подчеркиванием.

## **Замечание**

Произвести упорядочивание клипов для вида миниатюр легко и в самом окне **Project** (Проект). Для этого достаточно щелкнуть на заголовке того столбца, по которому вы желаете отсортировать клипы.

# **Вид списка**

Перейдем к обсуждению настройки последнего, третьего вида области клипов окна **Project** (Проект) – вида списка (см. рис. 2.27). Этот вид, так же, как и вид миниатюр, представлен таблицей с большим количеством столбцов.

## **Совет**

Если вам хочется видеть в окне **Project** (Проект) максимальное количество разнообразной информации о свойствах клипах, выбирайте вид списка.

В виде списка в столбцах отображается следующая информация:

♦ **Name** (Имя) – имя исходного клипа, причем имеется возможность менять это имя прямо в окне **Project** (Проект), дважды щелкая на нем и вводя другое имя клипа;

♦ **Date** (Дата) – дата последней модификации исходного файла с клипом;

♦ **File Path** (Путь к файлу) – путь к файлу с клипом на жестком диске;

♦ **Log Comment** (Комментарий к формуляру) – комментарий, добавленный к клипу, если его оцифровка производилась средствами Premiere;

♦ **Media Туре** (Медиа-тип) – тип клипа, например **Movie** (Видео), **Audio** (Аудио) или **Still Image** (Статическое изображение);

♦ **Video Info** (Информация о видео) – видеохарактеристики клипа, такие как размер кадра;

♦ **Audio Info** (Информация об аудио) – аудиохарактеристики клипа, такие как формат стерео или аудио, частота звука;

♦ **Video Usage** (Использование видео) – время использования видеосоставляющей клипа в окне **Timeline** (Монтаж);

♦ **Audio Usage** (Использование аудио) – время использования аудиосоставляющей клипа в окне **Timeline** (Монтаж);

# **Конец ознакомительного фрагмента.**

Текст предоставлен ООО «ЛитРес».

Прочитайте эту книгу целиком, [купив полную легальную версию](http://www.litres.ru/dmitriy-kiryanov/elena-nikolaevna-kiryanova/samouchitel-adobe-premiere-6-5/) на ЛитРес.

Безопасно оплатить книгу можно банковской картой Visa, MasterCard, Maestro, со счета мобильного телефона, с платежного терминала, в салоне МТС или Связной, через PayPal, WebMoney, Яндекс.Деньги, QIWI Кошелек, бонусными картами или другим удобным Вам способом.